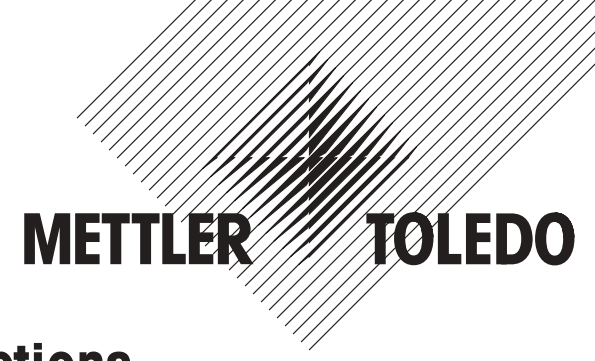

# **Installation and Operating Instructions**

# **METTLER TOLEDO e-Link system solutions**

# **e-Link Pro network interface EB01 & EB02 e-Link IP network interface EB01**

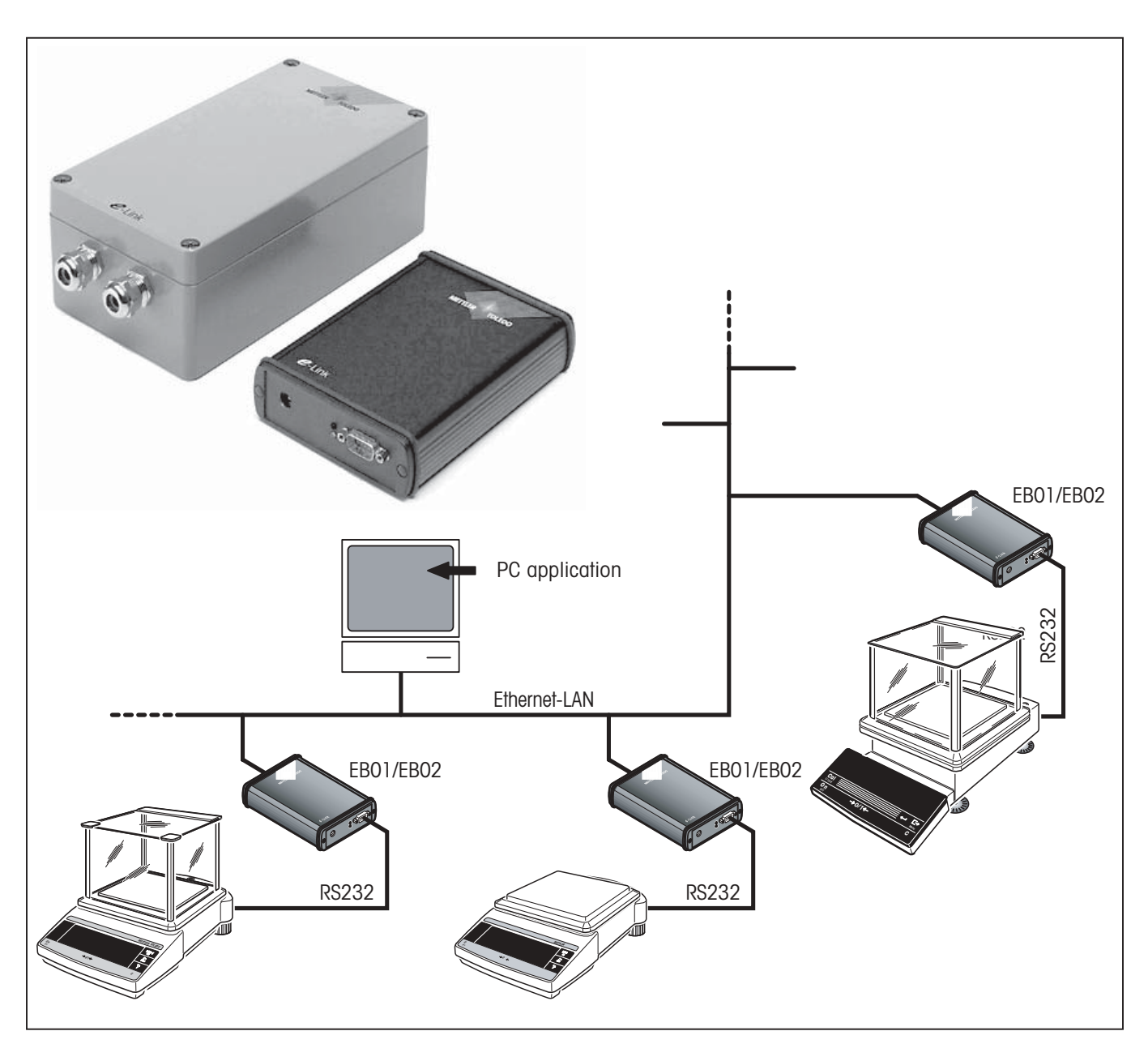

# **Contents**

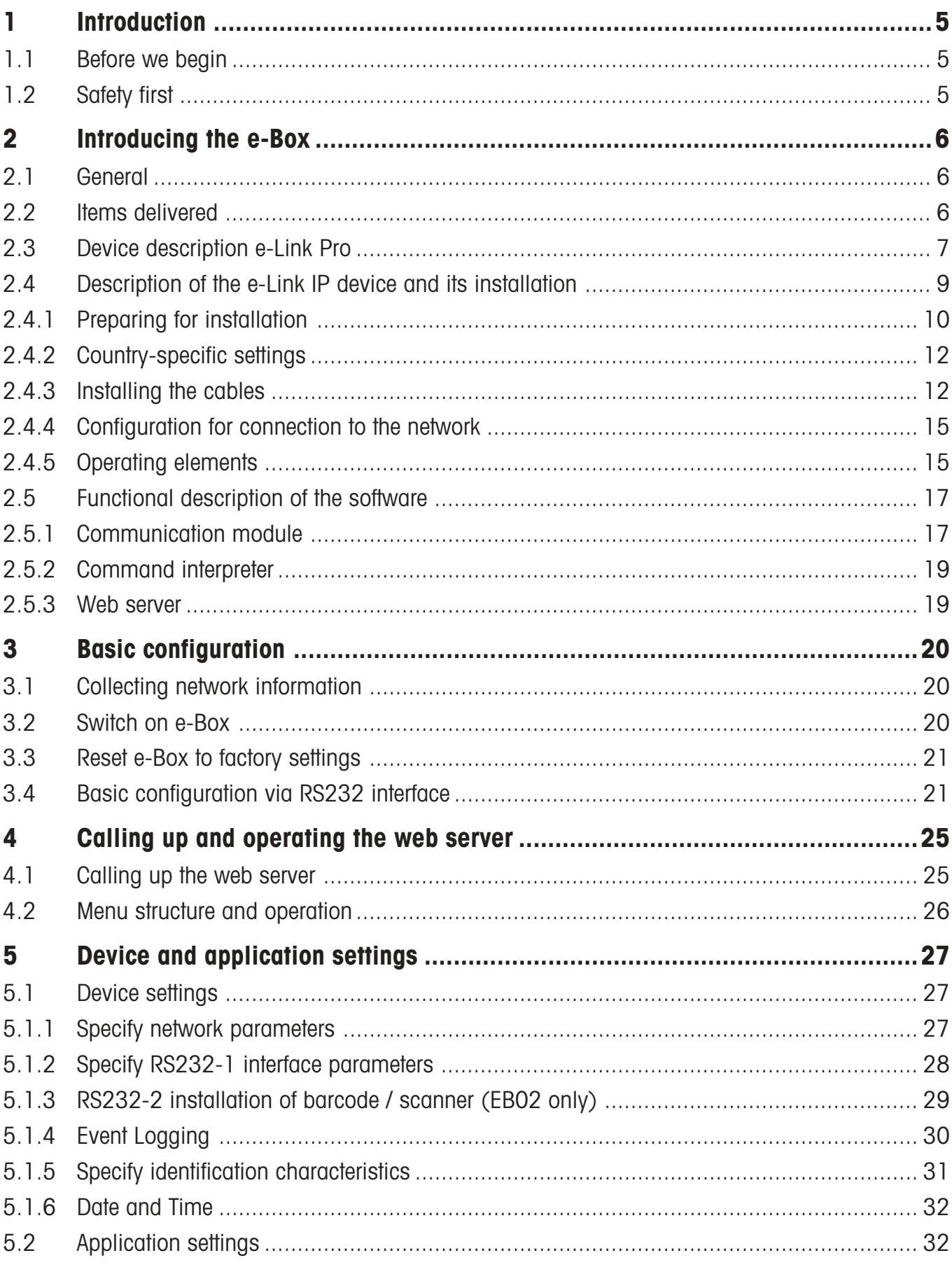

# $\overline{\mathbf{4}}$

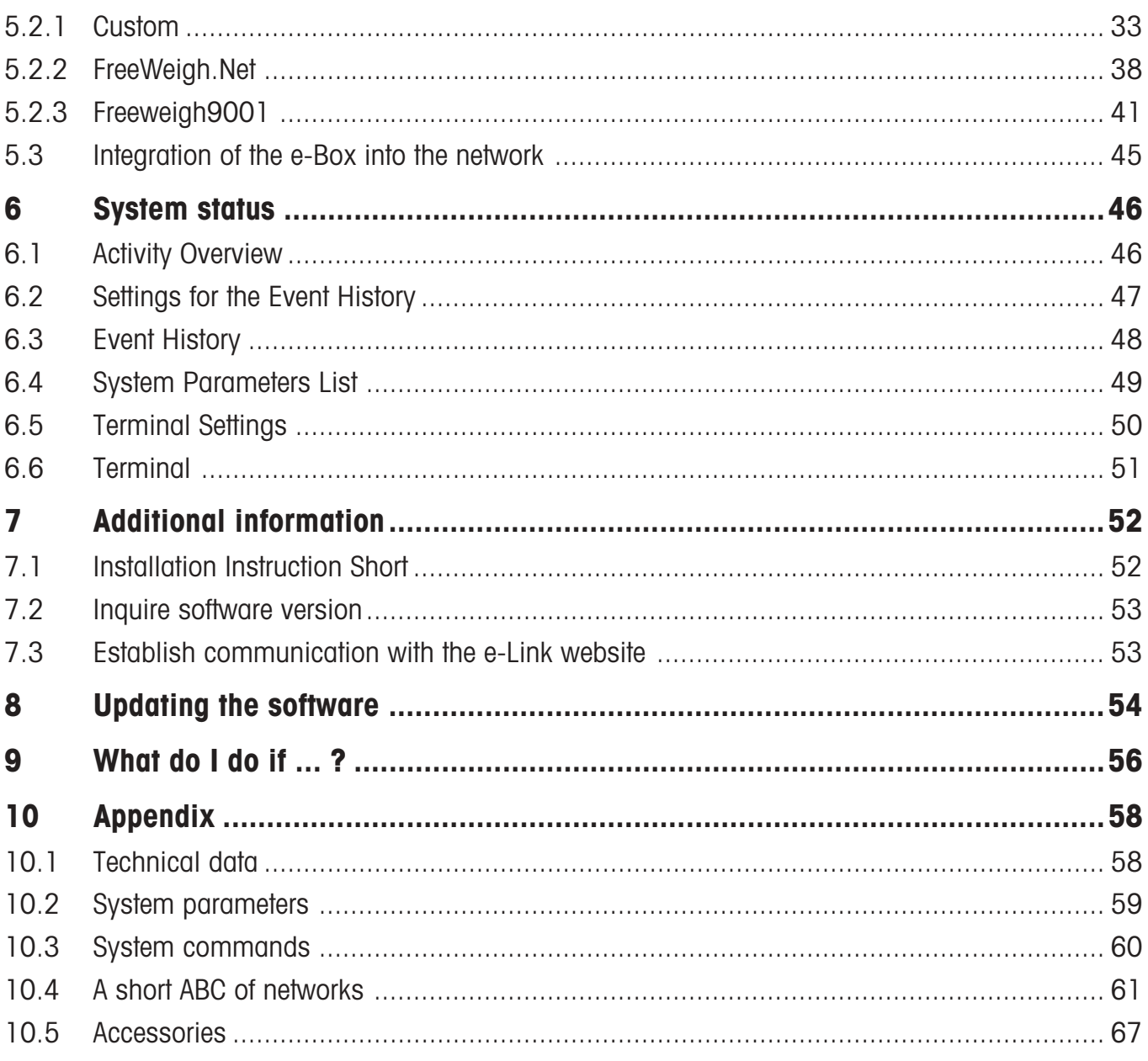

# <span id="page-4-0"></span>**1 Introduction**

# **1.1 Before we begin**

Thank you for choosing the **METTLER TOLEDO e-Link system solution**. e-Link is available in two different models: **e-Link Pro** and **e-Link IP**. **e-Link Pro** is also available in two versions: EB01 and EB02 (with a second interface). e-Link IP, which has an IP65 housing, is only available in the EB01 version. Both EB01 and EB02 ("e-Box" for short) provide you with an easy means of integrating METTLER TOLEDO measuring instruments which have a serial RS232 interface into a TCP/IP-based network.

Please read these installation and operating instructions right through before you start working with the e-Box, so you know how to operate the e-Box safely and correctly and can make use of all its capabilities.

If you still have questions which the documentation does not answer, or only partially, please contact your local METTLER TOLEDO dealer who will be pleased to assist you.

# **1.2 Safety first**

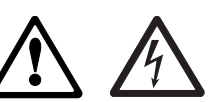

So you can operate your e-Box safely and without problems, please observe the following:

- To install and configure the e-Box you need to have basic knowledge of TCP/IP-based networks, and of network technology in general.
- Before you work with the e-Box you must have **read through and understood these installation and operating instructions**.
- You must observe and follow these installation and operating instructions.
- It is **not allowed** to operate the e-Box **in hazardous environments**.
- The e-Box **must not be used in wet areas or where there is a hazard of spraying water**. For such applications the e-Box with IP65 protection must be used.
- The e-Box has no power supply switch. The only way to switch it on and off is to connect and disconnect the AC adapter to/from the power supply. For this reason, make sure that the AC adapter is easily visible and always accessible.
- **On heavy-current installations with different groundings, the electrical installation must ensure that no grounding currents flow over the shielding of the network cable or of the RS232 cables.**
- To connect your e-Box to the power supply, **always use the AC adapter delivered with it (only by e-Link Pro)**. Before you connect it to the power supply, check that the voltage printed on it is the same as your local power supply voltage and that the AC adapter is not damaged.
- **Electrical installations are generally subject to legal regulations. When installing network devices, the regulations of the respective country must always be observed and always have priority over these Installation Instructions.**
- The e-Box does not contain any parts which can be serviced, repaired, or replaced by the user. If the e-Box is opened, the guarantee will be voided.

# <span id="page-5-0"></span>**2 Introducing the e-Box**

# **2.1 General**

The purpose of the **e-Link network interface EB01 or EB02** (e-Box) is to integrate METTLER TOLEDO measuring instruments which have a serial RS232 interface into a TCP/IP-based network.

Every e-Box contains **a web server** (HTTP server) which can be addressed by any standard **Internet browser**. There is no need to install special driver software. Configuring and monitoring the e-Box is done via the Internet browser (see Chapters 4 through 7).

The e-Box with its built-in web server is a so-called addressable network node with server services for the serially connected measuring instrument. Product- and process-specific functions, as well as system settings for application support, depend on the software used in the e-Box.

# **2.2 Items delivered**

The standard delivery comprises the following items:

- e-Link network interface
- AC adapter (country-specific) (only with e-Link Pro)
- Installation instructions short (only with e-Link Pro)
- Set of brackets for wall mounting (only with e-Link Pro)
- Plastic bag containing fuses for operation at 110V and 220V (only with e-Link IP)
- Installation and operating instructions (only with e-Link IP)

Items not included in the standard delivery, but available as accessories are:

- RS232 cable (D-Sub9, f/m, 1:1) for connecting measuring instruments to the e-Box
- Ethernet cable (RJ45, 1:1, Cat. 5 UTP/STP) for connecting the e-Box to the Ethernet
- Installation and operating instructions, article no. 11780458: downloadable from **www.mt.com/elink**
- RS232 cable (D-Sub9, f/f, crossover) for the basic configuration

# <span id="page-6-0"></span>**2.3 Device description e-Link Pro**

#### **Device overview**

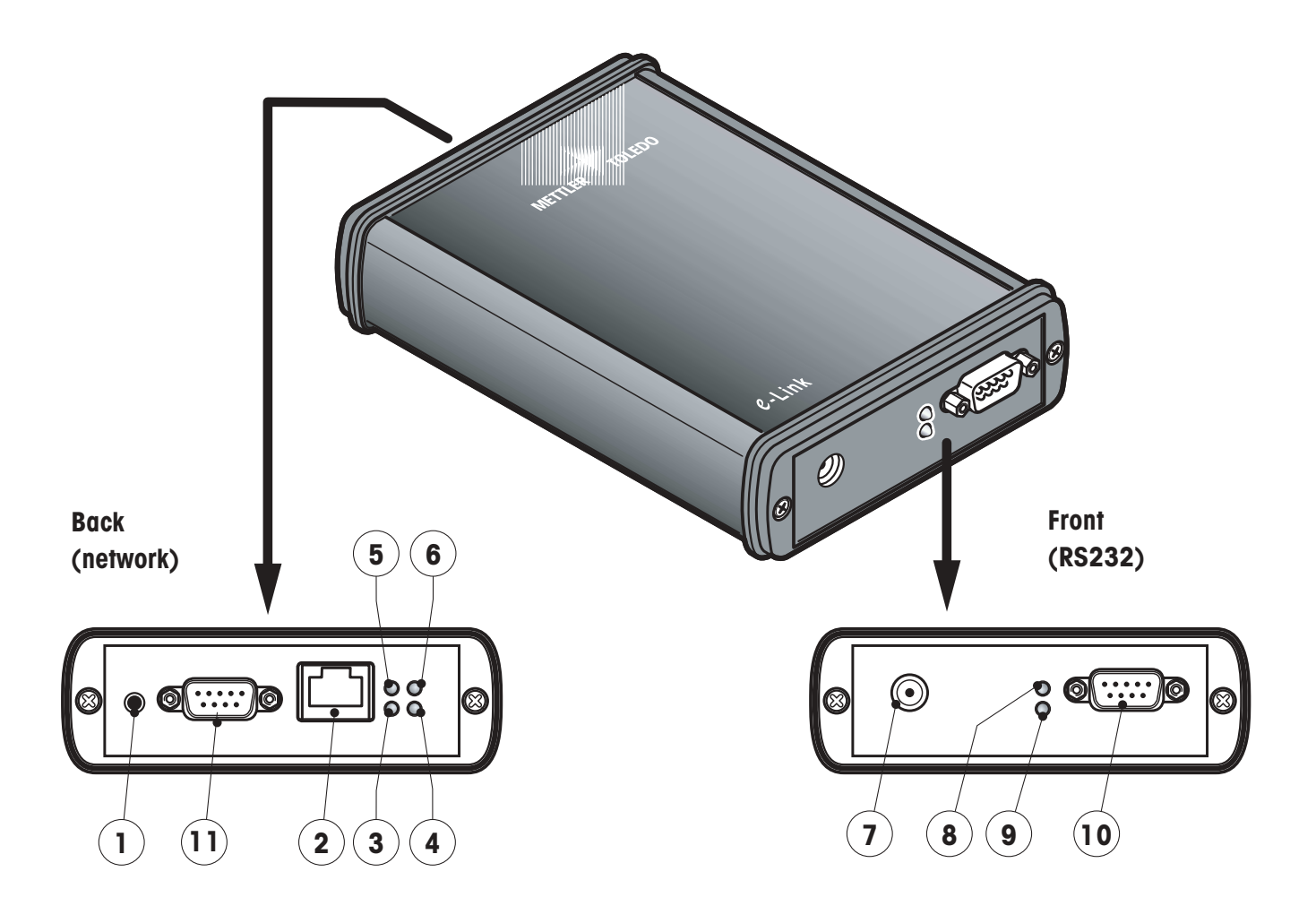

- 1 Reset key
- 2 Ethernet connection (RJ45 socket)
- 3 "Rx" indicator (receiving data), green LED
- 4 "Link" indicator (connected to local network), green LED
- 5 "Tx" indicator (transmitting data), red LED
- 6 "Collision" indicator (data collision on the network), red LED
- 7 Connection for AC adapter
- 8 Status indicator, red LED
- 9 Ready indicator, green LED
- 10 RS232 serial interface (D-Sub9/m)
- 11 Second interface RS232 (only by EB02)

### **Meaning of LEDs**

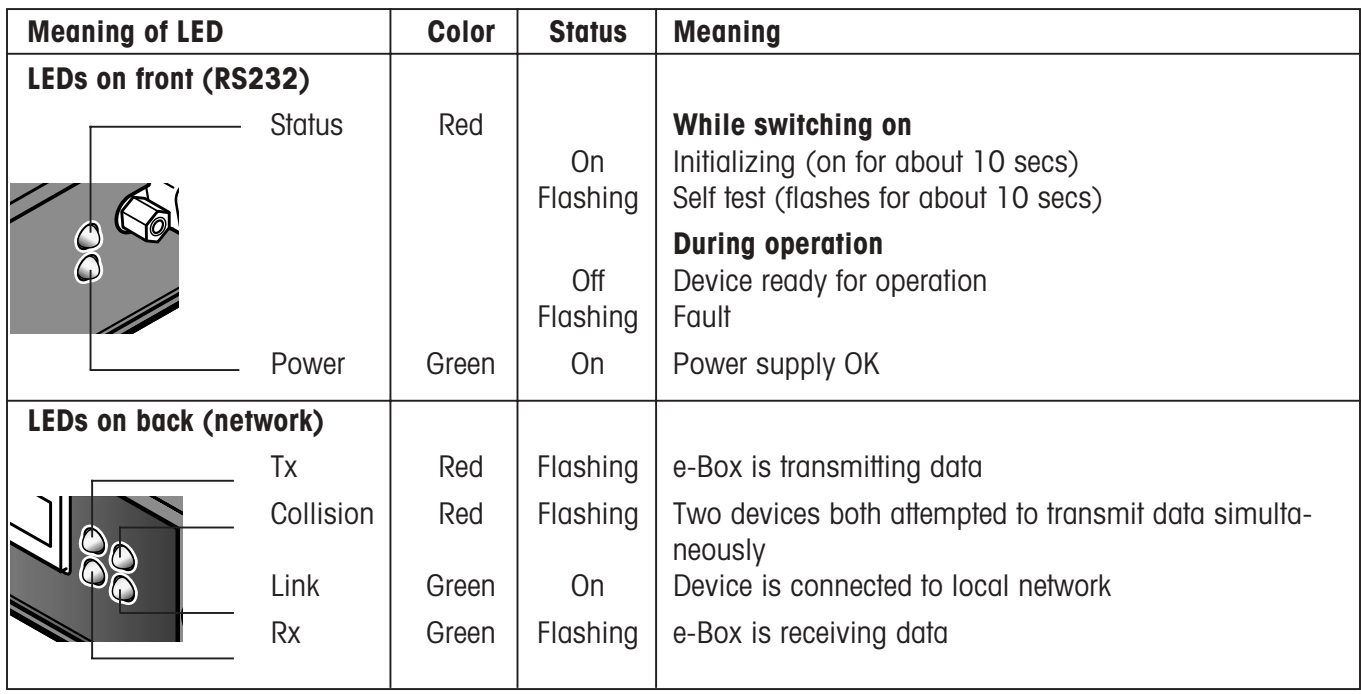

#### **Power supply**

The e-Box does not have a power switch. To switch the e-Box on and off, the AC adapater supplied with it has to be plugged into / unplugged from the power supply.

After the e-Box has been plugged in, it starts up with the currently defined system settings. After about 5 seconds, the red LED lights up for about 10 seconds and then flashes for about 10 seconds. When the red LED goes off, the e-Box is ready for operation. You will find further information about the startup procedure in Chapter 3.

**Important!** A system application (PC program) can only communicate with a METTLER TOLEDO measuring instrument via the e-Box if the e-Box is **connected to the power supply and correctly configured**.

#### **RS232 interface**

The **RS232 interface of the e-Box (D-Sub9, male)** matches the connections of the COM interface of a PC. The RS232 interface of the e-Box serves two functions:

- As means of communication to the COM interface of a PC for the **basic configuration of the e-Box**. For this purpose, an RS232 cable with crossed-over data connections (D-sub9, f/f, crossover) must be used: article number 11600394.
- As means of communication to METTLER TOLEDO measuring instruments with a serial interface. A commercial RS232 cable (D-Sub9, f/m, 1:1) can be used for this purpose (available as accessory). The second RS232 interface (EB02 only) is used for the transmission of additional information, such as identification data from a barcode reader. All input data is transmitted via the same socket connector to which the instrument is also connected (RS232-1). For setting this interface, refer to Chapter 5.1.3.

**8**

<span id="page-8-0"></span>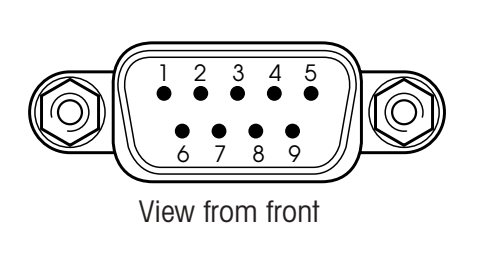

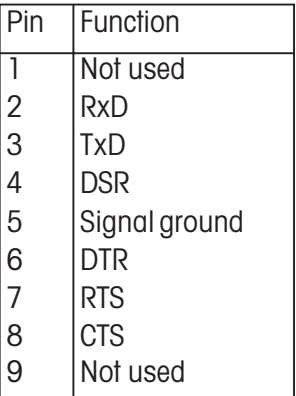

## **Ethernet interface (RJ45)**

The e-Box is connected to the local network via the RJ45 socket. A corresponding RJ45 category 5 cable is available as an accessory.

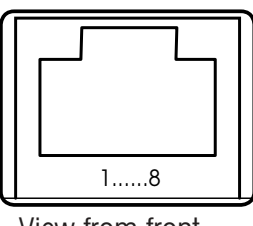

View from front

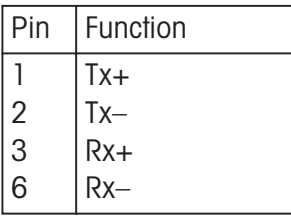

# **2.4 Description of the e-Link IP device and its installation**

The e-Link IP differs from the e-Link Pro as follows:

- encapsulated IP65 housing
- built-in AC adapter
- not country-customized voltage must be set locally
- data and network cables must be prepared locally
- reset button and LEDs are not accessible with the housing closed

<span id="page-9-0"></span>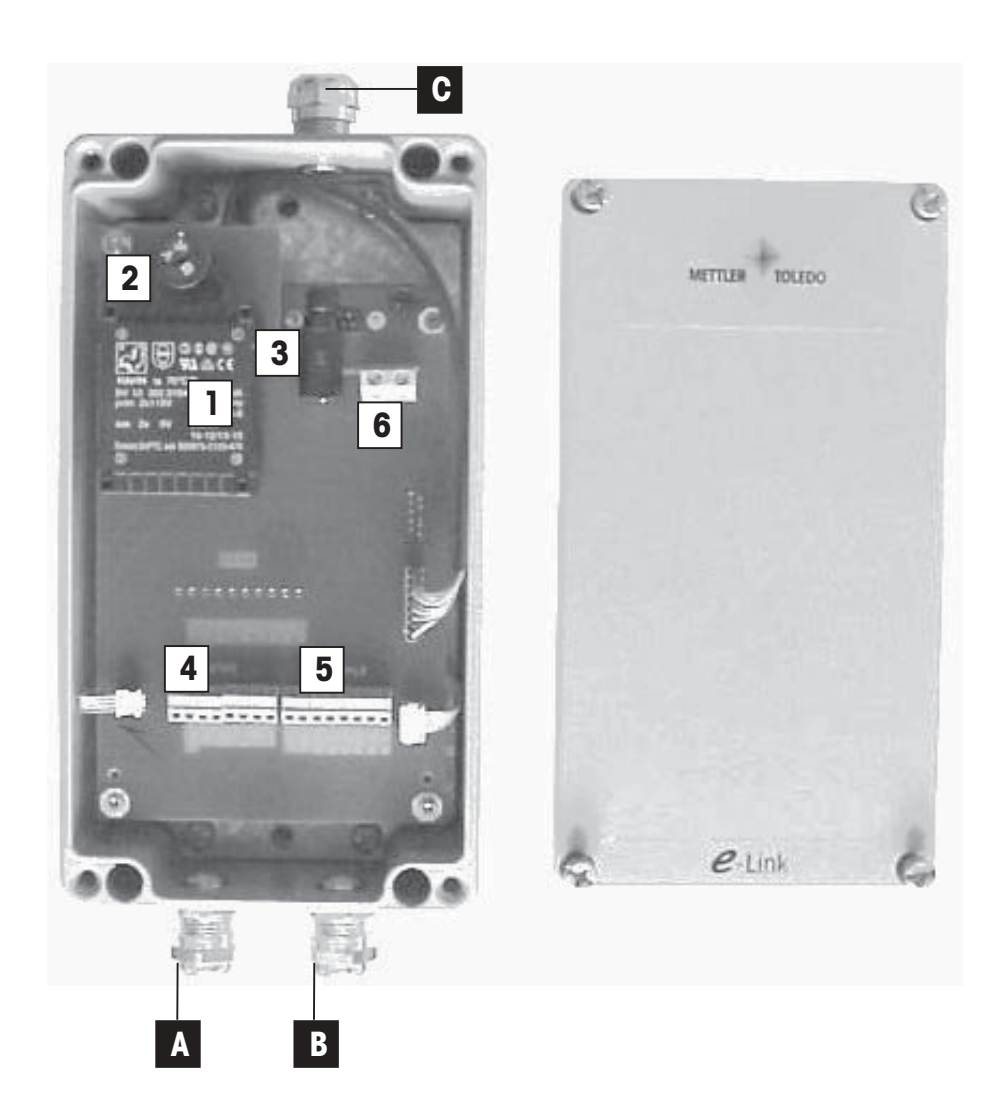

The IP version of the EB01 platform is constructed to include a built-in AC adapter (1), a voltage-selector (2), and a fuse (3).

To set up the data and network connections there are terminal strips (4) (5) (6) to which the cables led in through the screwed glands (A) (B) (C) can be fastened.

Provided these Operating Instructions are correctly followed, the installed device is protected to IP65.

# **2.4.1 Preparing for installation**

Draw an outline plan of the system to be constructed, showing the locations and functions of the e-Box devices. Note the subnet within which your devices should communicate, as well as the default gateway and domain name server addresses if you have also received these from the network administrator. Find out the operating modes of the individual e-Box devices. Are the devices being used for:

- communication with a TCP/IP-capable host application (e.g. FreeWeigh.net)
- communication in multiplexer mode with a master e-Box on a serial port of the PC (e.g. FreeWeigh9000)
- serial cable extension over the Ethernet

Note an IP address to be assigned to each device. In multiplexer mode, all slave devices also require a unique MUX-ID. Assign a unique name to each device. You can already transfer all this information from your plan onto the type plates of the devices.

# **Connections at installation location**

Connection sockets of the correct type for the power supply and the network must be accessible close to the installation location. Disconnection of the EB01/IP from the power supply must be possible at all times.

#### **Cable preparation**

Cables can be assembled from raw cable ("meterware") and parts. Alternatively, commercially available cables with connectors at both ends can be used, but in this case one connector must always be remote off as described below:

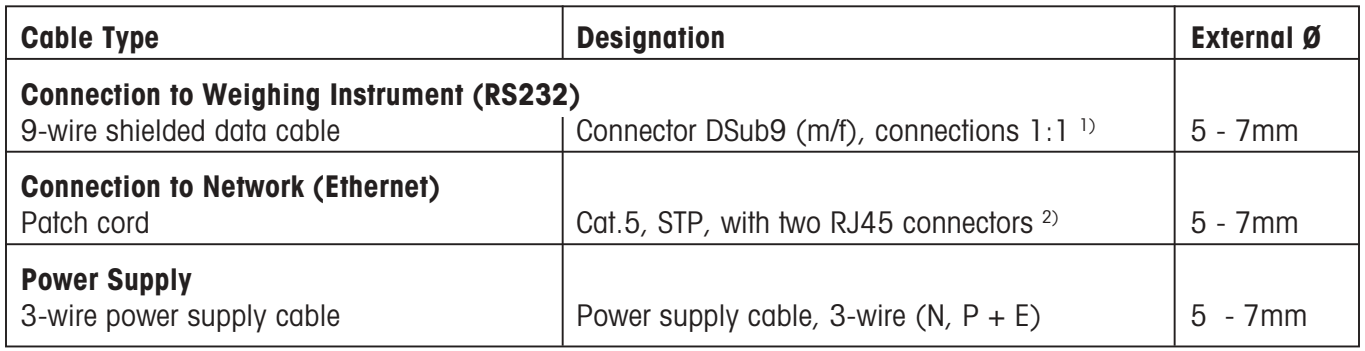

Table 1

<sup>1)</sup> The Dsub9 (f) connector must be remote off for installation.

2) One RJ45 connector must be remote off for installation.

**IMPORTANT:** If standard cables are used, the connector at one end must be remote off and the individual wires for connection to the terminal strips of the EB01/IP must be exposed. Standard cables are listed in the annex under accessories. Alternatively they can be obtained from any cable supplier.

#### **Materials and tools required**

- EB01/IP
- Prepared cables (power supply cable, RS232 cable, patch cord)
- Computer on the network with free serial port and terminal program
- Null-modem cable or null-modem adapter (DB9/f-DB9/f) for the configuration
- A further free network connection
- Cross-head screwdriver for screws of housing cover and grounding connector
- Small screwdriver for screws of terminal strip and voltage selector
- Phase tester
- Continuity tester
- Open-end wrench for cable glands

#### **Where should the EB01/IP be configured?**

It is easiest to configure and test the e-Box devices at a central location, so that at the place where they will be used they can just be connected and put into operation.

# <span id="page-11-0"></span>**2.4.2 Country-specific settings**

Unplug any power supply cable which may be connected to the power supply, so that the EB01/IP is free of current. Then remove the housing cover.

#### **Operating voltage**

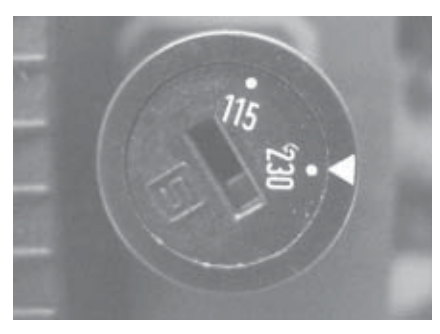

Check that the voltage selector is correctly set to the local voltage. If necessary, change the setting with a screwdriver.

#### **Fuse rating**

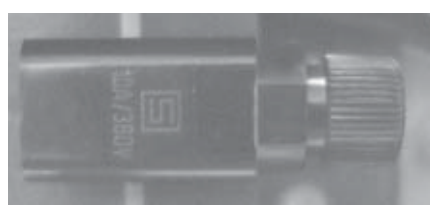

The rating of the fuse to be inserted in the fuse carrier must correspond to the setting of the voltage selector as shown in the table 2.

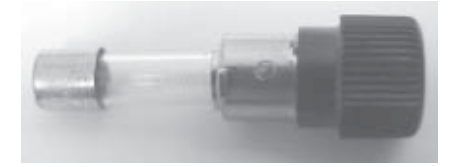

A 0.032 A slow-blow fuse is installed at the factory as standard for operation on a 220-240V power supply.

If the e-Box will be operated on a 100-120V power supply, this fuse must be changed.

One fuse of each rating is included in the delivery.

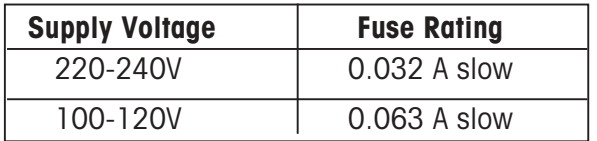

Table 2

# **2.4.3 Installing the cables**

Only cables of the types stated in Table 1 may be used for the cabling.

**IMPORTANT: Installation of the cables must always be done in the sequence described. For safety reasons, the power supply cord must be connected last.**

# **Installing the cable glands**

Each cable gland consists of an externally threaded gland (1) fastened in the housing, a compression sleeve (2), and an internally threaded cap nut (3).

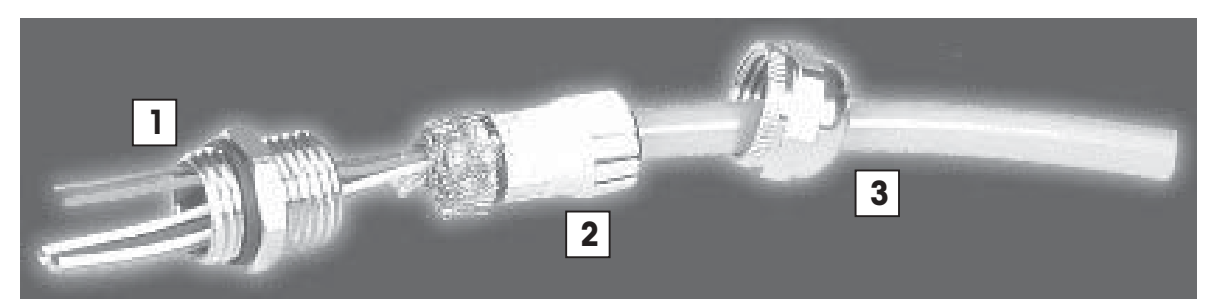

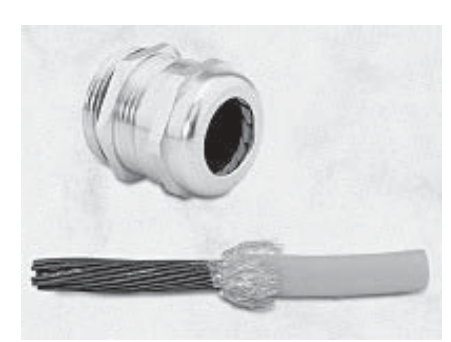

### Step 1:

- Strip approximately 8 cm of the outer sheath of the cable
- Expose the shielding braid and cut back to about 2 cm
- Cut back any aluminum foil around the conductor pair
- Strip approximately 5 mm of the individual conductors

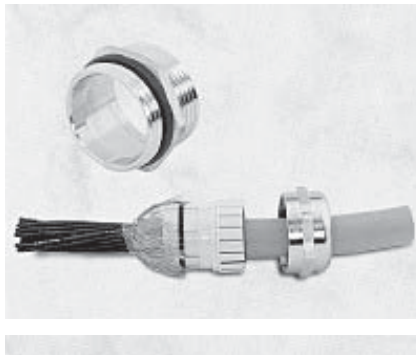

### Step 2:

- Pass the cable though the cap nut
- Insert the cable into the compression sleeve
- Slide the shielding braid over the compression sleeve
- The shielding braid must cover approx. 2 mm of the O-ring

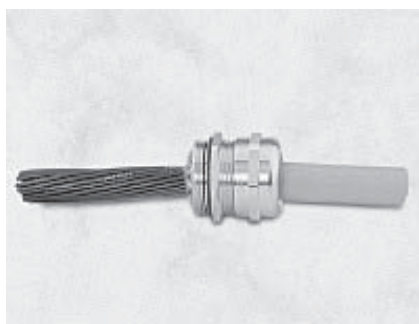

### Step 3:

- Insert the compression sleeve into the threaded gland in the housing
- Press the cap nut into position and screw on tight

#### **RS232 cable**

For the RS232 cable, a shielded, 9-wire signal cable with a D-Sub9/male connector at one end must be used. A weighing instrument can be connected to this cable after the e-Box has been configured.

The loose end of the cable must be inserted through the cable gland (A) in the housing and connected to the **"Balance" terminal strip**.

The stripped conductors of the RS232 signal cable must be connected to the terminal strip as follows:

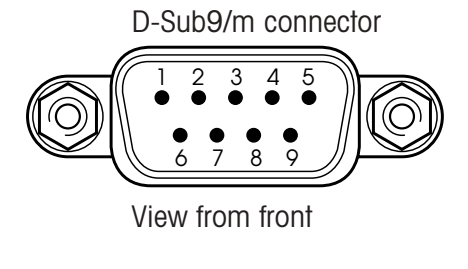

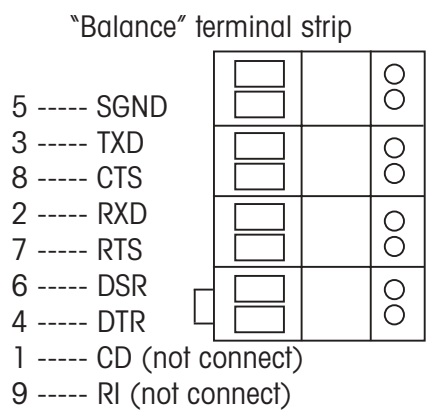

The two conductors which are not required (CD and RI) must be shortened and insulated.

**IMPORTANT:** Since the color coding of 9-wire data cables is not always the same, the connections between the connector and the terminal strip must be tested with a continuity tester. The connections at the connector end are numbered.

### **Network cable (LAN)**

For connection to the network (LAN), a shielded patch cord (with RJ45 connector at one end) must be used. This cord must be inserted through the cable gland (B) in the housing and fastened.

The stripped conductors of the patch cord must be connected to the **"Ethernet" terminal strip** as follows:

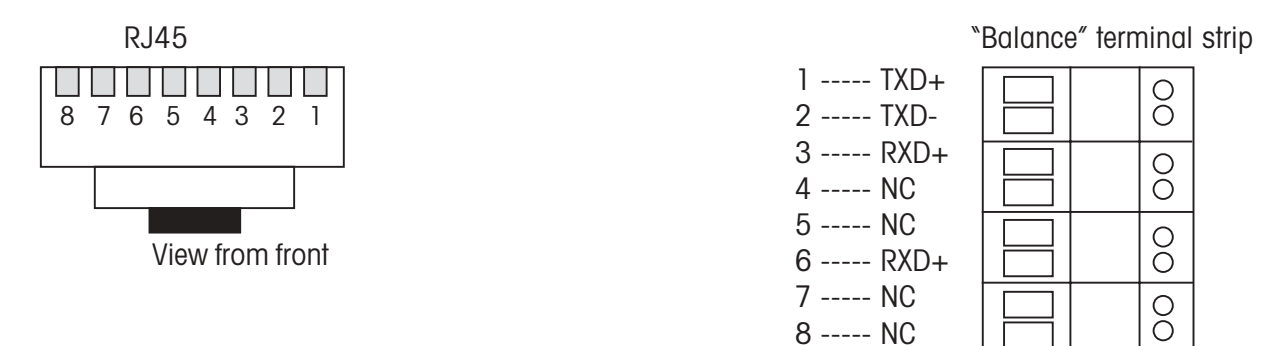

Only four wires are required for operational purposes. The wires not designated here can be fastened to any of the free connections (NC).

**IMPORTANT:** Since the color coding of patch cords is not always the same, the connections between the connector and the terminal strip must be tested with a continuity tester. The colors of the wires are visible at the connector end.

## **Network cable (110/115/220/230/240V)**

For connection to the power supply (115V/230V), a three-wire power cord must be used. This power cord must be fitted with a plug as the only means of disconnecting the EB01/IP from the power supply.

**With the power cord disconnected from the power supply**, the loose three-wire power cord must be inserted through the cable gland (C) in the housing.

### <span id="page-14-0"></span>**Grounding wire**

To first ensure that the housing of the EB01/IP is at ground potential, the stripped grounding wire yellow/green of the power cord must be fastened to the fastening screw marked as the grounding point.

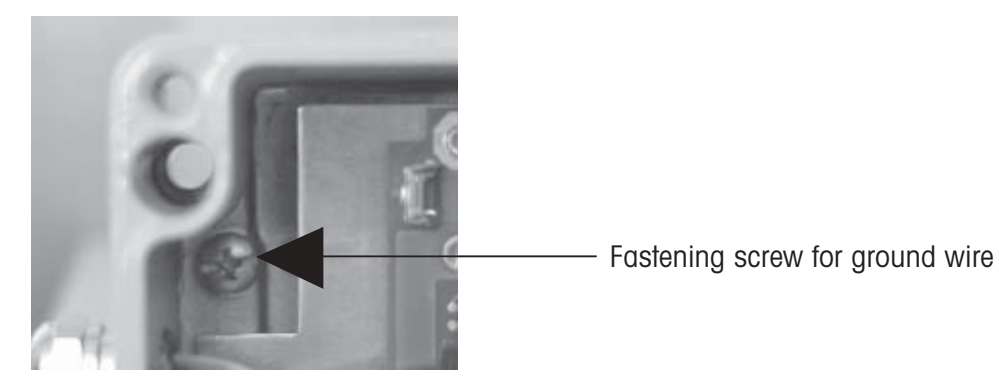

#### **Neutral / Phase**

The other two stripped wires of the power cord are then connected to the power supply terminal strip as follows:

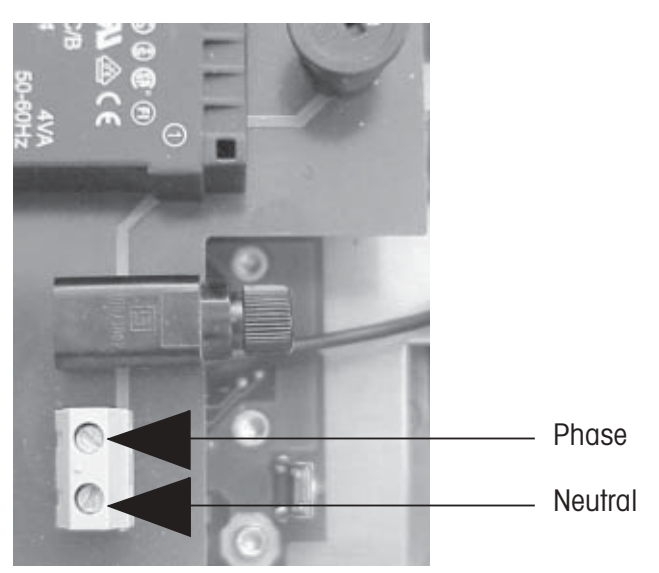

# **2.4.4 Configuration for connection to the network**

When all the cables have been installed and the connections checked for correctness, configuration of the EB01/IP for connection to the network can be started.

#### **IMPORTANT: For safety, place the cover on the device. This will prevent accidental contact with parts carrying high voltages.**

# **2.4.5 Operating elements**

For reasons of protection, the operating elements of the IP65 version, such as the reset button and LEDs, are not accessible from outside. They can be seen and operated during installation with the cover removed. They are accessible as follows:

### **LED displays**

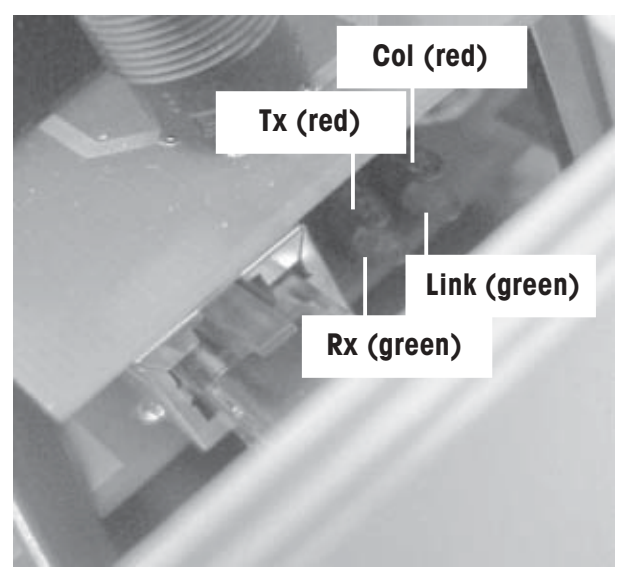

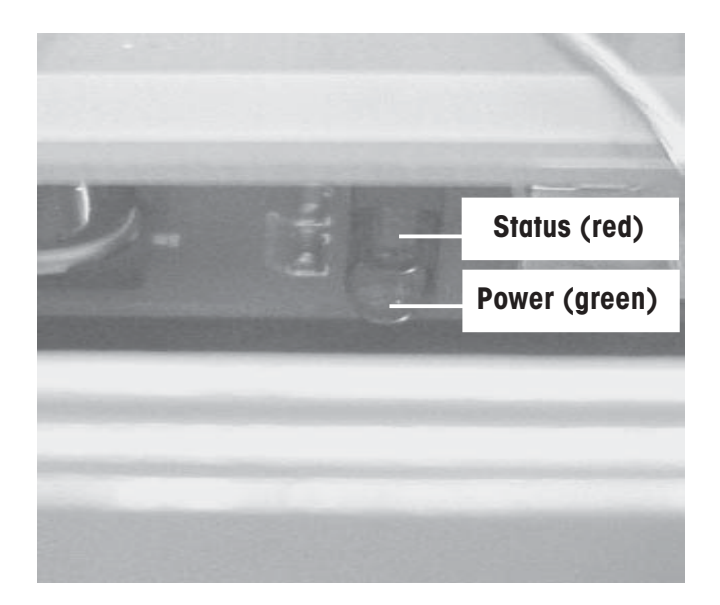

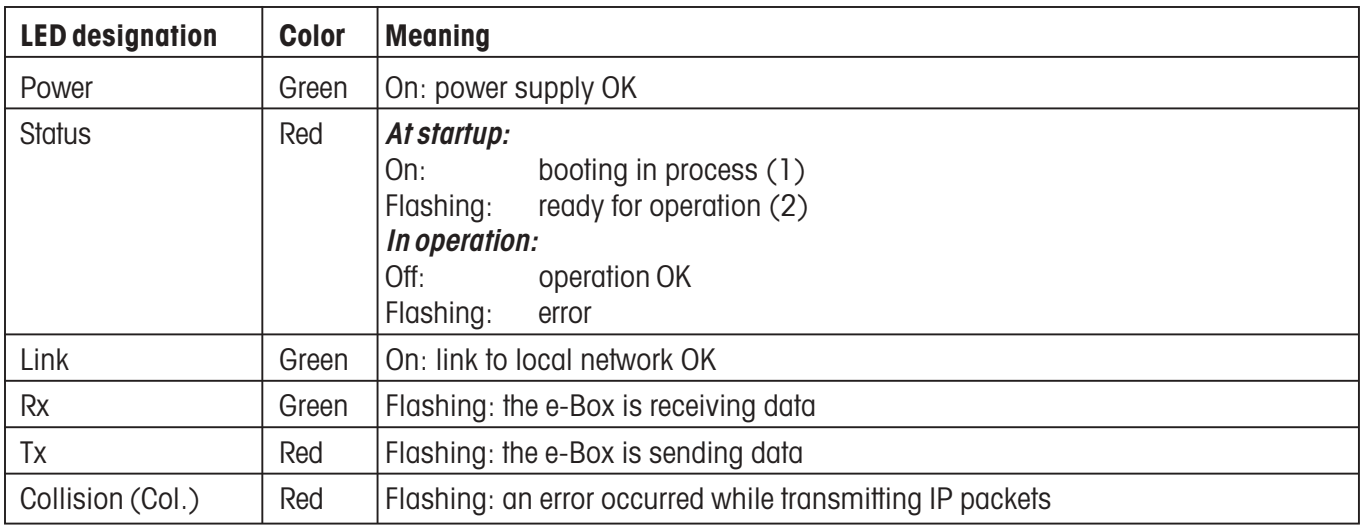

#### **Reset button**

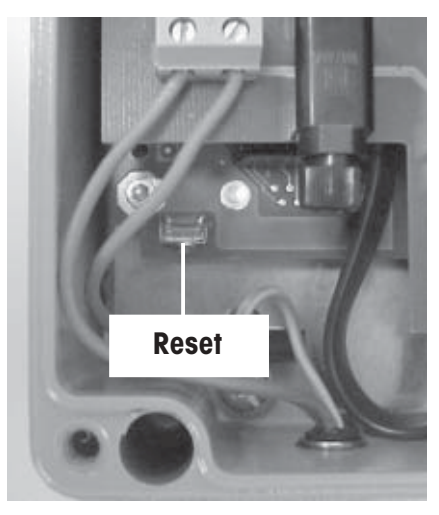

The reset button can be used to reset the parameters of the e-Box to the factory settings as described in the Installation Instructions.

Resetting may help if the e-Box is no longer addressable, or no longer responds, because of an incorrect input during installation.

The reset button is only active during a time window when the e-Box is starting up. This time window lasts approx. 10 seconds and is indicated by flashing of the red status LED shortly after plugging in.

# <span id="page-16-0"></span>**2.5 Functional description of the software**

The e-Box software comprises the following main components:

- A **communication module** which controls initiation of communication on the network side and is responsible for data transmission by the serial terminal from and to the network, and for controlling the data flow (see Section 2.5.1).
- A **command interpreter** for processing the e-Box system commands (see Section 2.5.2).
- A **web server** with HTML pages for configuring the e-Box and visualizing events and data traffic (see Section 2.5.3).

# **2.5.1 Communication module**

#### **Connection / operating modes**

To be able to send data from one network subscriber (PC, e-Box, etc.) to another, communication must be established between the two subscribers and be open for data transfer. For this to be possible, the system must have rules as to which subscriber takes on the **active (client)** role, and which takes on the **passive (server)** role.

The behavior of each e-Box in the network is defined by corresponding configuration of the server and client functions in the application settings (see Section 5.2). In principle, the e-Box can be configured for **three different operating modes (server, client, and client-server):**

#### – **Server mode (passive)**

If the e-Box is configured as a server, it waits until a client initiates communication with it. Several clients can initiate communication with the server simultaneously, but only the first client that establishes communication receives data back.

Data transmission in both directions takes place asynchronously, i.e. all data is transmitted line-by-line or character-by-character according to the communication parameters which have been set, and independent of the data communication in the opposite direction.

#### – **Client mode (active)**

If the e-Box is configured as a client, and a host IP address is specified as well as a port number, the e-Box attempts to intiate communication with the host server (PC or e-Box configured as server) via the specified port and IP address. The attempt to establish communication with the host is made at a specified time interval (Host Retry Time) and is continued until communication is established.

The client only terminates communication if there is a transmission fault (e.g. host switched off), otherwise communication remains permanently established. If a host server terminates communication, the e-Box periodically attempts to re-establish communication.

#### – **Combined server mode and client mode**

An e-Box can be configured both as a server and a client simultaneously. In this case, the e-Box behaves both as a server and a client as described above – i.e. both the e-Box client and the application on the host computer can establish communication.

The behavior of the e-Box in combined server and client mode depends on the respective application.

### **Data flow control**

The deliverability of data (data flow) from the serial interface to the network, and in the opposite direction, is continuously monitored. If deliverability is interrupted, the data is buffered up to a certain quantity. The buffers take the form of so-called queues, one for the RS side (RSQueue) and one for the network side (NetQueue). The following diagram shows the data flow:

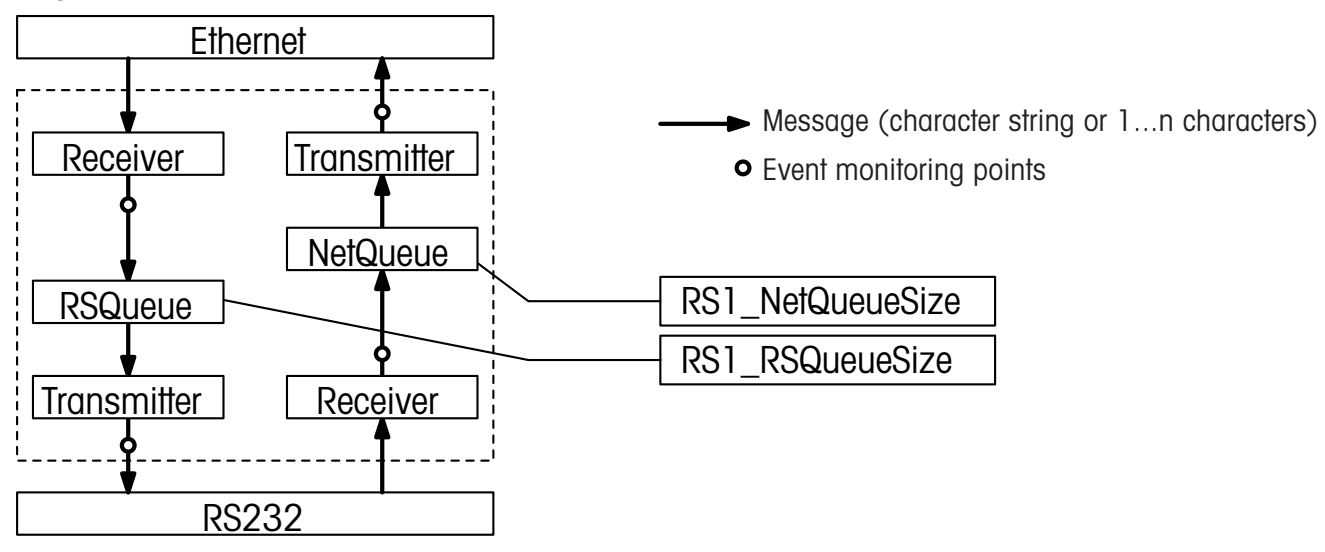

The number of messages which can be stored in the "RSQueue" and in the "NetQueue" (buffer size), as well as the definition of the message type (character string or individual characters), can be specified in the application settings (see Section 5.2).

### – **Behavior with overloaded network**

If no more data can be fed into the network side (network overload), arriving messages are stored in the "NetQueue". If the buffer of the "NetQueue" is full, either of two things will happen, depending on the RS232 handshake \*) that was chosen:

- 1. RS232 handshake on: To prevent further data arriving, communication on the serial side is stopped via RS232 handshake \*\*).
- 2. RS232 handshake off: Further data arriving is accepted and read in (in string mode as complete strings), but then rejected internally.
- \*) For the RS232 handshake, both the software and the hardware handshake methods can be chosen.

\*\*)Condition: The handshake method chosen is supported by the measuring instrument which is connected.

### – **Behavior with overloaded RS232**

If the RS232 interface is overloaded (handshake stops), the RSQueue is filled. When the queue is full, no more data is read in from the network, i.e. the Ethernet automatically stops transmitting data.

#### **Power-on behavior**

The behavior of the e-Box after it is plugged in ("Power On") depends on which operating mode has been chosen (server, client, or client-server). Configuring it as client, for example, ensures that after a power outage the e-Box automatically attempts to contact the host system to re-establish communication.

# <span id="page-18-0"></span>**2.5.2 Command interpreter**

The built-in command interpreter checks all messages arriving across the two interfaces (RS232 or Ethernet) for whether they are system commands for configuring and inquiring system parameters.

**Important:** The command interpreter can only recognize and process system commands if the operatina mode of the RS232 interface is set to **"String"** and **the end-of-line character is not set to "none"**. This is the configuration the e-Box is given before it leaves the factory (see also Section 5.2).

By using a terminal program (e.g. "Hyperterminal") the e-Box can be completely configured with system commands via the RS232 interface.

#### **Structure of system commands**

```
All system commands begin with the string "sys://" which is followed by the command itself, e.g.
"ip=146.21.157.6".
```
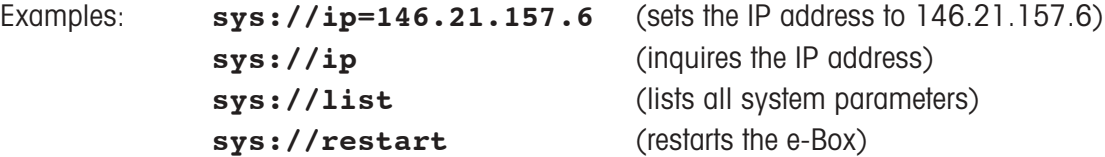

There is a list of system commands in Section 10.3.

# **2.5.3 Web server**

The built-in web server makes it easy to configure all the parameters from an Internet browser at any point in the local network. (Requirement: direct Ethernet communication between the e-Box and the computer on which the Internet browser runs. "Java" must be activated in the browser.)

To protect the configuration pages (HTML pages) against unauthorized access, the web server is protected with a password made up from the **user name "ADMIN"** and the **password "fw9"**. The password is fixed and cannot be changed.

# <span id="page-19-0"></span>**3 Basic configuration**

# **3.1 Collecting network information**

Before you can start with installation and basic configuration of the individual e-Box devices, you need to collect various items of information about the network which is to be created. The information needed is:

- A network overview (which has to be created) showing:
	- What components are present in the network?
	- Who communicates with whom?
	- Who can initiate communication via the network and who can terminate it?
	- Which e-Box is connected to which measuring instrument?
- Determination and input of the following data items for each e-Box:
	- IP address and subnet mask (request from network administrator).
	- If necessary, also the default gateway address and the domain name server address (request from network administrator).
	- If necessary, also a user name and password (request from network administrator).
	- The RS232 interface parameters to be used (matched to the measuring instrument).
	- If necessary, the MTCom address (star address).
	- Additional information about the location, type, etc. of the connected measuring instrument.

**Tip:** Note all the above data on the label of the respective e-Box, so that each e-Box can be clearly identified.

- Check the availability of network connections at the locations of the measuring instruments. If necessary, arrange for them to be installed.
- Work out which department and/or person (IT, Quality Assurance, METTLER TOLEDO technician, etc.) will set up which system components, and configure, test, and release them.

Once you have collected all this information, you can get started.

# **3.2 Switch on e-Box**

Check that the **power supply voltage matches the voltage printed on the AC adapter**, and that the **AC adapter is not damaged**. Then connect the e-Box to the power supply with the AC adapter. The **green LED lights up**.

About 5 seconds after power on, the following startup procedure runs, and is indicated by the red LED on the front:

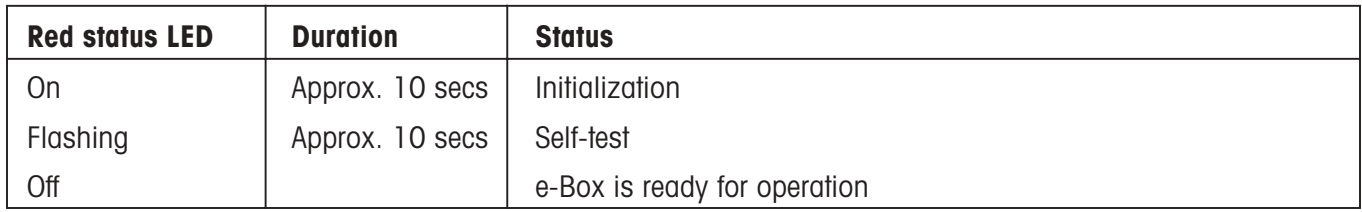

**Note:** The e-Box always starts up with the last system settings that were saved.

# <span id="page-20-0"></span>**3.3 Reset e-Box to factory settings**

All e-Boxes are shipped from the factory with the same system settings. The factory settings for the Ethernet and RS232 interface are shown below. The factory settings of all the system parameters are shown in a table in Section 10.1.

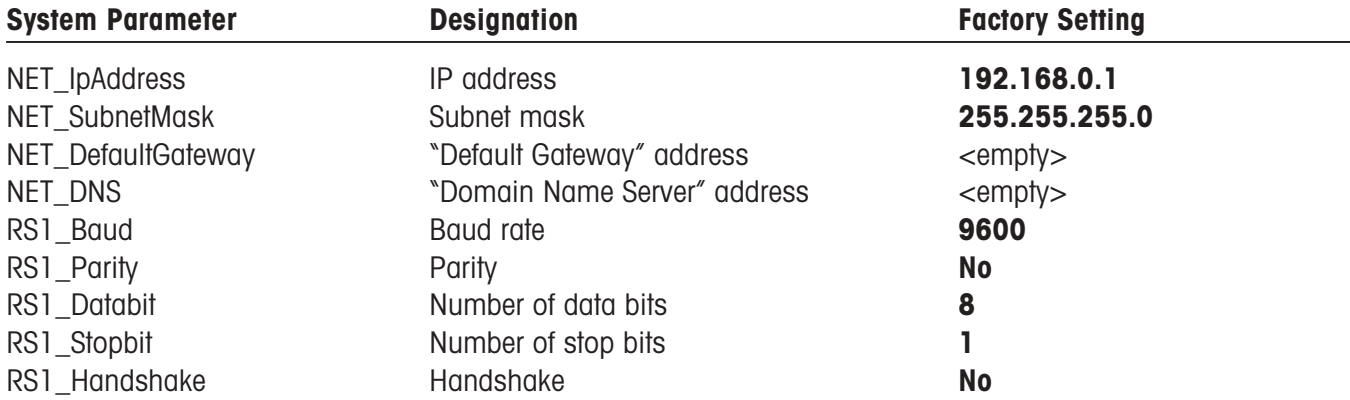

If the e-Box no longer responds due to an incorrect input, it can be reset to the factory settings as follows:

- Switch off the e-Box by unplugging the AC adapter.
- **While pressing the reset key**, switch on the e-Box by plugging in the AC adapter.
- **Keep the reset key pressed down until the red LED starts to flash.**

The e-Box is then reset to the factory settings and automatically performs a restart. When the red LED goes off, the e-Box is ready for operation.

# **3.4 Basic configuration via RS232 interface**

With the basic configuration you set the IP address and the subnet mask of the respective e-Box to the values defined for your company network. Proceed as follows:

1. Use the **RS232 cable (D-Sub9, f/f, crossover)** included in the delivery to connect the serial RS232 interface of the e-Box to the COM port on your computer.

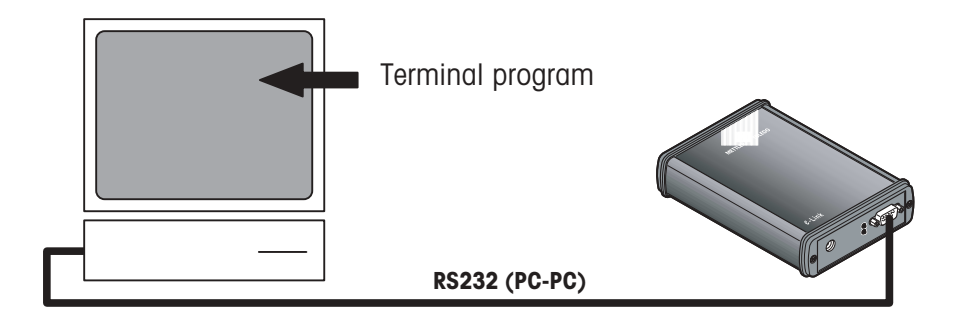

- 2. Start a terminal program on your computer e.g. Hyperterminal (under Windows at Start>Programs> Accessories>Communication>HyperTerminal). Before starting this program, make sure that the COM port it will use is not set for other devices.
- 3. When the program has started, enter a name to save your settings.
- 4. After this, select the COM port to which the e-Box is connected. Confirm with OK.

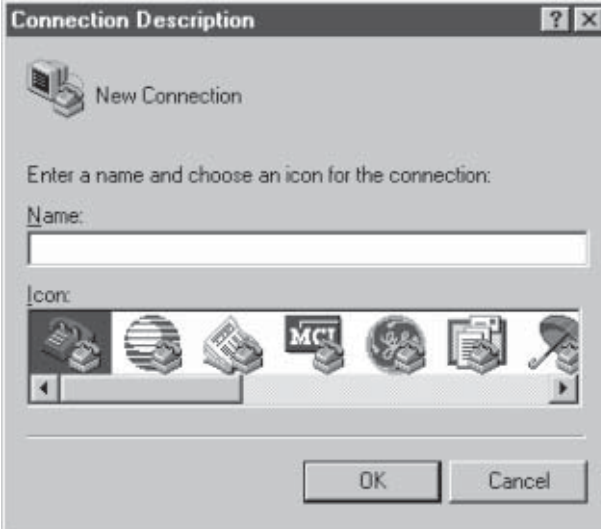

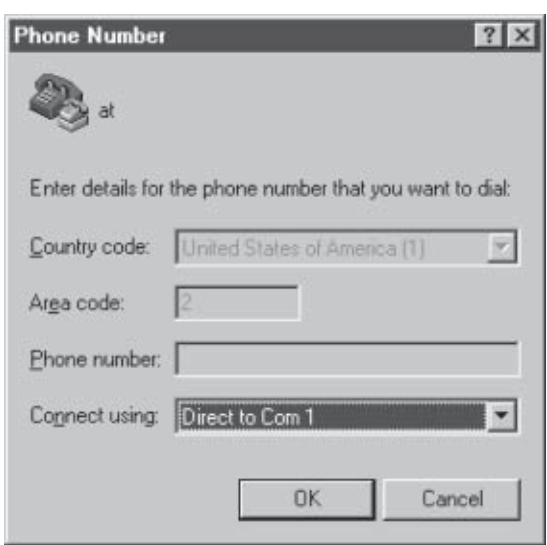

- 5. The port settings now appear. Set to Bits: 9600 / Data bits: 8 / Parity: None / Stop bit: 1 / Flow control: None. Confirm with OK. The connection is now set up.
- 6. To access the settings, go to "Properties" of the terminal and select "Settings".

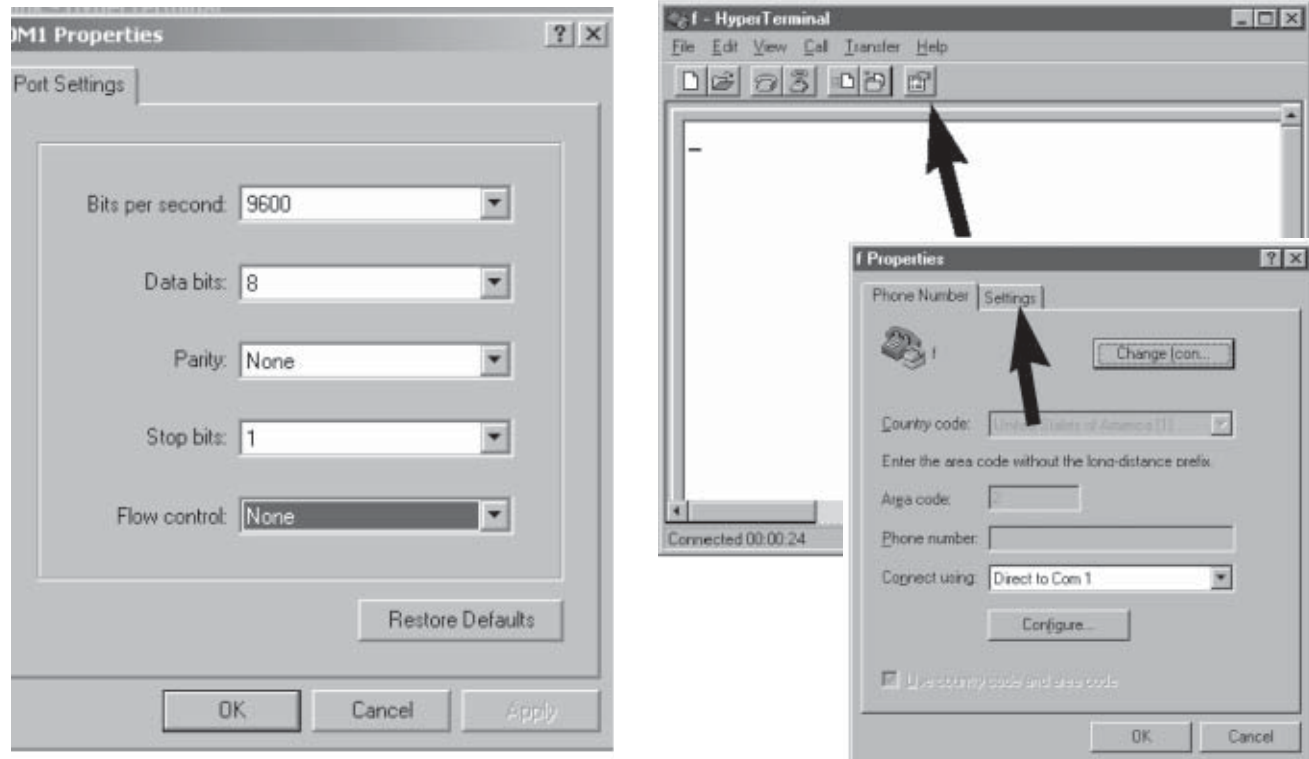

7. Go to "ASCII Setup", and select the two settings for ASCII Transmit and ASCII Receive as shown in the illustration.

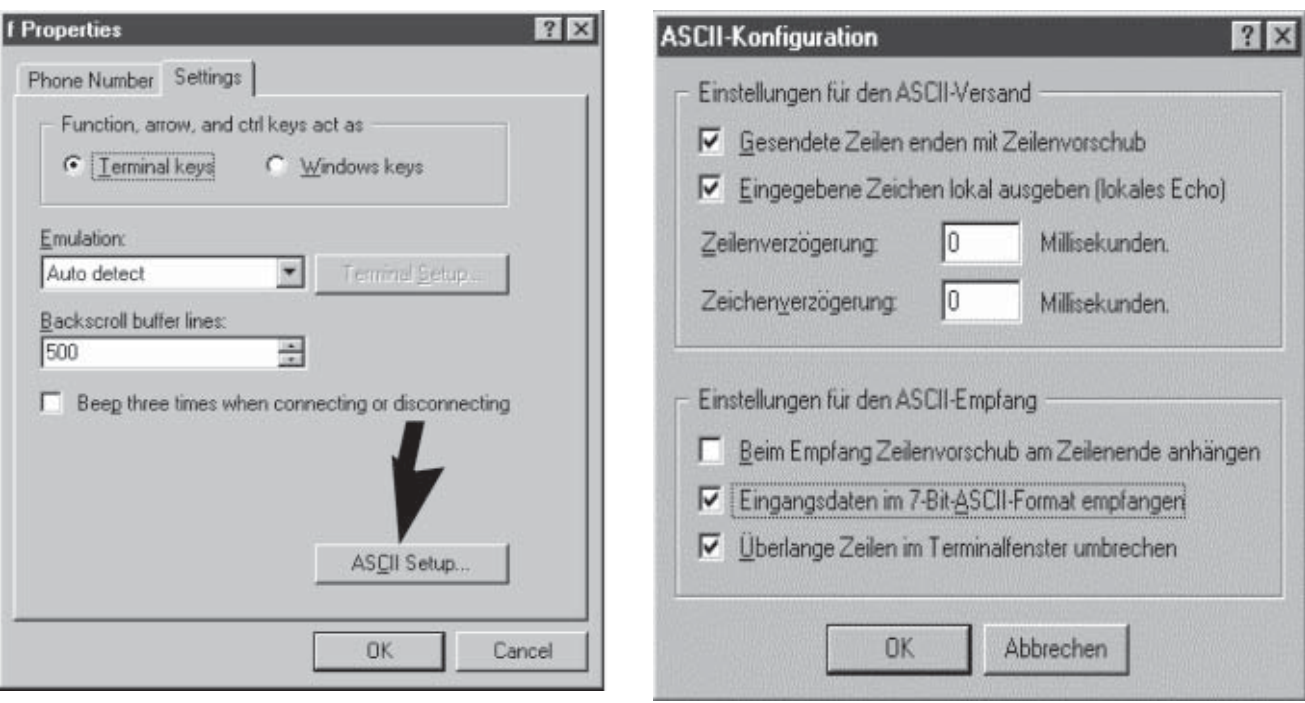

8. To activate these changes, first click on "Disconnect" and then on "Connect".

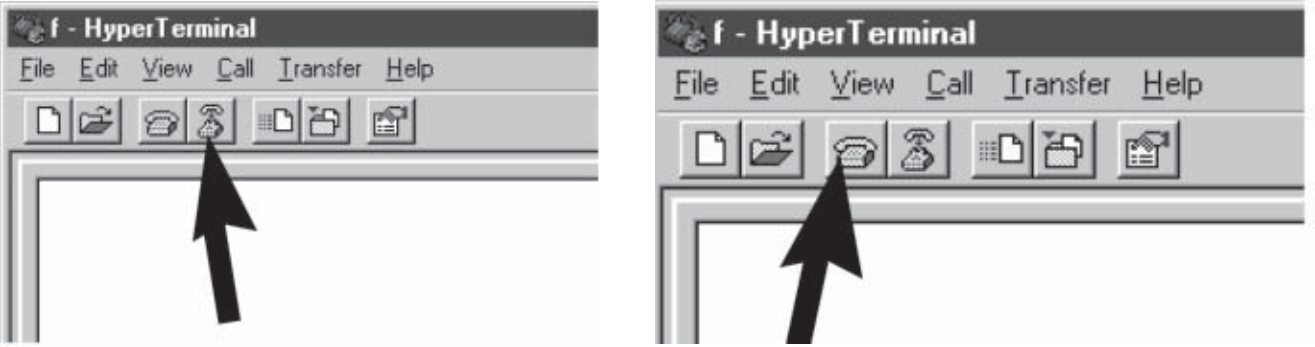

- 9. Switch on the e-Box by plugging in the AC adapter and wait until the e-Box is ready for operation (red LED goes off).
- 10. Now use the terminal program to enter the system commands for the desired IP address and the subnet mask (for a list of system commands, see Section 10.3).

**Note:** The addresses of the default gateways and domain name server, and the remaining system settings, are not required for the basic configuration and can be input later (as described in Section 5.1) via the HTML pages of the built-in web server.

Enter IP address (e.g.146.21.157.6): Answer: Enter subnet mask (e.g. 255.255.255.0): Answer:

sys://ip=146.21.157.6 NET\_IpAddress="146.21.157.6" \* sys: //sn=255.255.255.0 NET\_SubnetMask="255.255.255.0"

**Note:** It is not possible to correct typing errors (e.g. by backspacing) in the terminal program beacuse all special characters are also transmitted and interpreted. If you make a typing error, quit the operation with Enter or Return and then re-enter the complete command.

- 11. The star after "**NET\_IpAddress="146.21.157.6"** \*" indicates that the IP address has been reset but is not yet active. To activate the changes and/or the basic configuration, the e-Box must be restarted via the terminal program with system command "**sys://restart**" or by unplugging the e-Box and plugging it in again.
- 12. With command **sys://backup** the system parameters are issued in a format which can be read into the e-Box again directly via the RS232 interface. This makes it easy to restore the settings if the e-Box is replaced. This function can also be used to configure several e-Boxes (clones) with identical settings (except for the IP address).
- 13. **Changing the user name and password:** The user name and the password can be changed via RS232 interfaces. The commands are as follows:

# **login://username <username>** e.g. **login://username systemadmin2**

**login://password <password> login://password example1**

The user name and password only become active after switching on and off, or via the terminal program with the "**sys://restart**" command. If the user name or password has been forgotten, the **user name** and **password** can be reset to the original factory settings (**"ADMIN"** and **"fw9"**).

Perform the basic configuration described above for each e-Box which will be used in the network.

**Note:** All the system settings can also be set by means of system commands. The system commands are listed in Section 10.3.

# <span id="page-24-0"></span>**4 Calling up and operating the web server**

# **4.1 Calling up the web server**

1. Using a standard Ethernet cable (RJ45, 1:1), connect the e-Box to the network to which your computer is also connected.

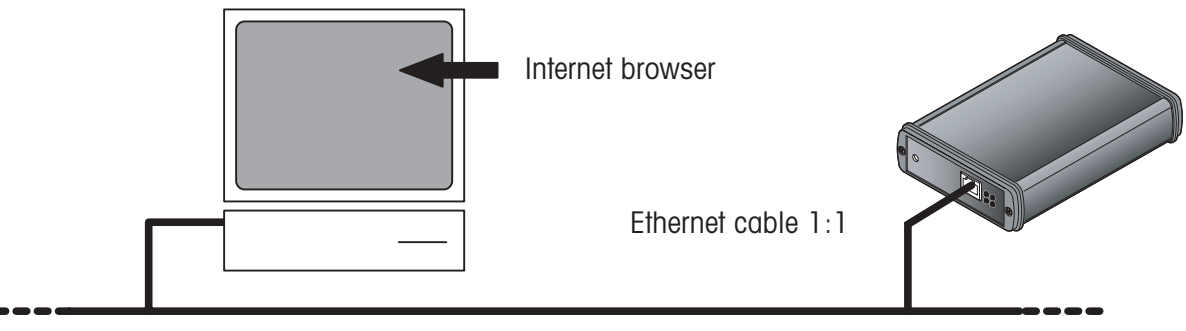

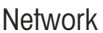

- 2. Switch the e-Box off and then on again by unplugging the AC adapter and plugging it in again to ensure that the basic configuration is active.
- 3. Start the Internet browser on the computer and then enter the IP address of the connected e-Box (according to the basic configuration) in the address field.

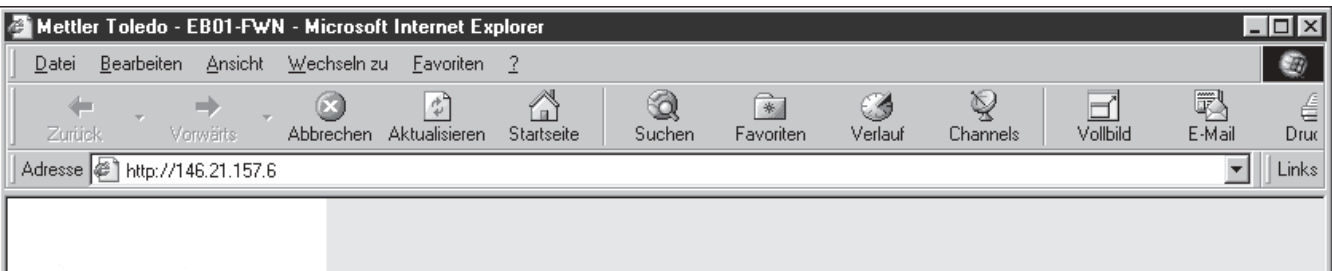

4. If a connection with the e-Box is successfully established, you will be prompted to log on to the system with your user name and password. Enter the specified user name and the password. If none have been specified, for the **user name** enter **"ADMIN"** and for the **password "fw9"**, and confirm these inputs with "OK".

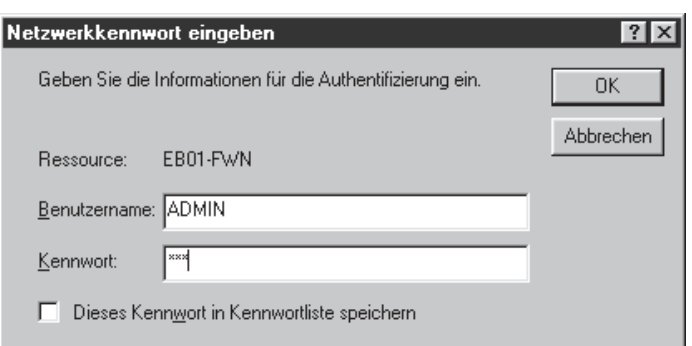

**Note:** If no connection can be established with the selected e-Box, check the system according to the instructions for fault correction in Chapter 9.

If logon is successful, the first page of the web server appears. The next section describes the structure and operation of the HTML pages.

# <span id="page-25-0"></span>**4.2 Menu structure and operation**

All the configuration pages of the web server (the illustration shows the first page) have the same structure:

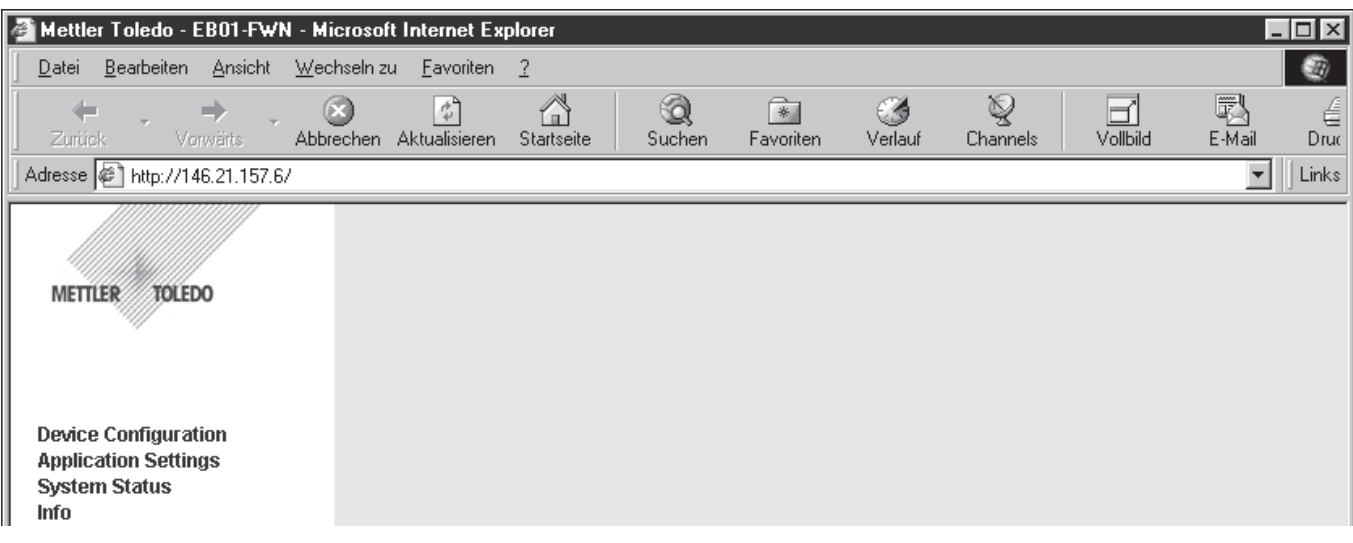

– The **navigation menu** is displayed (at left) in the **navigation field**. Menu points in submenus are indicated by an arrow. Clicking on one of these menu points opens the corresponding submenu and clicking again closes it.

| <b>Device Configuration</b>     |                 | ---> 5.1           | Device settings                                     |
|---------------------------------|-----------------|--------------------|-----------------------------------------------------|
| <b>Ethernet</b>                 | --->            |                    | 5.1.1 Specify network parameters                    |
| RS232-1                         | --->            |                    | 5.1.2 Specify RS232-1 interface parameters          |
| RS232-2                         | $--->$          |                    | 5.1.3 RS232-2 install barcode / scanner (EB02 only) |
| <b>Event Logger</b>             | --->            | 5.1.4              | Event Logging                                       |
| <b>Identification</b>           | --->            | 5.1.5              | Specify identification characteristics              |
| Date & Time                     | --->            |                    | 5.1.6 Date and Time                                 |
| <b>Application Settings</b>     |                 | $\leftarrow > 5.2$ | Application settings                                |
| <b>System Status</b>            | $\rightarrow$ 6 |                    | System status                                       |
| <b>Activity Overview</b>        |                 | $\leftarrow$ 6.1   | Activity overview                                   |
| <b>Event History Settings</b>   | --->            | 6.2                | Settings for the event history                      |
| <b>Event History</b>            |                 | $\leftarrow$ 6.3   | Event history                                       |
| <b>System Parameter</b>         | $--->$          | 6.4                | Overview of system parameters                       |
| <b>Terminal Settings</b>        |                 | $\leftarrow > 6.5$ | Terminal settings                                   |
| <b>Terminal</b>                 |                 | $\leftarrow > 6.6$ | Terminal                                            |
| <i>Info</i>                     |                 | $\rightarrow$ 7    | Supplementary information                           |
| <b>Quick Installation Guide</b> |                 | $\leftarrow$ > 7.1 | Installation Instruction Short                      |
| <b>Software Revision</b>        |                 | $\rightarrow$ 7.2  | Inquire software version                            |
| e-Link homepage                 |                 | ---> 7.3           | Establish e-Link to website                         |

– The options for the individual menu points are displayed (at right) in the work field. Please note the following:

- Changed parameter values are only accepted if they are confirmed with  $\sqrt{\frac{q}{m}}$  before leaving the HTML site.
- Parameters marked with the  $\triangle$  sysmbol only become active after the e-Box is restarted (unplug the e-Box and plug it in again, or click on the  $\sqrt{\frac{2}{15}}$  submit & Restart button).
- Values marked with an asterisk have been changed but are not yet active. A restart is necessary to reactivate them (unplug the e-Box and plug it in again, or click on the  $\sqrt{\frac{2}{15}}$  submit & Restart button).

# <span id="page-26-0"></span>**5 Device and application settings**

# **5.1 Device settings**

### **5.1.1 Specify network parameters**

Select the submenu point **"Device Configuration > Ethernet":**

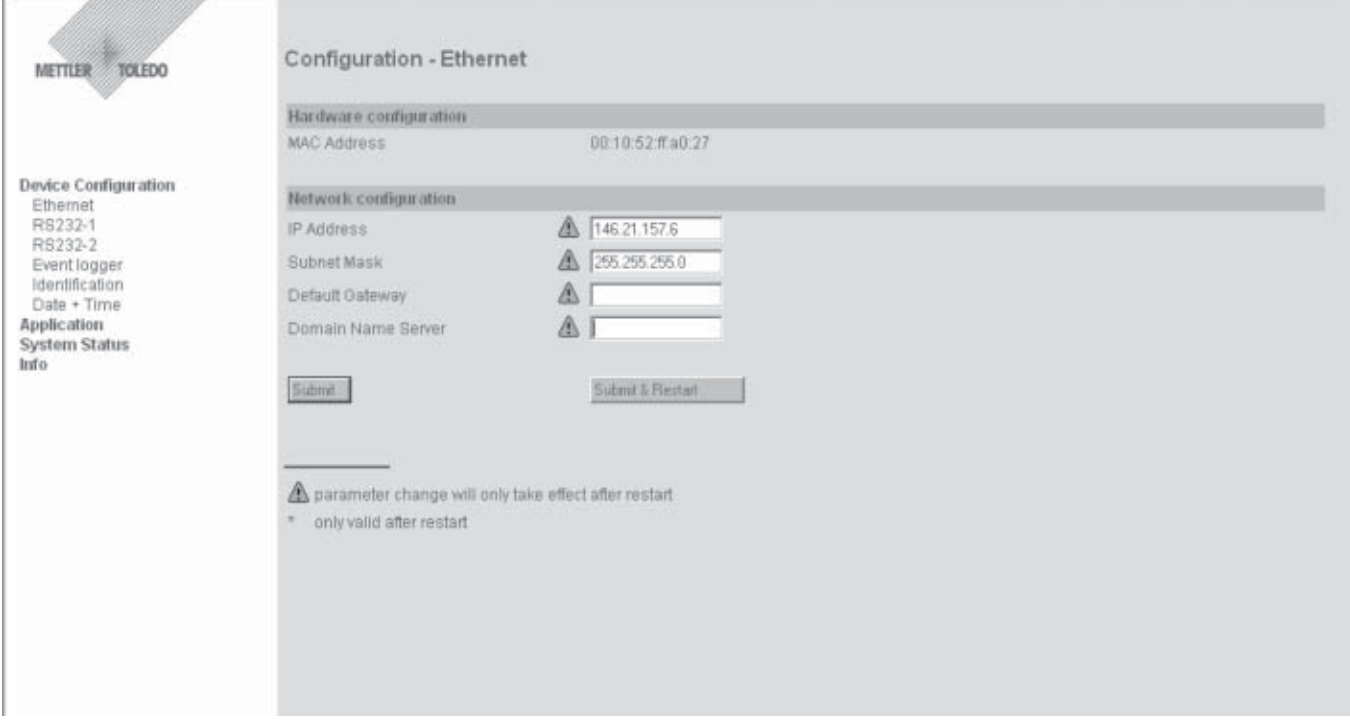

On this page you specify the network parameters. Displayed above the input fields for the network parameters is the so-called MAC address (physical address of the e-Box) which cannot be changed.

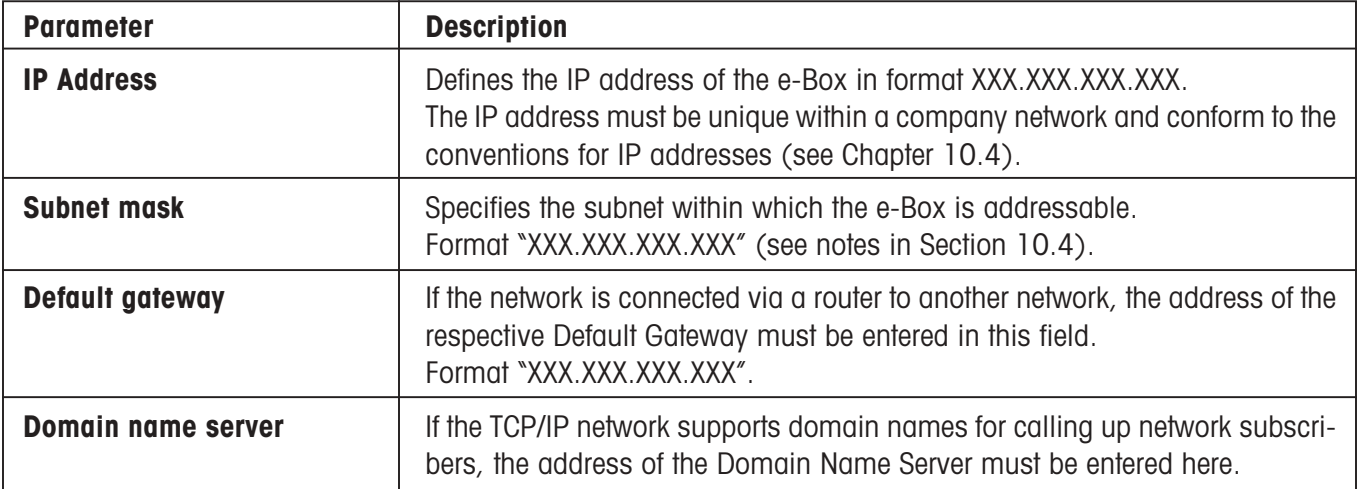

# <span id="page-27-0"></span>**5.1.2 Specify RS232-1 interface parameters**

Select submenu point **"Device Configuration > RS232":**

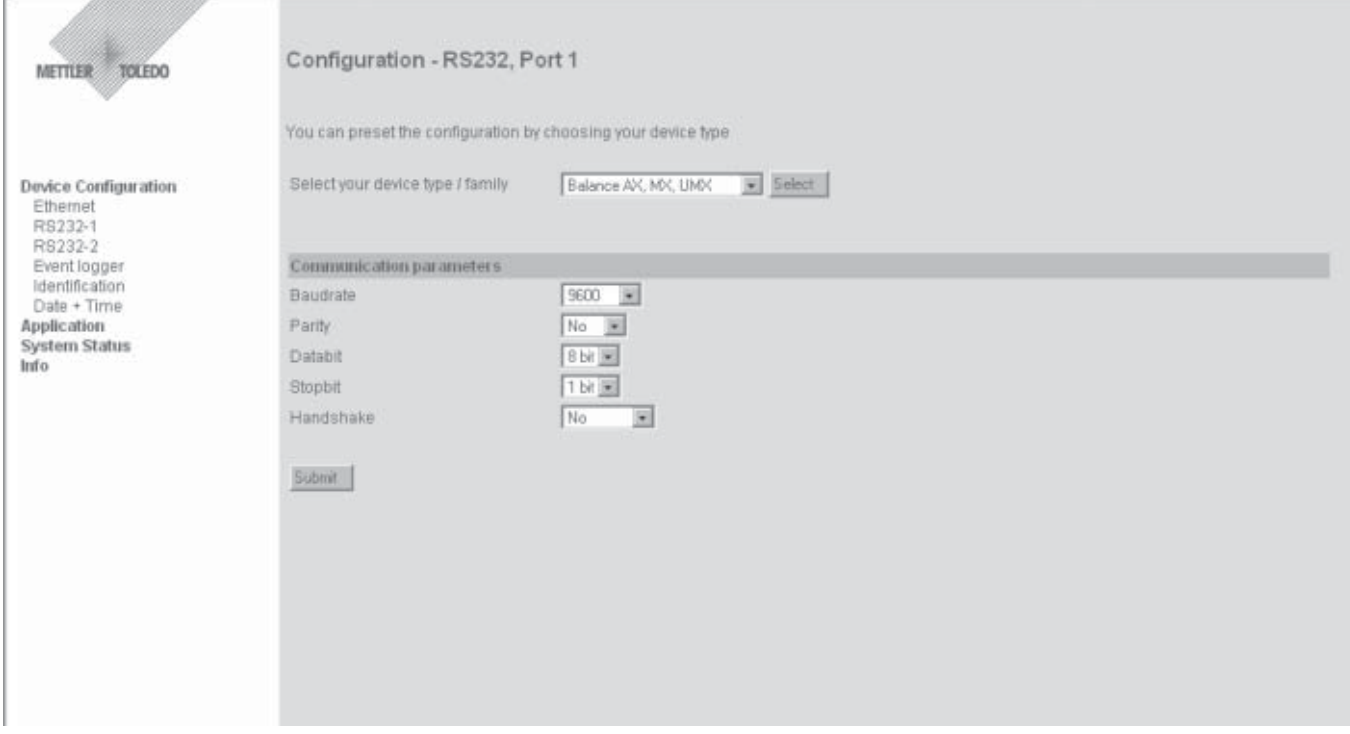

On this page you specify the parameters for the RS232 interface of the e-Box.

To ensure fault-free communication between the e-Box and the serially connected end-device, the RS232 interface parameters on both devices must be identical. Before leaving the factory the interface parameters of the e-Box are set to **9600, No, 8, 1, No handshake**. The selection menu above the input fields can be used to call up predefined settings for various METTLER TOLEDO measuring instruments.

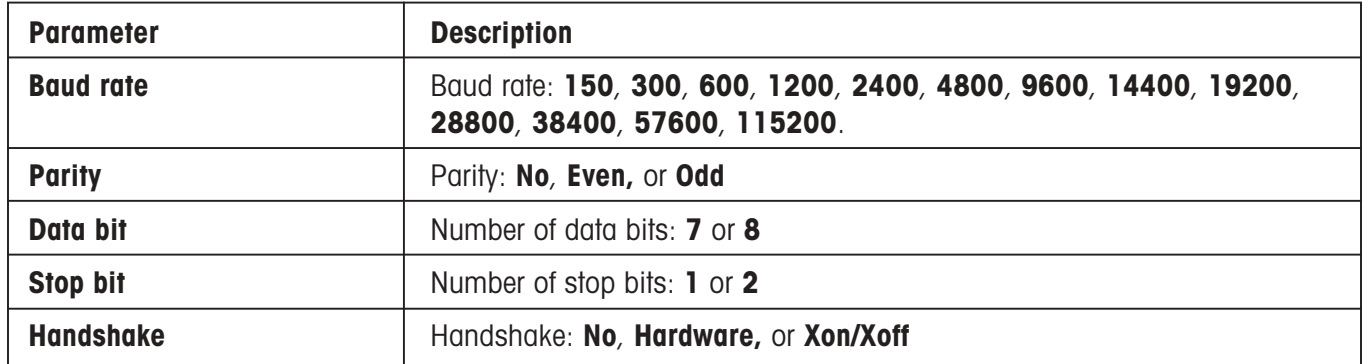

# <span id="page-28-0"></span>**5.1.3 RS232-2 installation of barcode / scanner (EB02 only)**

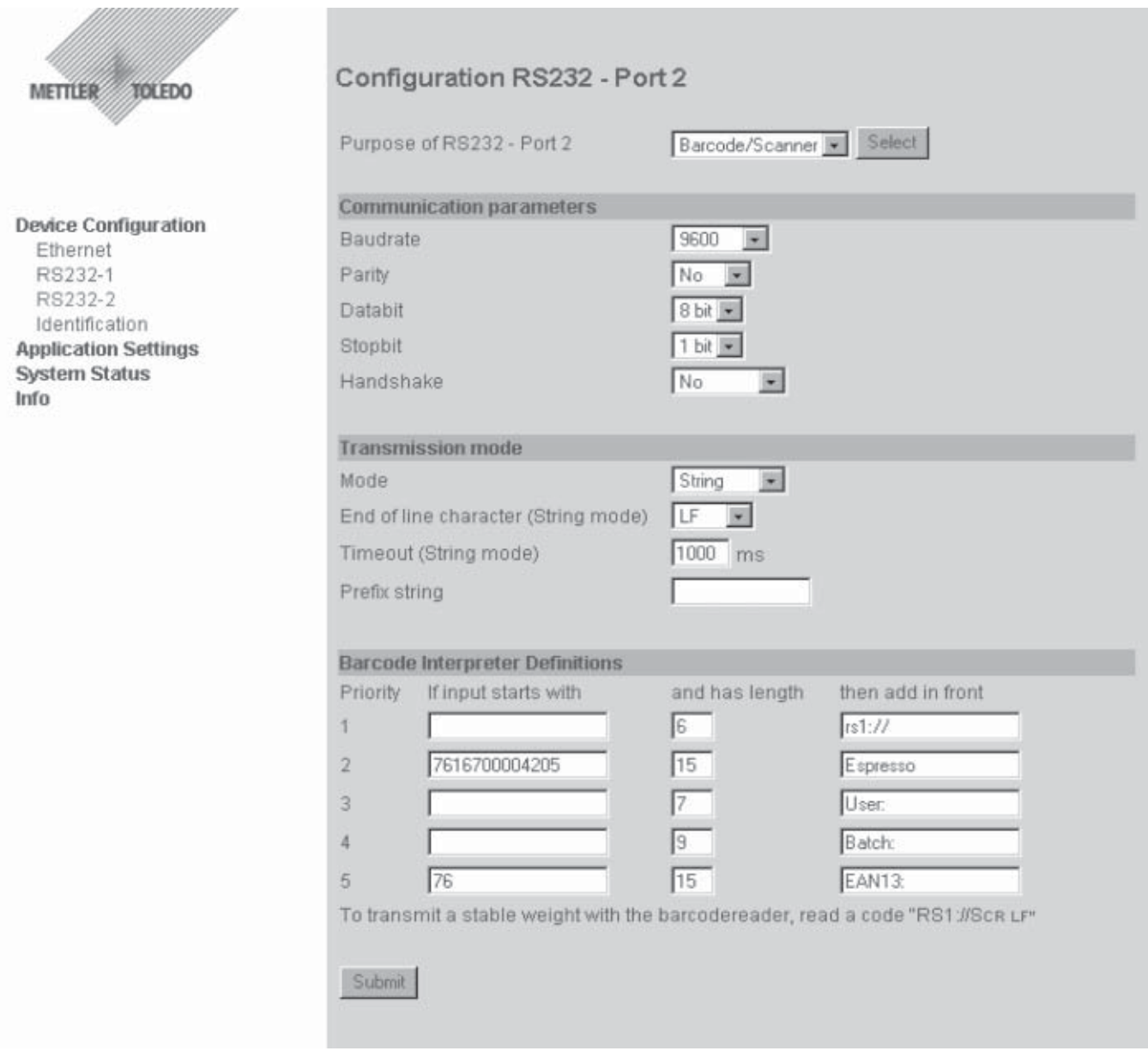

The second RS232 interface is used for the transmission of additional infomation, such as identification information from a barcode reader. All input data is transmitted via the same socket connector to which the instrument is also connected (RS232-1).

The **barcode interpreter** interprets the bar code received with respect to its starting position and length. If the start ("If input starts with") and/or the length ("then add in front") of the bar code matches the input data, the corresponding prefix ("then add in front") is inserted in front of the bar code and transmitted.

If no start is specified, the bar code received is only compared with respect to its length. The length includes the characters at the end of the string, such as CR and LF.

If no length is specified, the bar code received is only compared with respect to its start.

If neither length nor start are specified, no comparison is made, i.e. if no interpretation should be performed, all "Start" and "Length" fields must be empty.

Interpretation proceeds according to the specified priority, i.e. Priority 1 is established first, then Priority 2. If a start and/or a length are correctly interpreted, the definitions which follow after are no longer considered.

#### <span id="page-29-0"></span>**Reading scale/balance commands**

If a prefix "**rs1://**" is entered, the bar code without the prefix is diverted to RS Interface 1. This makes it possible to read in commands to the scale/balance with the barcode reader: for example, transmit a weight value to the host, set to zero, open/close doors, etc. The commands must correspond to the syntax of the weighing instruments which are connected, and in the case of a scale/balance, the barcode reader must send a CR/LF after the bar code.

There are two ways of reading in scale/balance codes with the barcode reader:

- 1. The barcode reader reads in the respective scale/balance command prefixed by "**rs1://**", e.g. "**rs1://S CR** LF<sup>"</sup>. The prefix "rs1://" is recognized by the e-Box as a destination string, and therefore removed. The remaining string is diverted to the respective place, in this case to the RS1 interface, i.e. to the scale/balance, which with the remaining "S CR LF" sends a weight value to the RS1 interface. This method can also be used to read in system settings for the e-Box, by preceding them with a prefix of "**sys://**".
- 2. The barcode reader is used to read in the respective scale/balance command with a fixed length of always 6 characters. For example:  $\Im$  + 3 blanks + CR LF = 6 characters. As well as this, the following settings must be made in the bar code interpreter:

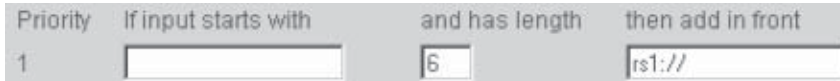

This has the effect that every bar code string read in which has a length of 6 characters is diverted to the RS1 interface i.e. to the scale/balance.

If data should be transmitted from the host computer to the RS232-2 interface, a destination "**rs2://**" must be inserted before each message. However, it must be ensured that the complete message, including the destination string, is received in a single IP packet. If this is not the case, an IP packet without a destination string will be automatically passed on to the RS232-1.

### **5.1.4 Event Logging**

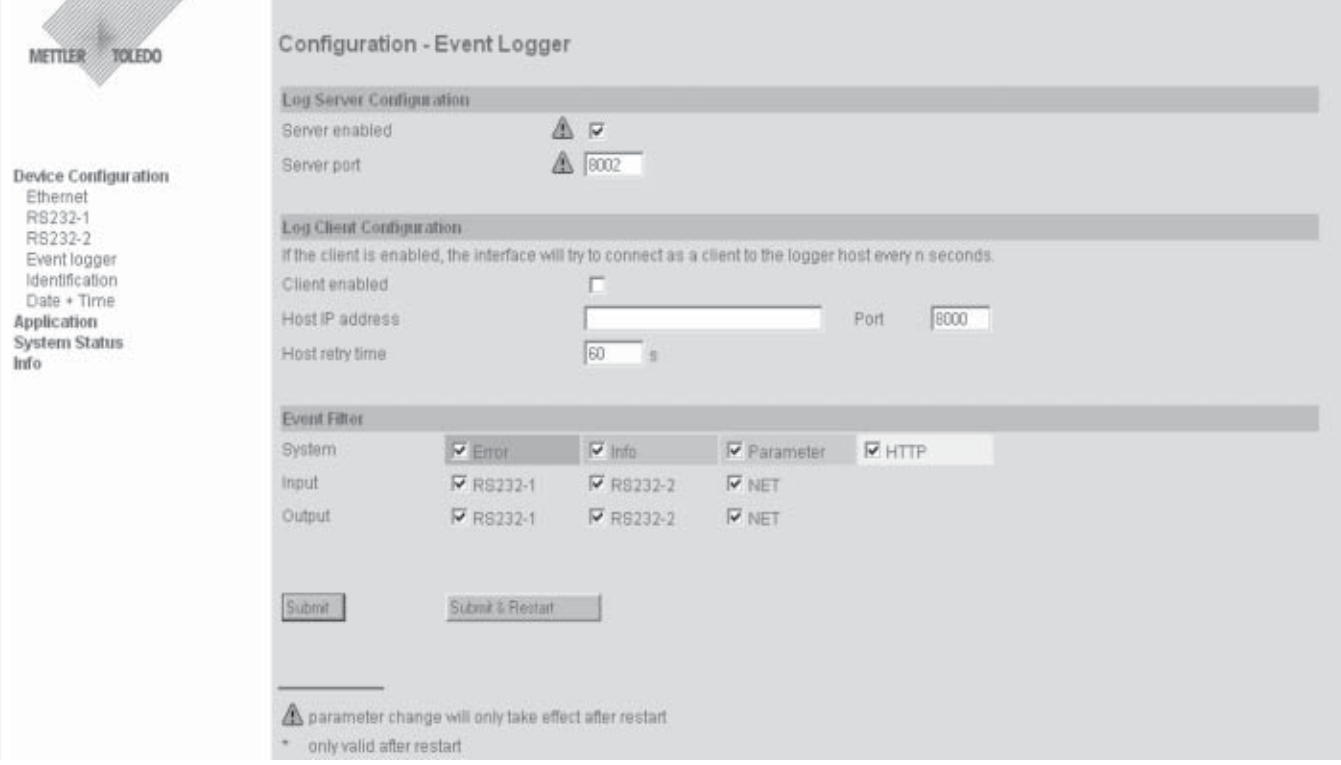

<span id="page-30-0"></span>The events, which are also listed in the events list, can be transmitted to an external host and stored there. For this to be possible, there must be a permanent connection to a host computer. Establishment of communication can take place from either side, i.e. the e-Box can be the server, the client, or both. How communication is established is described in Chapter 2.5.1, Communication Module, and is exactly the same as for establishing communication for data transmission.

The transmitted data contains the date, time, type of event, and message. For the correct date and time to be transmitted, the date and time must be newly set every time the e-Box is started (Device Configuration / Date + Time).

With the "Event Filter", those events can be selected which should be stored on the host: any other events are not transmitted. This makes it possible to store, for example, only errors, or changes to parameters.

# **5.1.5 Specify identification characteristics**

Select the submenu point **"Device Configuration > Identification":**

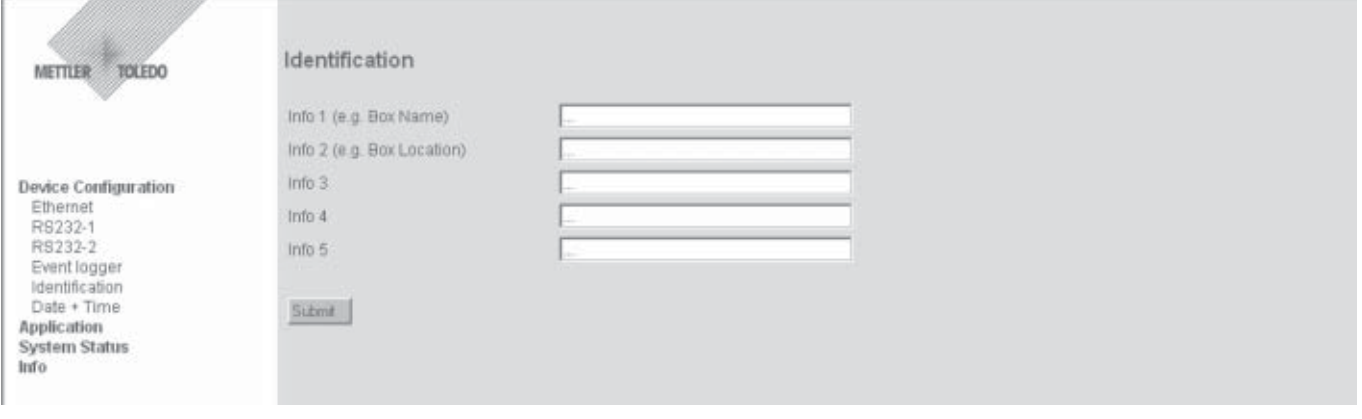

On this page you can enter additional identifying information for the e-Box and/or for the end-device connected to it. The **maximum input length** for each field is **80 characters**.

The information fields are stored under the corresponding system parameters (BOX\_Info1 ... BOX\_Info5) and can, for example, be inquired from a host application.

These information items do not affect the communication behavior of the e-Box. Their purpose is simply to provide additional differentiation if several e-Box devices are used.

### <span id="page-31-0"></span>**5.1.6 Date and Time**

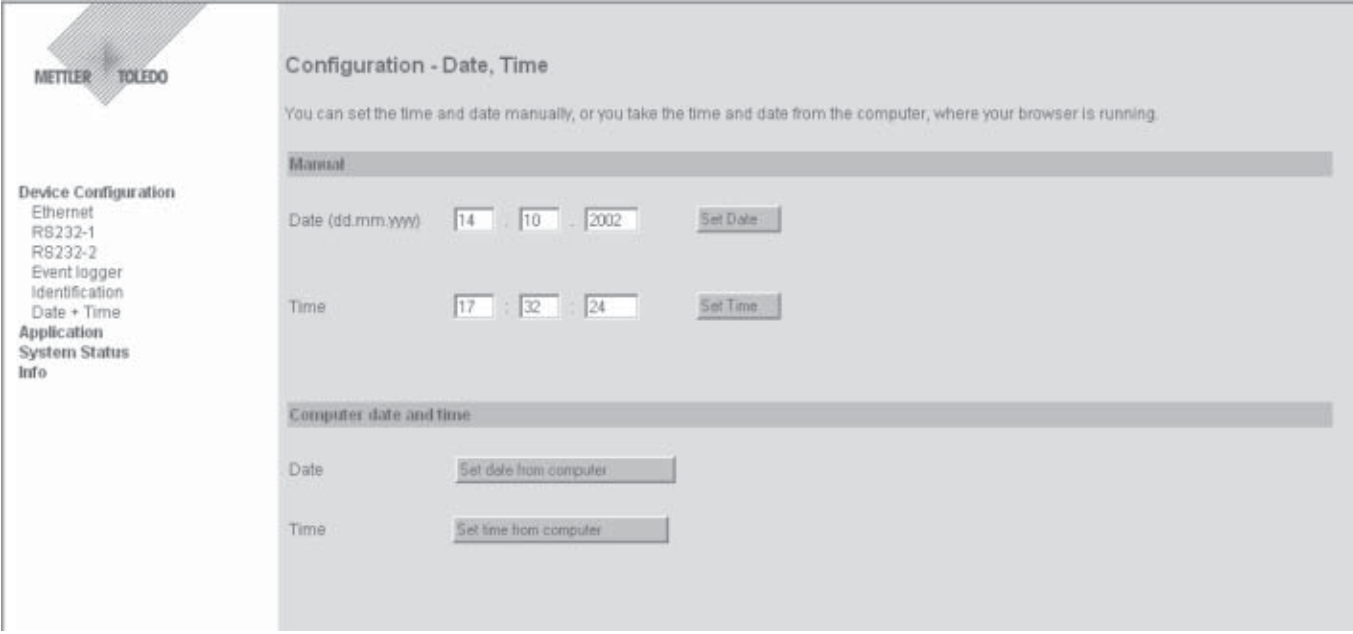

Use this page to set the date and time. You can either enter the data and time manually, or copy them from the computer on which your browser is running. The date and time will be shown in the "Event History" list.

# **5.2 Application settings**

You use the application settings to specify the operating mode and communication characteristics of the respective e-Box to suit the higher-level application.

The e-Box software package EB01-FWN provides **predefined sets of settings for FreeWeigh systems**, in which only very few application-specific settings have to be made. To configure the e-Box for one of these applications, refer now to the corresponding chapter/section:

- For **FreeWeigh.Net** ---> see Section **5.2.2**
- For **FreeWeigh9001** ---> see Section **5.2.3**

If you wish to configure the e-Box for an application of your own, continue now with the next section, **5.2.1 "Custom",** where you will find **detailed information about the individual application parameters**.

### <span id="page-32-0"></span>**5.2.1 Custom**

Select the main menu point **"Application Settings"**. In the menu, select **"Custom"** and confirm your selection with **«Select»**. You can then specify all relevant application settings to suit your application.

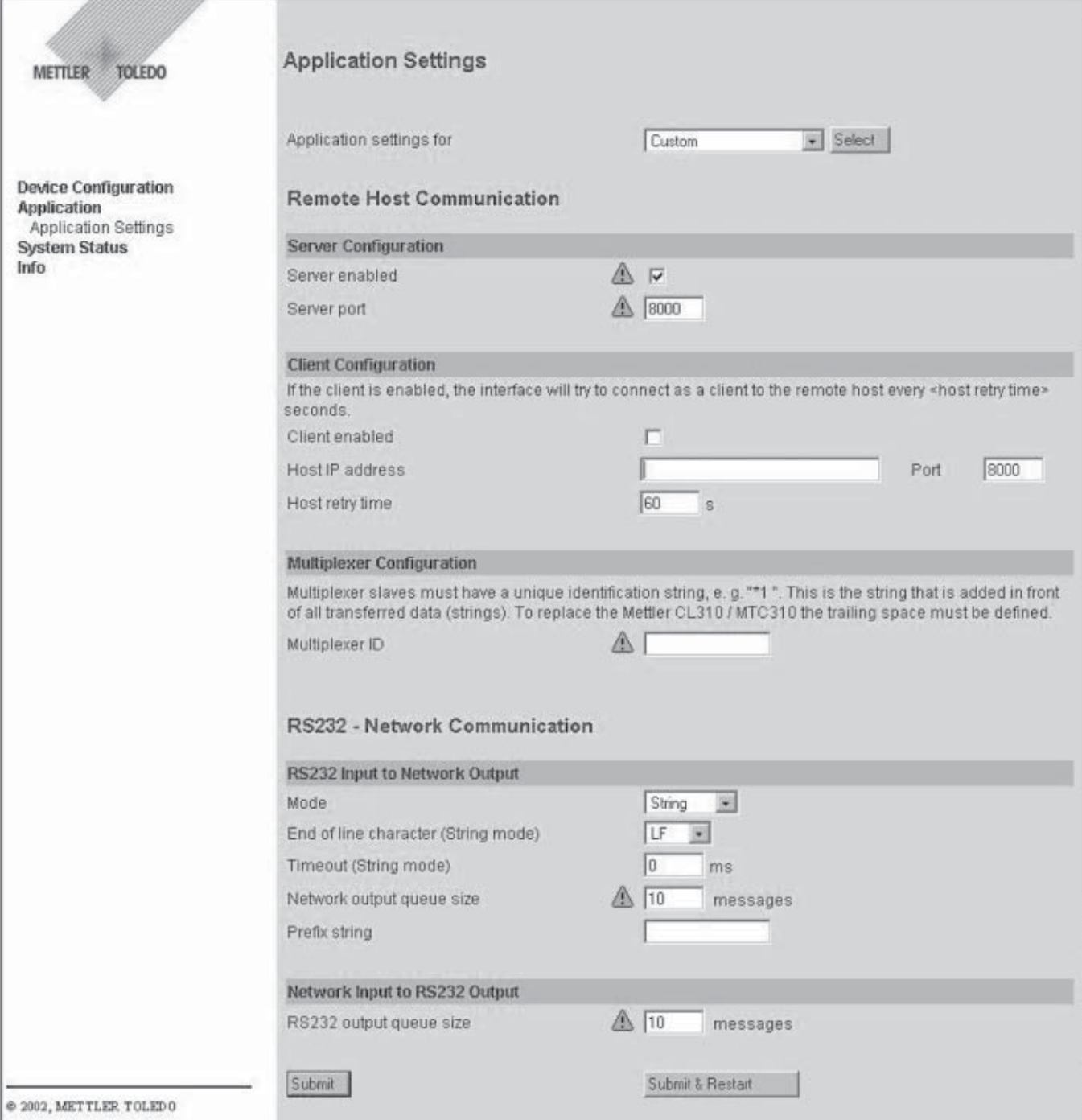

#### **Server configuration**

The e-Box must be configured as a server if it is required to establish a connection to the e-Box from one or more external clients (e.g. a PC with an application program). Please note the following:

- Only the client that first establishes a connection receives any data back.
- Data transmission takes place asynchronously in the two directions, i.e. depending on the operating mode that has been set, the data is all transmitted either line-by-line or character-by-character, irrespective of the data transmission in the opposite direction.

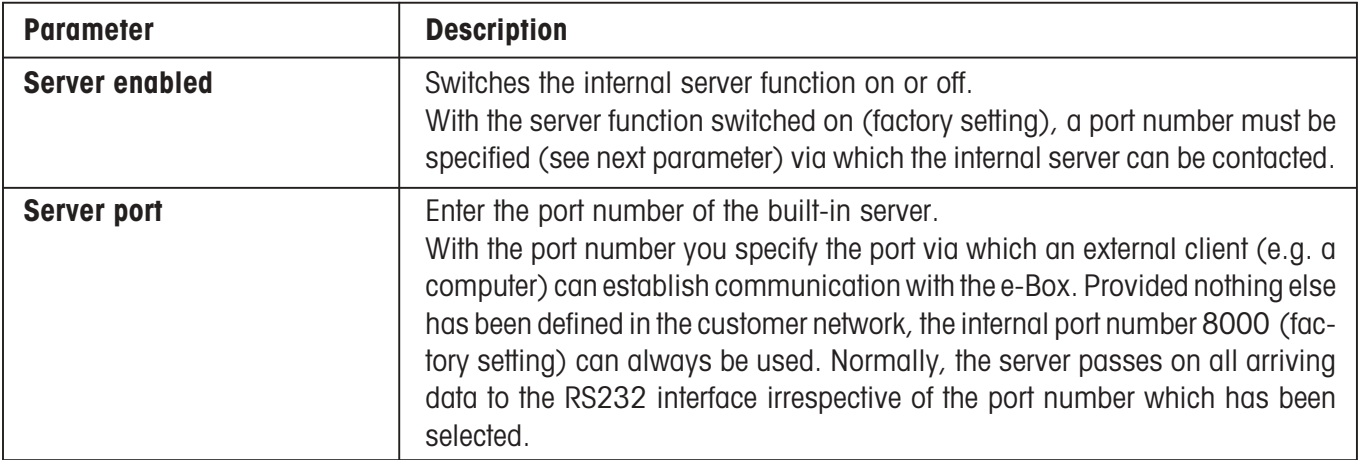

### **Client configuration**

The e-Box must be configured as a client if it is required for the e-Box itself to establish a connection to a specified server (e.g. a host computer).

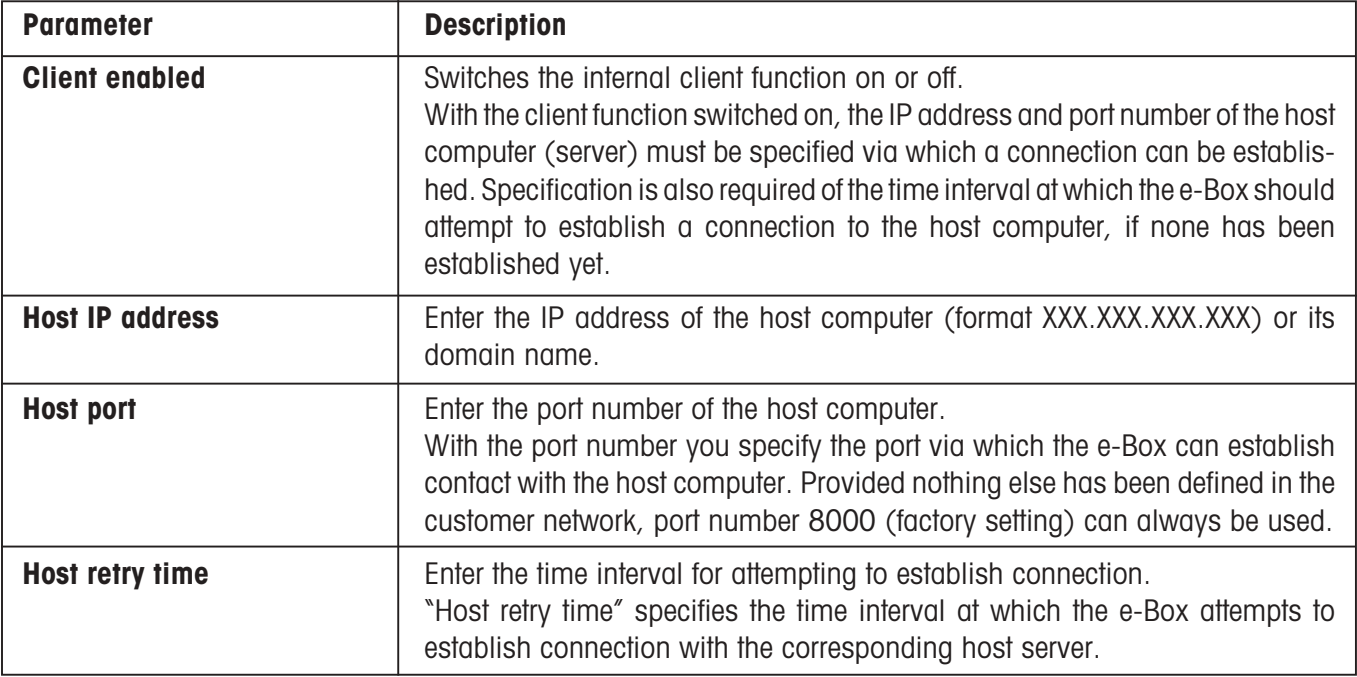

#### **Multiplexer configuration**

If an application is installed on the host computer which only supports communication via a serial interface and which cannot, or may not, be changed, **several e-Boxes can be used together with the Ethernet** to create a so-called RS232 multiplexer system.

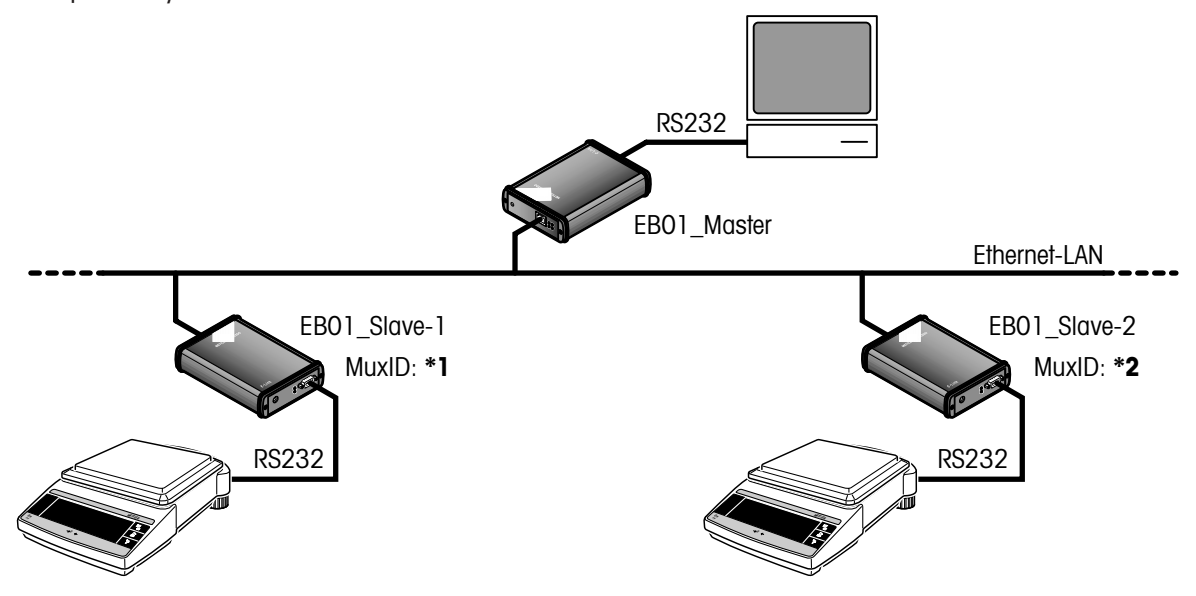

**One e-Box is used as a master** and connected to the host computer via the RS232 interface. This e-Box is configured as **a server** and is **not given a multiplexer identification**.

The **remaining e-Boxes, to which measuring devices are connected, act as slaves.** These e-Boxes have their **client function activated**. The IP address of the master e-Box is input to each slave e-Box as the host IP address. Each e-Box also has assigned to it a **specific multiplexer identification (MuxID)**.

The specific MuxID is sent from each slave to the master after communication is established for the first time. The master maintains a table in which the IP addresses and MuxIDs of the slaves are entered.

**Communication host application --> end-device:** Every character string sent from the host application to an enddevice must begin with the MuxID. The master e-Box uses the MuxID to search for the IP address entry in the table. The MuxID is then removed from the character string and the remaining character string is transmitted to the corresponding slave e-Box.

**Communication end-device --> host application:** If the master e-Box receives a character string from a terminal via the network, the MuxID is determined from the table by reference to the IP address of the transmitter and added to the front end of the character string. The augmented character string is then transmitted via the RS232 interface to the host application (PC).

**Exception handling:** If the table does not contain an entry for a searched-for MuxID (i.e. no slave e-Box with this MuxID has ever established contact) the character string is treated as a character string with no MuxID, i.e. it is sent to an existing connection which has no MuxID, if such a connection exists. If there is no such connection, the character string is rejected and a corresponding error is recorded in the event history.

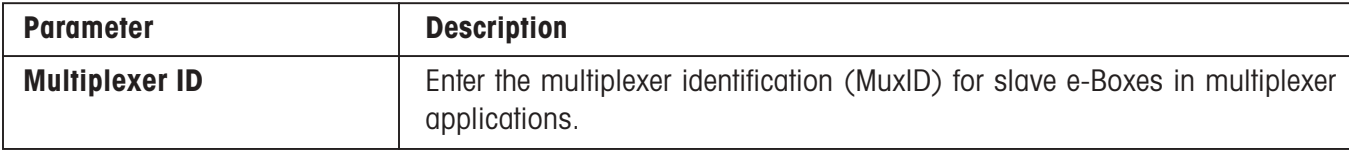

#### **RS232 input to Network Output**

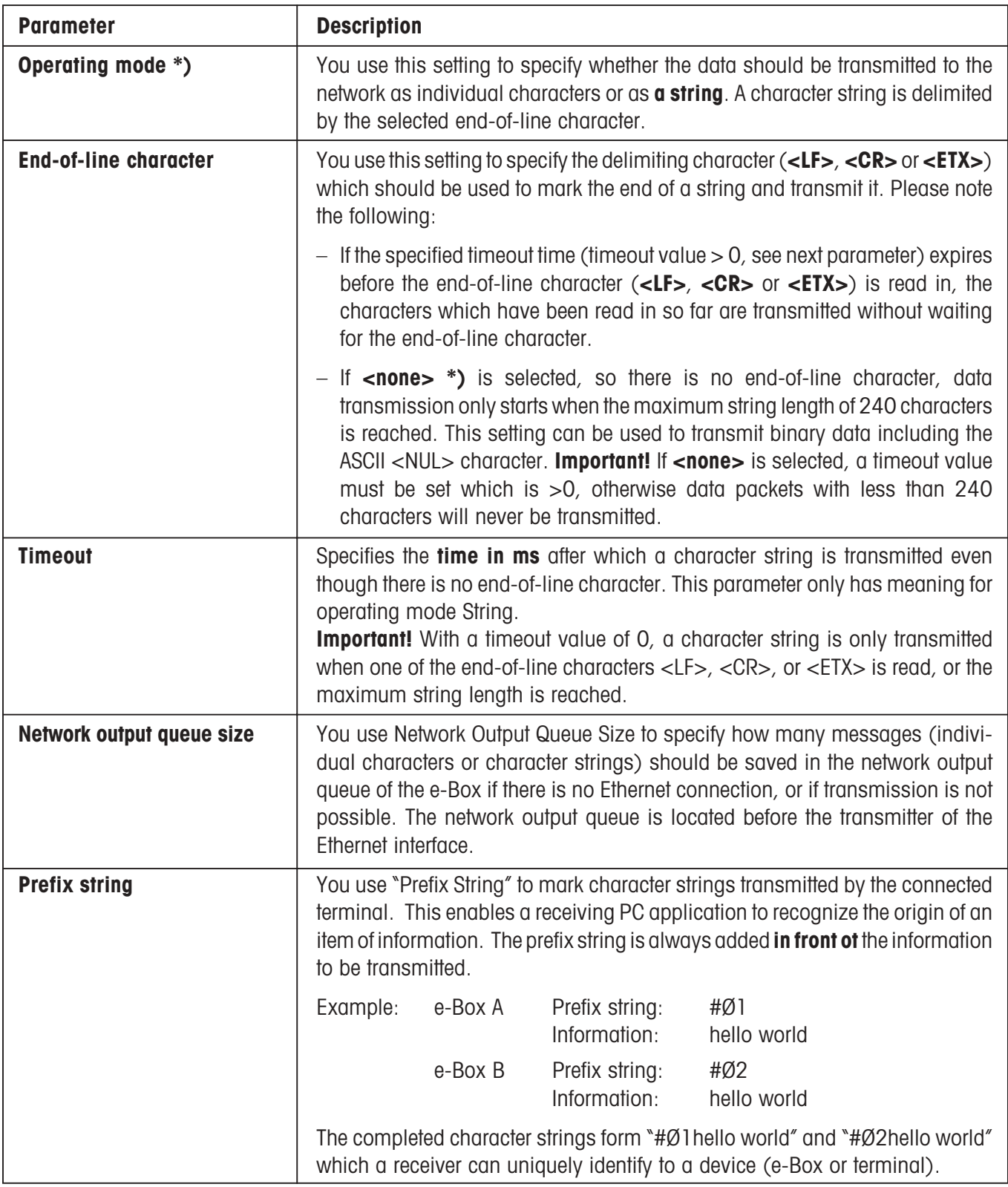

**\*) Important!** In operating mode **"Character"** or **"String" with end-of-line character <none>,** the **command interpreter is deactivated** and the e-Box cannot process any more system commands (**sys://....**) which arrive via the serial or Ethernet interface. In this case, the e-Box can only be addressed and configured from the browser.

#### **Network input to RS232 Output**

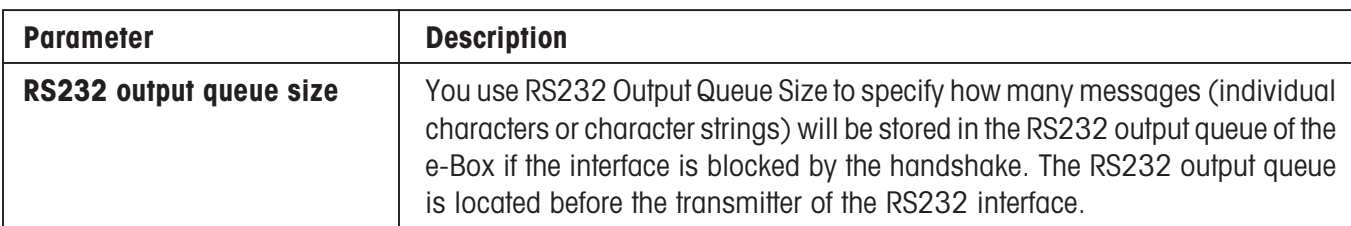

#### **Examples of customer-specific applications**

#### – **RS232 extension**

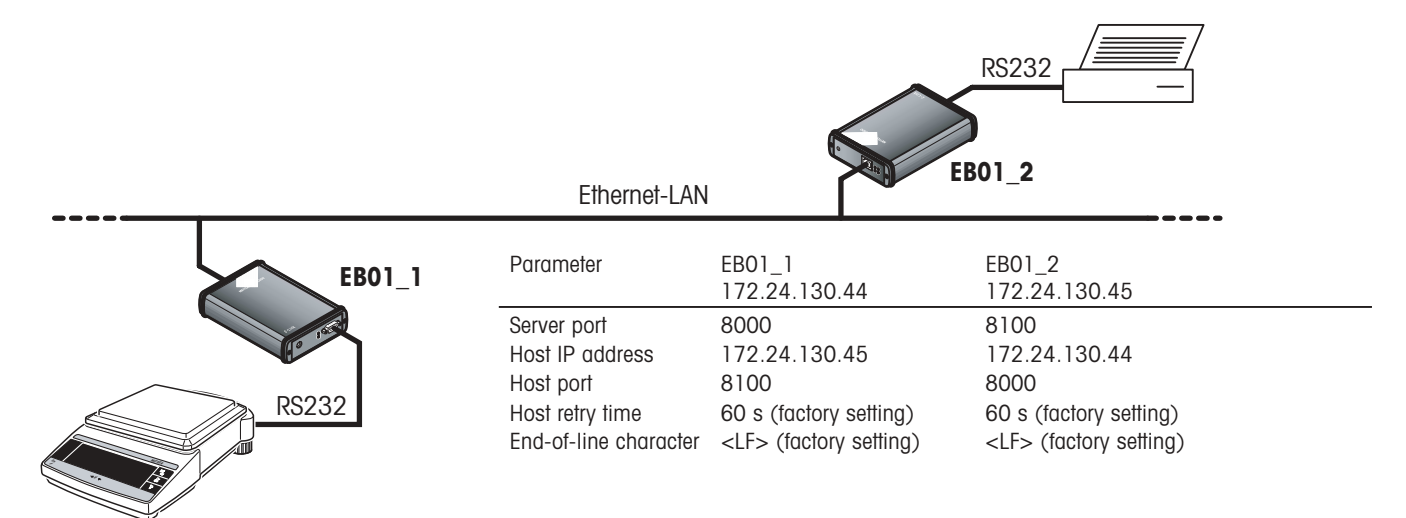

Two e-Boxes can be used to create an RS232 cable extension over the Ethernet (see illustration above). When this is done, the two connected serial terminals are permanently connected to each other. With the exception of the host IP address (**IP address** or domain name of the other e-Box) and the host port number (**server port number** of the other e-Box), the application settings for the two e-Boxes are identical.

In this application the two e-Boxes are configured as both server and client, i.e. both sides always attempt to establish a connection and can therefore be switched off and on again without problem.

#### – **Host Application with / without networking capability**

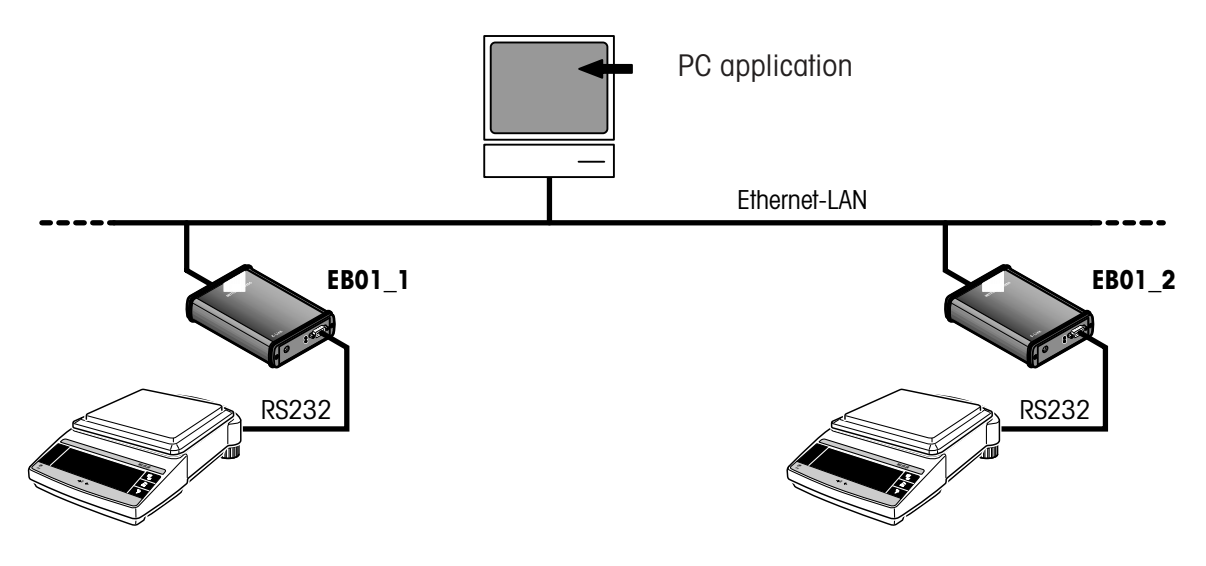

<span id="page-37-0"></span>Any PC application with networking capability can communicate via the e-Box with the measuring instrument connected to it.

If the PC application does not support direct establishment of a connection to the e-Box via the Ethernet, a virtual COM port driver can be installed on the PC. The virtual COM port driver can be used to create several "virtual" COM ports to which an IP address can be assigned. The COM ports configured in this manner can be used by the PC application to establish contact with the respective e-Box via the Ethernet LAN.

**Note:** COM port drivers are offered by various manufacturers and some of them are available as freeware. Software tools are also available on our website at **http://www.mt.com/elink.**

# **5.2.2 FreeWeigh.Net**

FreeWeigh.Net is a METTLER TOLEDO software solution for the statistical quality control (SQC) area which provides methods for analyzing and controlling process deviations. It is operated as a host application which can communicate directly with the measuring instrument via an Ethernet network. For use with FreeWeigh.Net, all e-Box devices must be configured both as a server and as a client.

Example: FreeWeigh.Net with IP address 146.21.157.6, server port 8000, and host port 8000

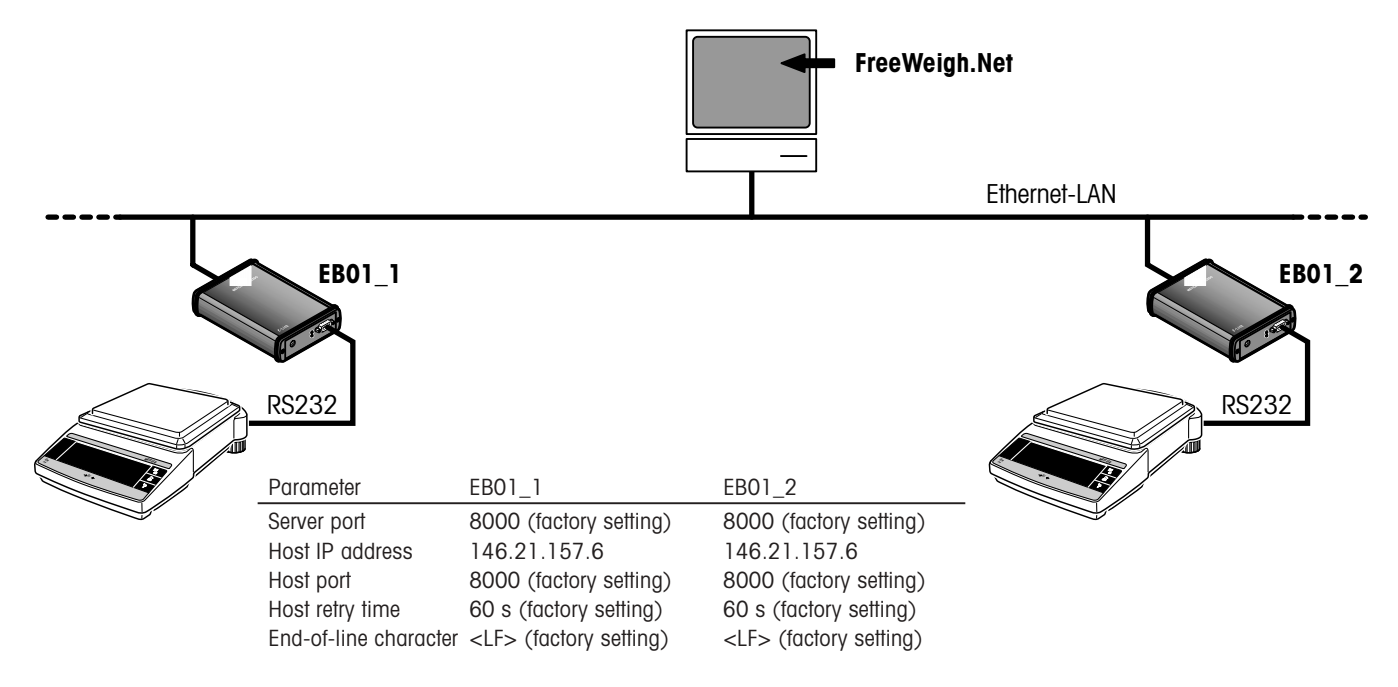

FreeWeigh.Net has a predefined set of settings in which only a small number of application-specific parameters must be entered or can be changed.

Select the main menu point **"Application Settings"**. In the menu, select "**FreeWeigh.Net**" and confirm your selection with **«Select»**.

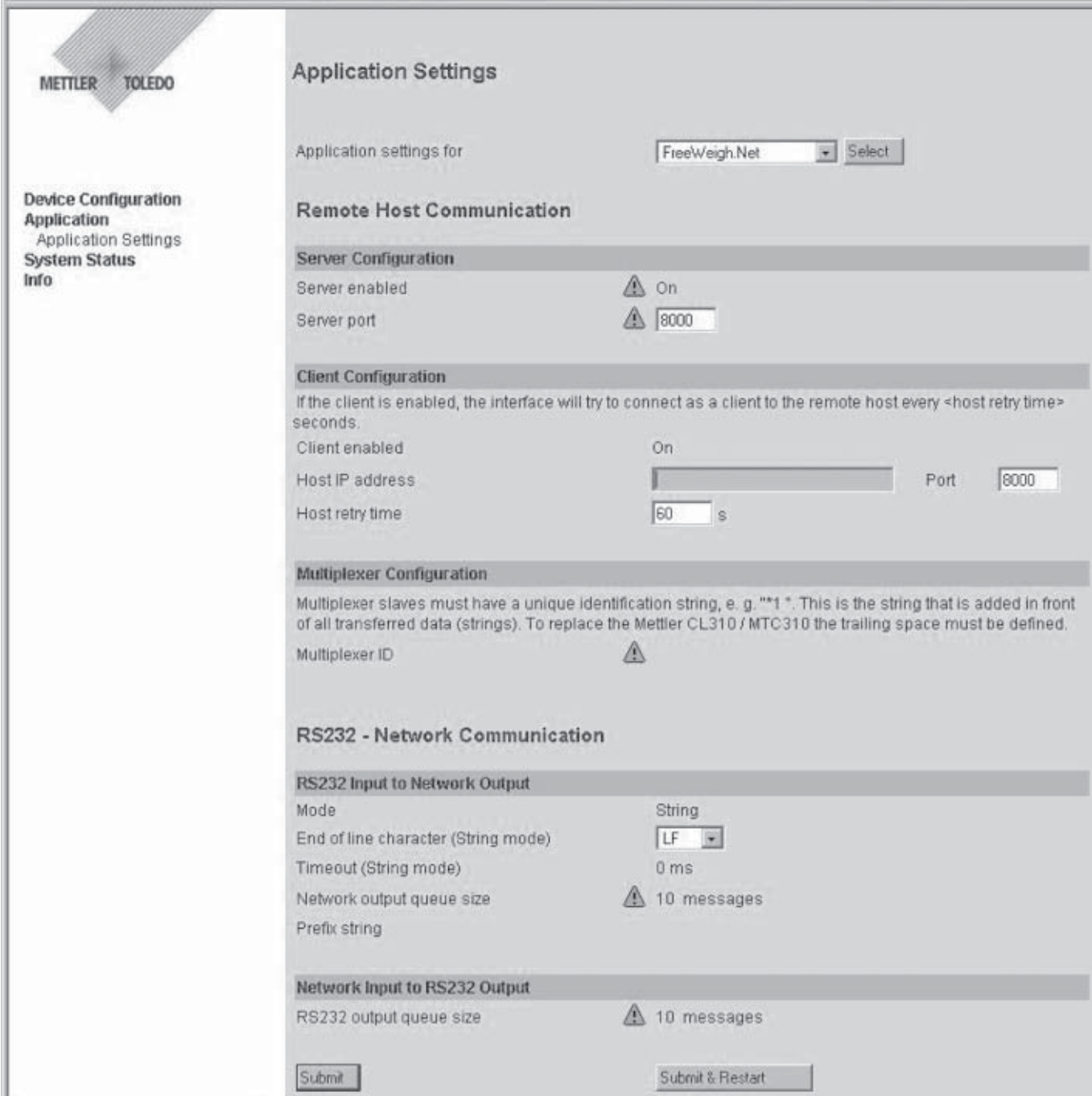

When using the "FreeWeigh.Net" set of settings you need only enter the **IP address of the host computer** on which the FreeWeigh.Net application runs. All other settable parameters in this set can normally be used with the factory settings. The following parameters can be changed:

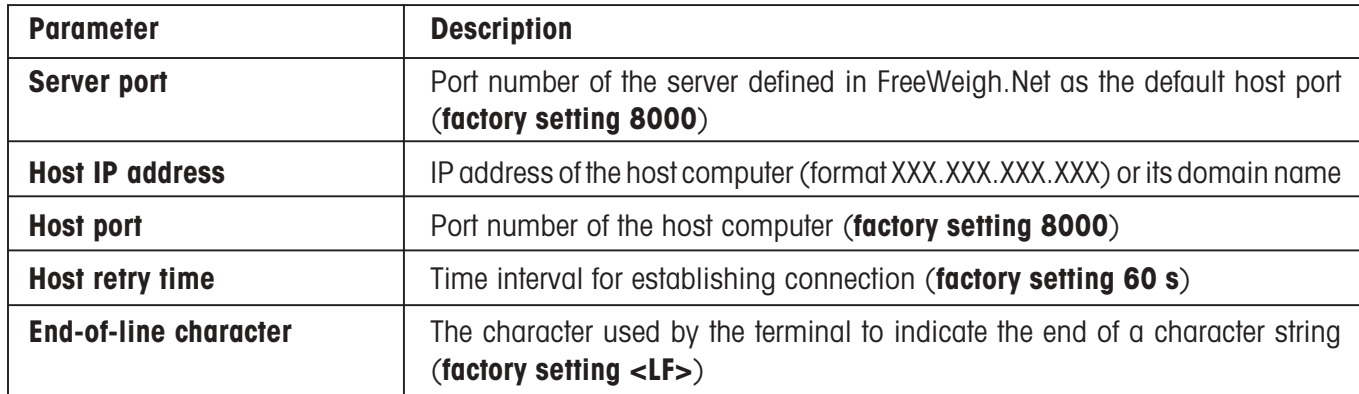

If the factory settings are used and the correct IP address for the host computer is entered, the following procedure will take place:

- The measuring instrument connected to the e-Box will be configured by FreeWeigh.Net over the Ethernet.
- When FreeWeigh.Net starts it establishes communication with all e-Boxes.
- If an e-Box is switched on after FreeWeigh.Net (e.g. after a restart or power outage), it intiates communication with the specified host computer. FreeWeigh.Net then initializes communication with the e-Box in question and closes down the communication that was initialized by the e-Box.
- FreeWeigh.Net holds the communication permanently open.
- The measuring instrument can transmit data to FreeWeigh.Net via the e-Box without being prompted.

# <span id="page-40-0"></span>**5.2.3 Freeweigh9001**

Freeweigh9001 is designed for operation with an RS232 Multiplexer system (MT ComBus) and, in contrast to FreeWeigh.Net , does not support direct addressing of measuring instruments in an Ethernet network. Correspondingly, FreeWeigh9001 has a built-in addressing system (\*-adresses) and the nodes which were formerly used have taken on the task of routing i.e. have become a multiplexer.

Example: EB01\_Master with IP address 172.24.130.54 and two slaves with IP addresses 172.24.130.50 and 172.24.130.51 respectively

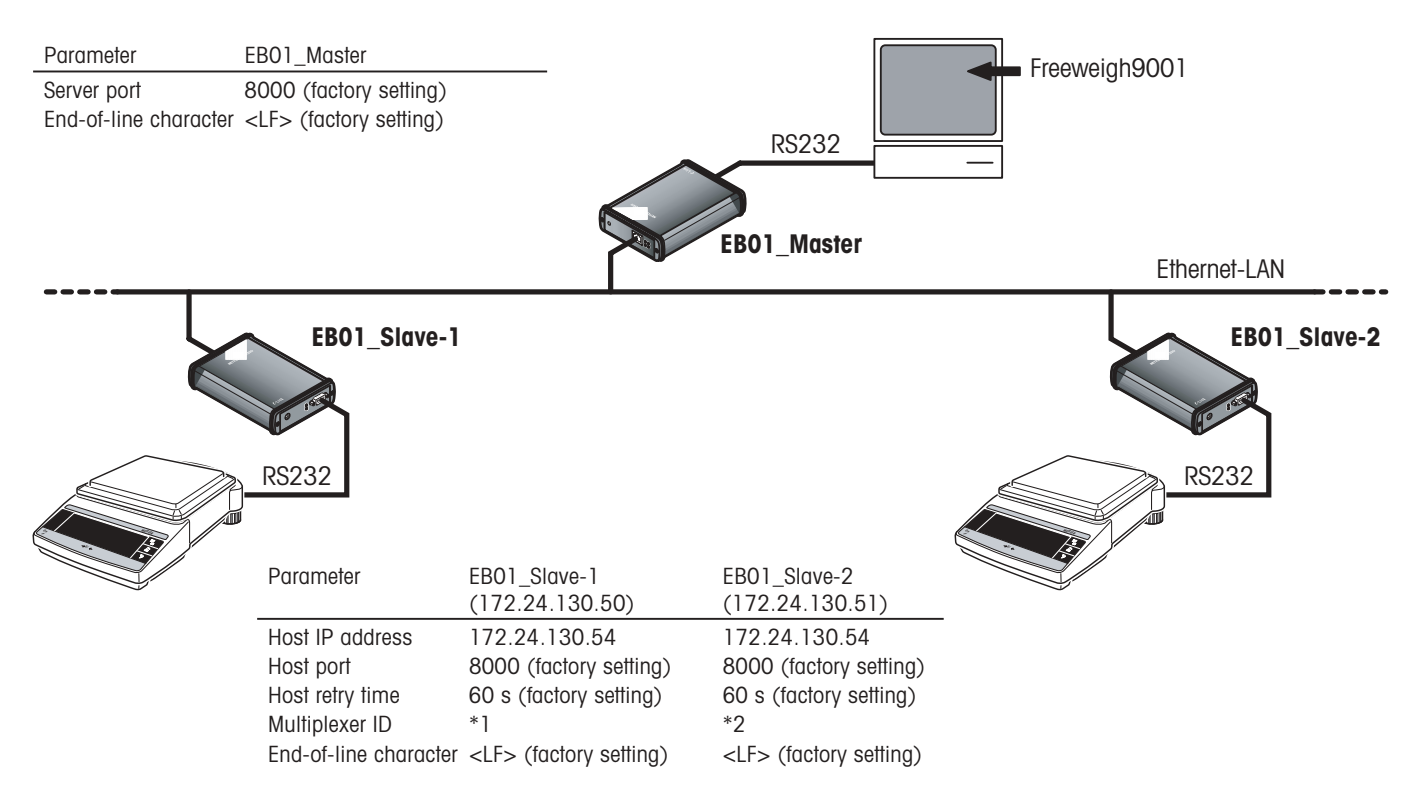

By using several e-Boxes functioning as network nodes it is possible to construct a multiplexer system on an Ethernet network. When this is done, the e-Box which communicates with the host computer via the serial interface is operated as the master. All other e-Boxes which are connected upline of the end-devices function as so-called slaves.

## – **Master functions**

The master e-Box maintains a table of the currently logged-on (connected) network nodes and their addresses, so that bidirectional addressing between the host application and the e-Box (and end-device) is guaranteed. The master e-Box is configured as a server.

# – **Slave functions**

Each slave e-Box possesses an identification characteristic (multiplexer identification, or MuxID) which it communicates to the master e-Box when it initiates communication with it. The slave e-Boxes are configured as clients.

For the Freeweigh9001 master configuration and the Freeweigh9001 slave configuration there are predefined sets of settings in which only a small number of parameters must be entered or can be changed.

# **Freeweigh9001 – master configuration**

Select the main menu point **"Application Settings"**. In the menu select "**Freeweigh9001 Master**" and confirm your selection with **«Select»**.

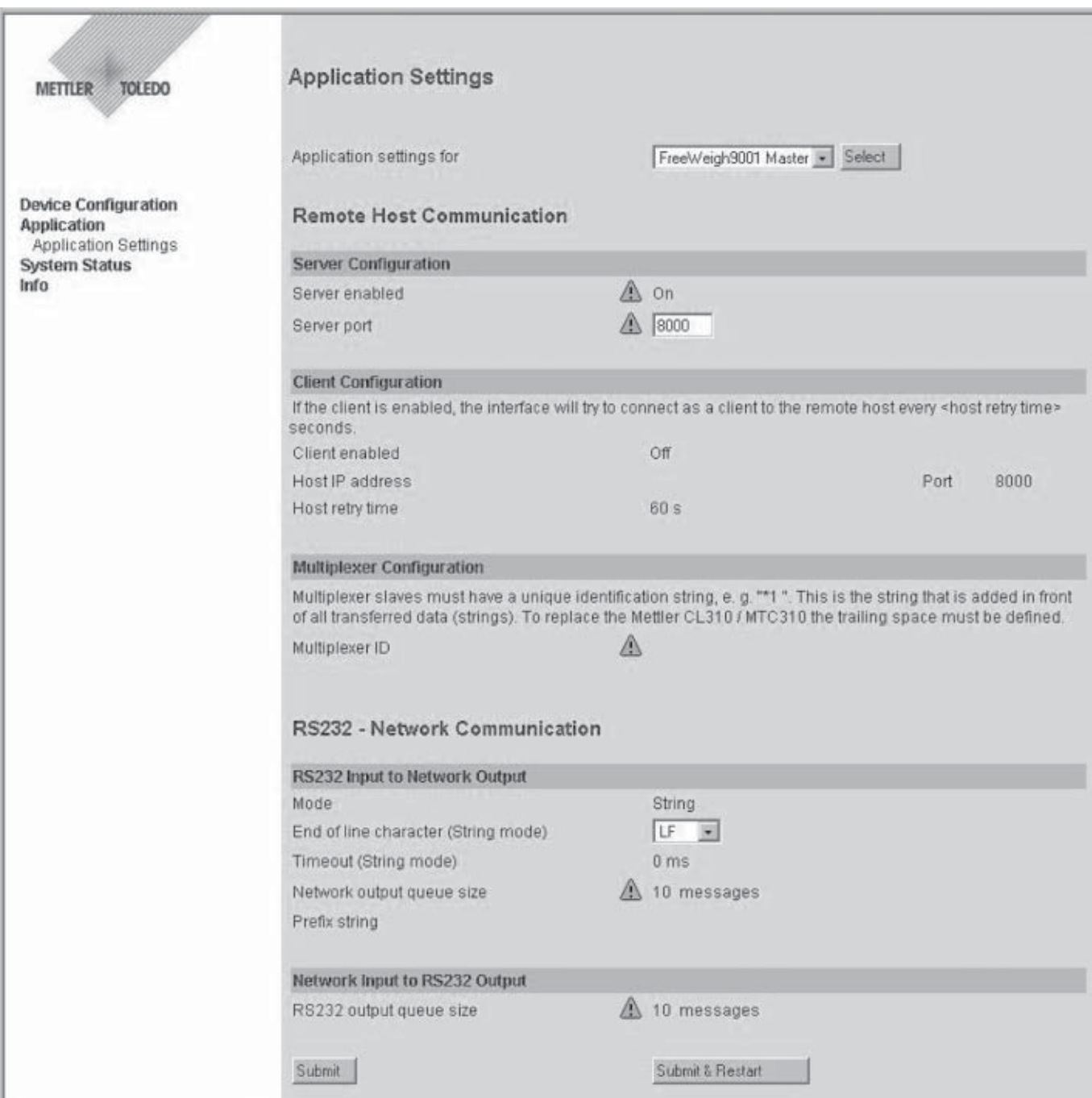

When the master e-Box is configured with the "Freeweigh9001 Master" set of settings, all settable parameters can be accepted with the factory settings. The following parameters of the set of settings can be changed:

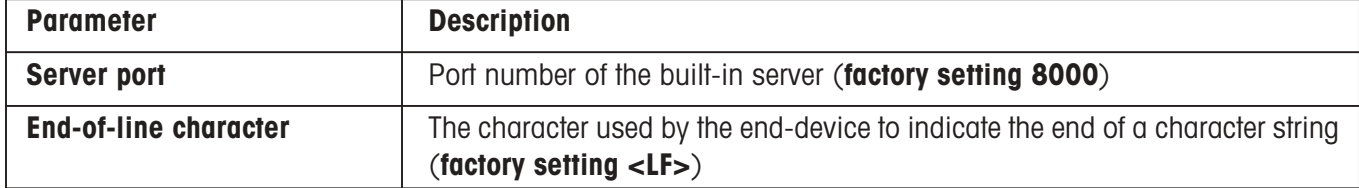

If the factory settings are used, the following procedure will take place:

- After being plugged in (and after a restart or power outage) the master e-Box waits for the slave e-Box to contact it.
- As soon as a slave e-Box contacts it, the master e-Box makes an entry in the internal table with the MuxID of the slave.
- FreeWeigh9001 can then use the information from the master e-Box to initiate communication with the respective slave e-Box.
- The measuring instrument can transmit data unprompted to FreeWeigh9001 (and vice versa) via the multiplexer system comprising the slave e-Box and master e-Box.

# **Freeweigh9001 – slave configuration**

Select the main menu point **"Application Settings"**. In the menu, select "**Freeweigh9001 Slave**" and confirm your selection with **«Select»**.

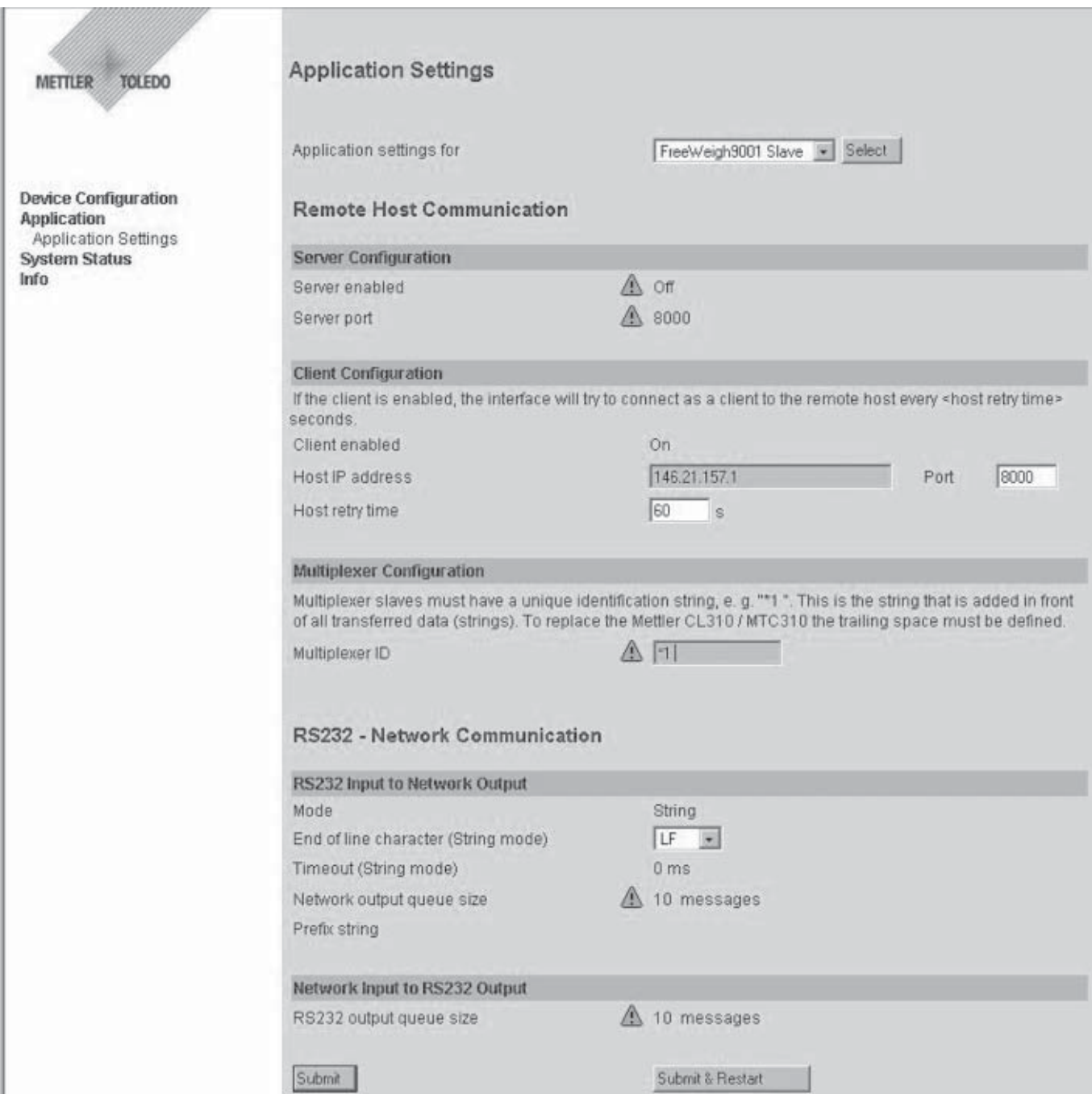

<span id="page-44-0"></span>When you configure the slave e-Box with the "Freeweigh9001 Slave" set of settings, you need only enter the **IP address of the master e-Box and the multiplexer identification**. All other settable parameters in this set can normally be accepted with the factory settings. The following parameters can be changed:

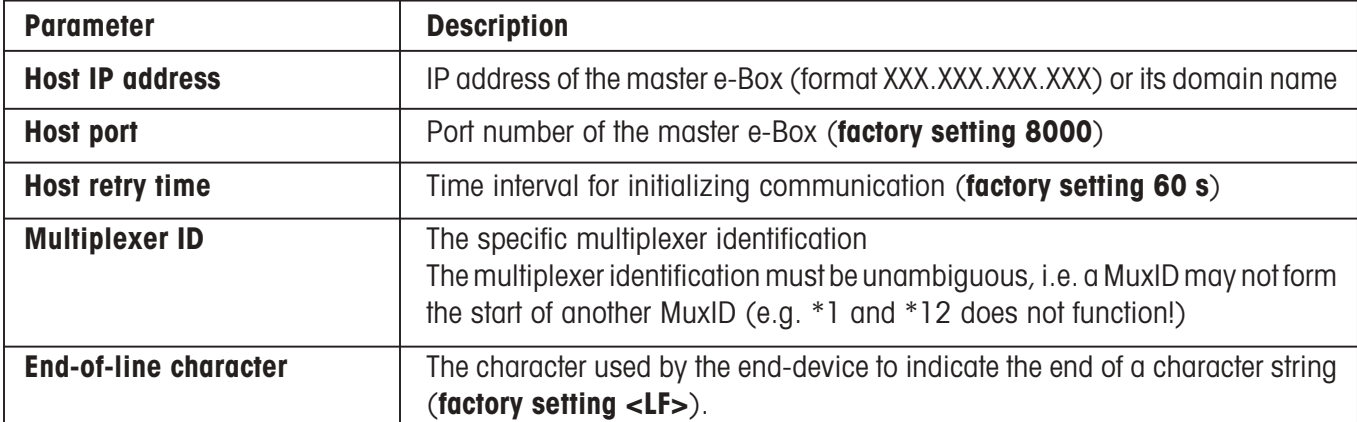

If the factory settings are used, and the correct IP address for the master e-Box and the correct multiplexer identification are entered, the following procedure will take place:

- The measuring instrument connected to the e-Box must be configured in FreeWeigh9001 as an MT ComBus device.
- At power-up (also when restarting, or after a power outage) the slave e-Box initiates communication with the specified master e-Box.
- The slave e-Box sends its MuxID to the master e-Box.
- Data transmission can take place unprompted from the measuring instrument via the multiplexer system (comprising slave e-Box and master e-Box) to FreeWeigh9001 (and vice versa).

## **5.3 Integration of the e-Box into the network**

When the device and application settings have been completed, and after restarting, the e-Box can be integrated into the company network according to the network overview which was prepared.

The wall brackets included in the delivery can be used to mount the e-Box on a wall. For instructions how to mount the wall brackets, please refer to the installation instructions enclosed with the brackets.

# <span id="page-45-0"></span>**6 System status**

The functions described in this chapter serve to aid the installation process and assist in locating faults.

**Note!** Permanently displaying the "Activity Overview" and "Event History" pages can reduce the data throughput through the e-Box. For this reason, only use these two functions as aids during installation or when searching for faults.

# **6.1 Activity Overview**

Select the submenu item **"System Status > Activity Overview"**.

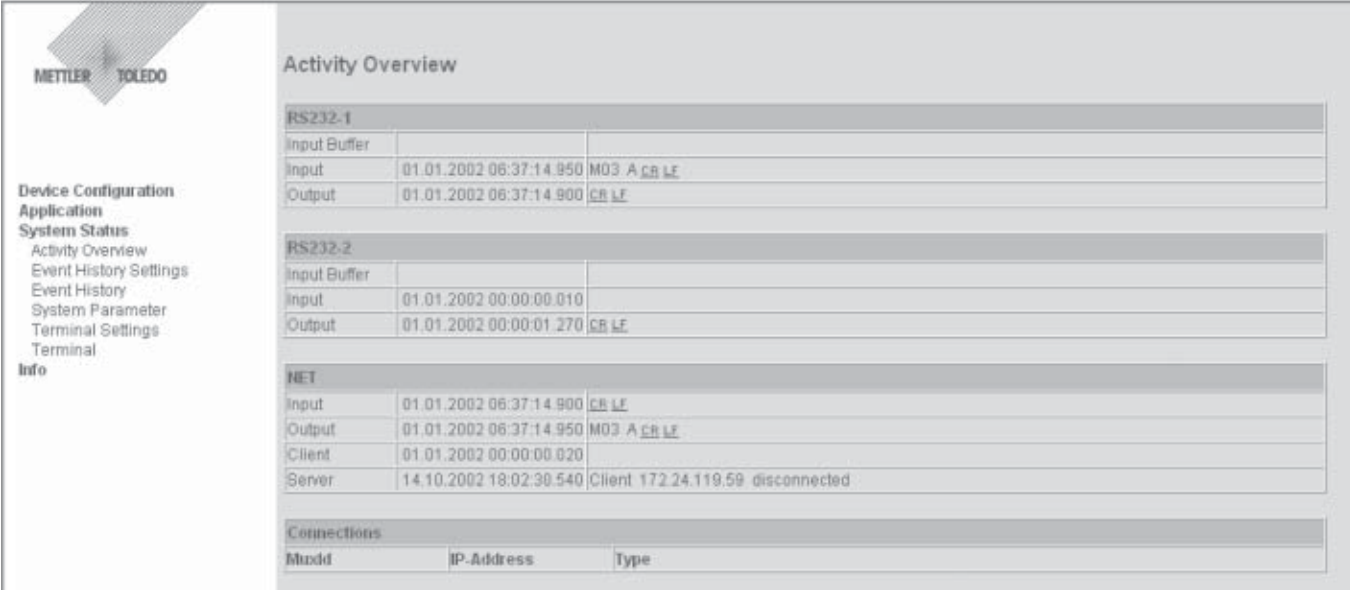

The "Activity Overview" page displays an overview of the most recent events on the two interfaces (RS232 and Ethernet). The Activity Overview is updated at the same time interval as specified with the "Refresh time" parameter under "Event History Settings". The individual tables show:

#### **RS1**

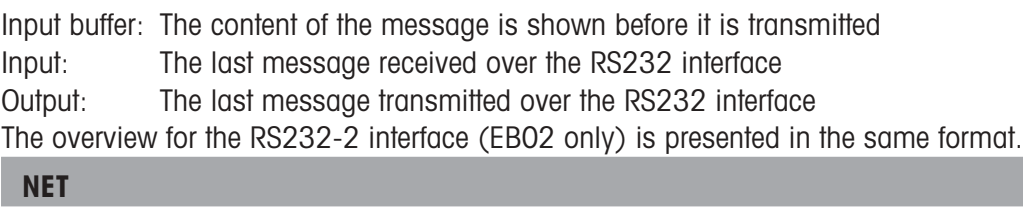

Input: The last message received over the Ethernet interface

- Output: The last message transmitted over the Ethernet interface
- Client: The last activity of the client
- Server: The last activity of the server

#### **Connections**

List of all existing connections with the following information for each connection: MuxID (in multiplexer operation only), IP address of the other network subscriber, IP port number of the other network subscriber, and type of connection (client or server).

**Note:** If the e-Box is configured as a multiplexer master, multiple connections can be listed. For each connection listed, the corresponding MuxID is also shown.

# <span id="page-46-0"></span>**6.2 Settings for the Event History**

Select the submenu item**"System Status > Event History Settings"**.

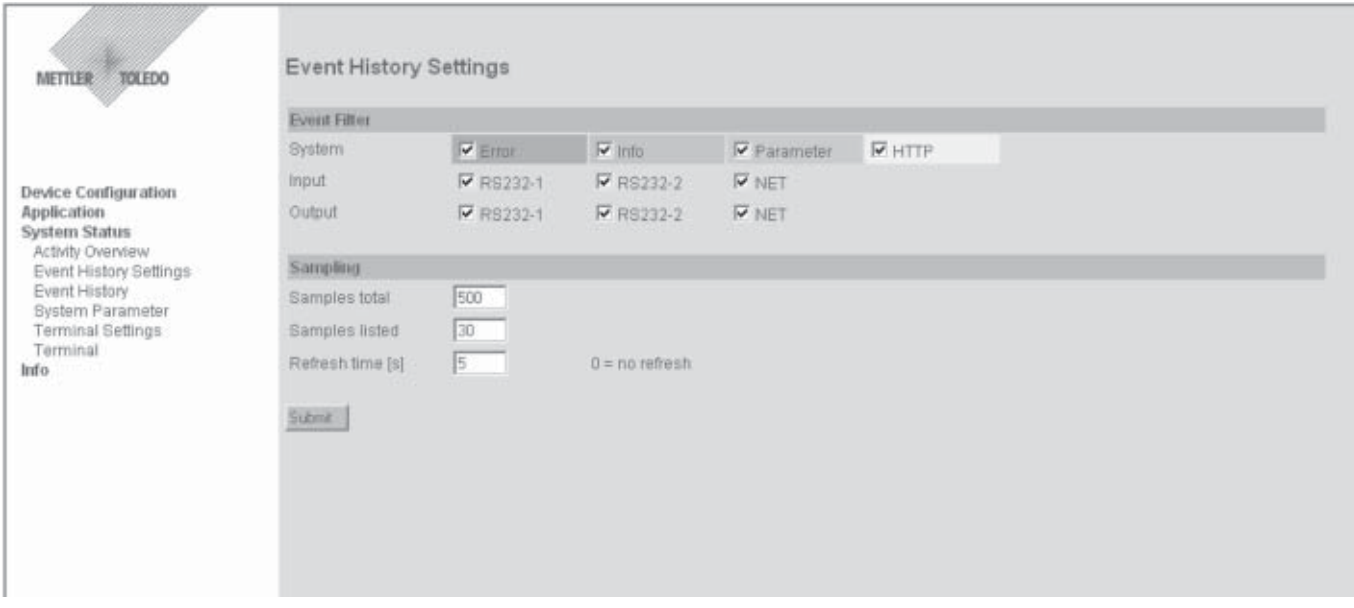

You use this page to specify which events should be listed in the Event History (see next paragraph). The maximum number of events to be stored, the desired number of events to be displayed, and the updating interval for the Event History can also be specified here.

#### **Event Filter**

You use the "Event Filter" to specify which events should be listed in the Event History. This allows you to adapt the appearance of the Event History to your needs (e.g. only show error messages). These settings have no effect on the recordings themselves, because all events are always recorded irrespective of the filter settings. The following types of event can be selected:

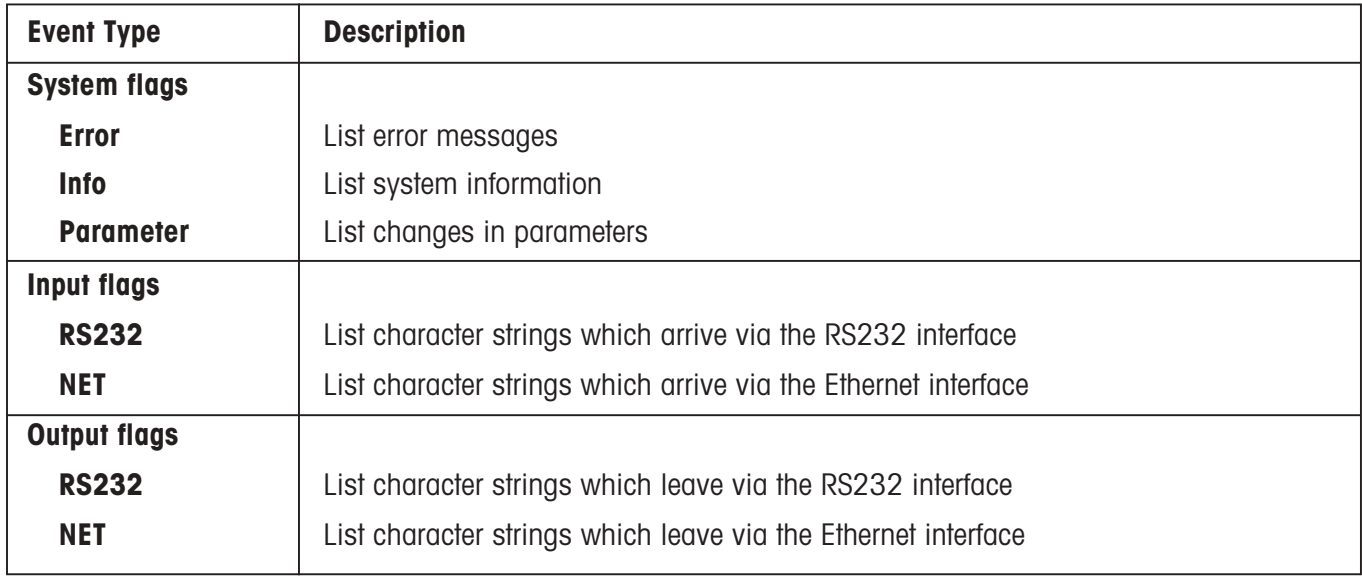

### <span id="page-47-0"></span>**Sampling**

The "Sampling" settings can be used to adapt the Event History even further. The following parameters are available:

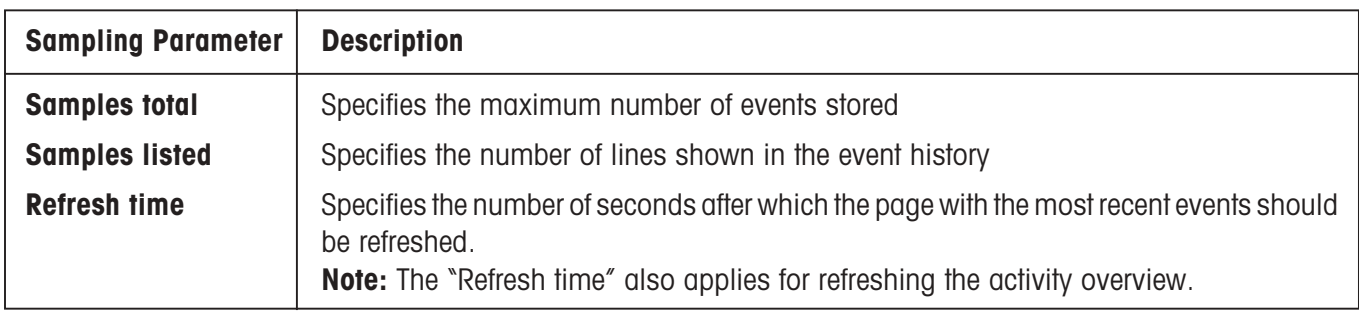

**Note!** The greater the number of lines specified for display in the Event History (Samples listed) the more the data throughput through the e-Box is reduced. On the other hand, the number of items of information stored does not affect the data throughput.

# **6.3 Event History**

Select the submenu item **"System Status > Event History"**.

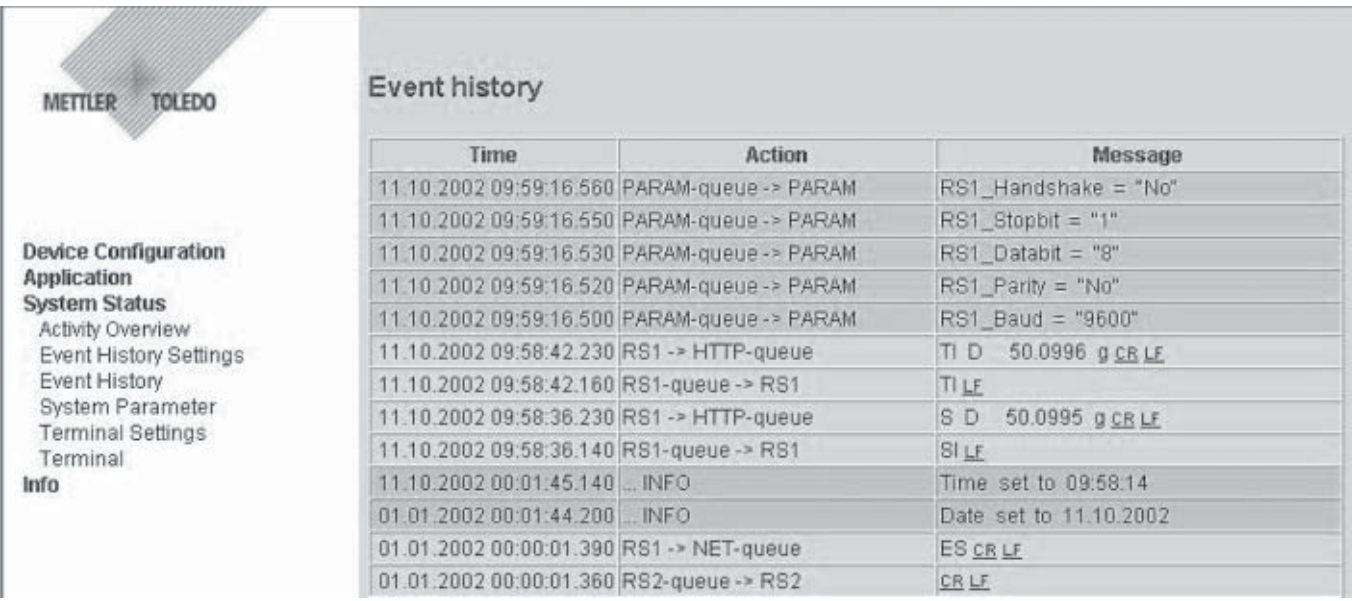

The Event History lists the most recent events. Only those events are listed which have been specified with the event filter (see Section 6.2).

**Note:** Non-displayable characters (less than ASCII 32 and greater than ASCII 127) are shown in hexadecimal and underscored.

 $\overline{ }$ 

<span id="page-48-0"></span>**Time** Elapsed time in hours, minutes, and seconds since the e-Box was switched on (plugged in).

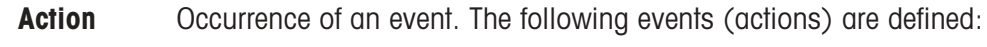

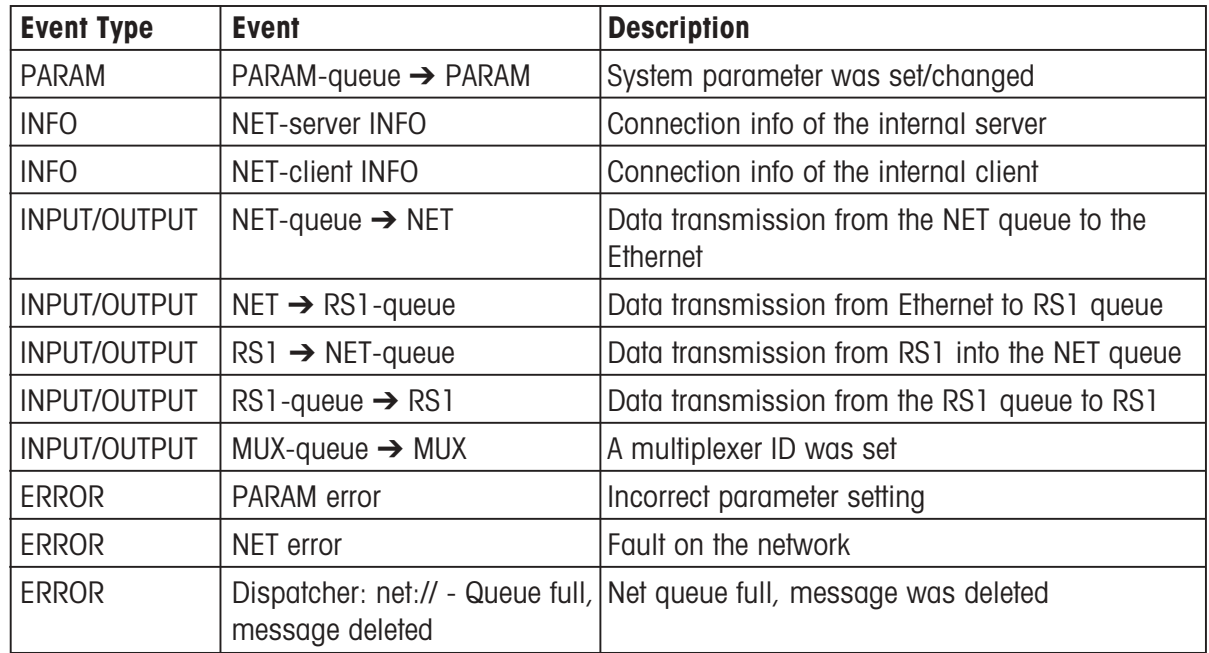

**Message** Event message

# **6.4 System Parameters List**

Select the submenu item **"System Status > System Parameters"**.

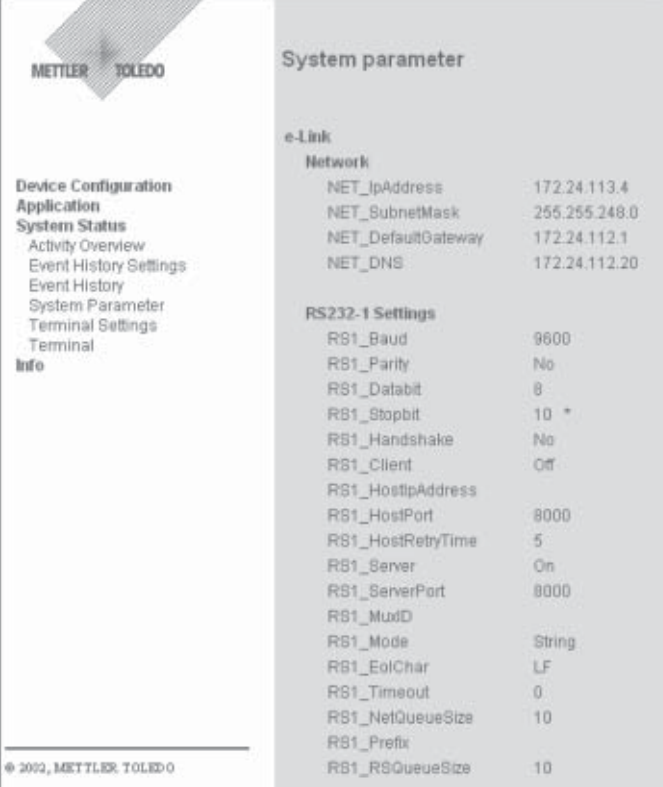

<span id="page-49-0"></span>The System Parameters List shows the current settings of all system parameters.

**Note:** Values marked with an asterisk were changed, but are not yet active. To activate them a restart is necessary (unplug the e-Box and plug it in again).

A complete list of system parameters and their possible settings is contained in Section 10.2.

# **6.5 Terminal Settings**

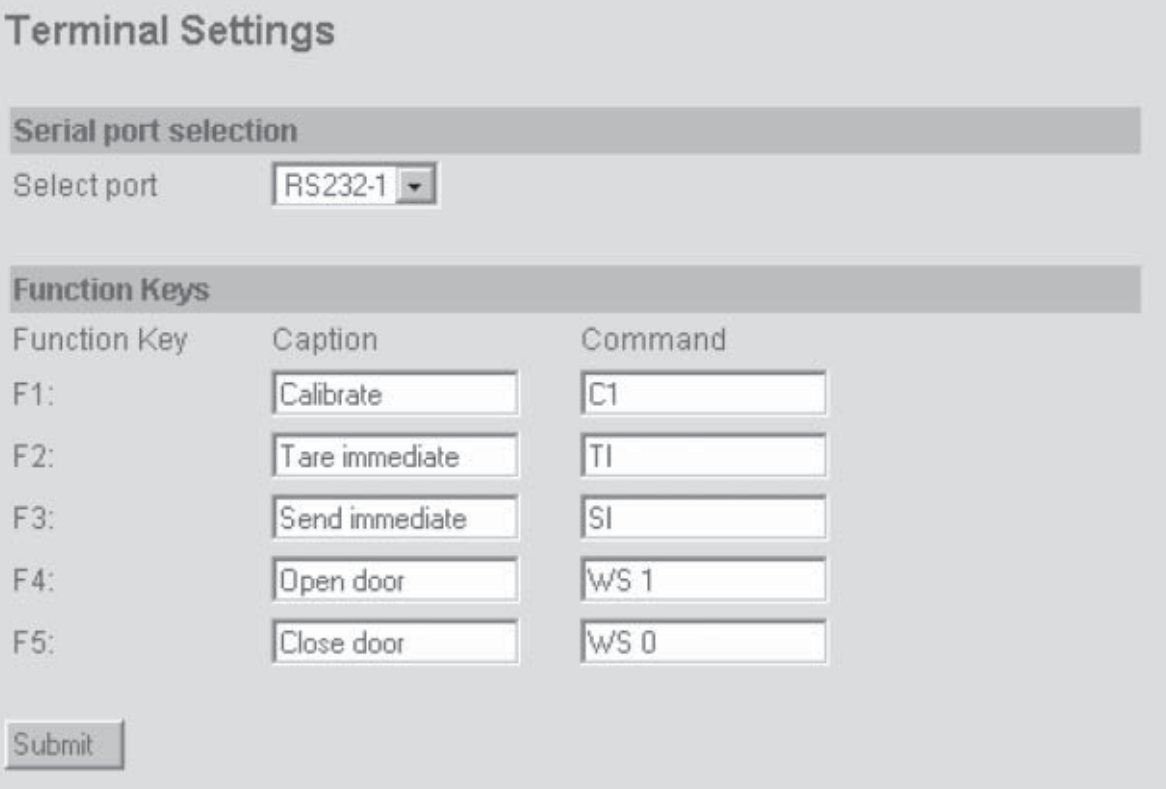

In the "**Terminal Settings**" form, each of the 5 function keys can have assigned to it a specific function such as, for example, zero setting, adjustment, etc. To assign a function, the description of the function must be entered under "Caption", and the corresponding command for the instrument must be entered under "Command". When the command is executed, a CR and LF are automatically added to the command and transmitted with it.

On an e-Box of type EB02, this form can also be used to select the interface, i.e. RS232-1 or RS232-2.

When the "Submit" key is pressed, the entries made in the form are stored in the e-Box.

# <span id="page-50-0"></span>**6.6 Terminal**

# Terminal

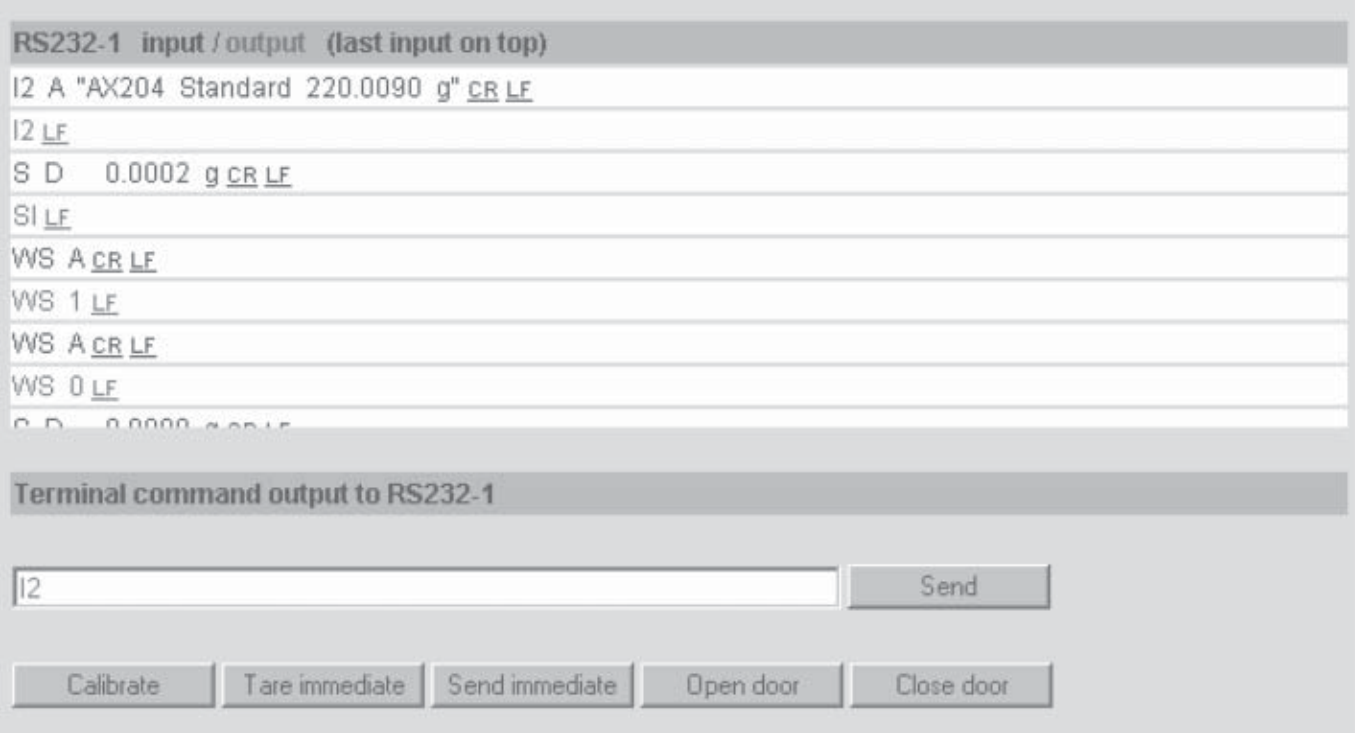

The terminal can already be used in the installation phase to test the connection to an instrument connected to it, even if there is still no connection to an application.

**Note:** This only functions if the e-Box has not yet established communication with an application or another e-Box (master). This has been deliberately made impossible, so that no incorrect data can be transmitted to a running application.

A command can be typed into the input line, and then transmitted to the connected instrument by pressing the "Send" key. The command (green), and the corresponding response from the device (blue), appear in the terminal input/ output display, with the most recently transmitted data at the top. Predefined commands can be executed with the five function keys.

# <span id="page-51-0"></span>**7 Additional information**

# **7.1 Installation Instruction Short**

Select the submenu item**"Info > Quick Installation Guide"**. The Quick Installation Guide for the e-Box is displayed, which you can print out using the browser if you wish to.

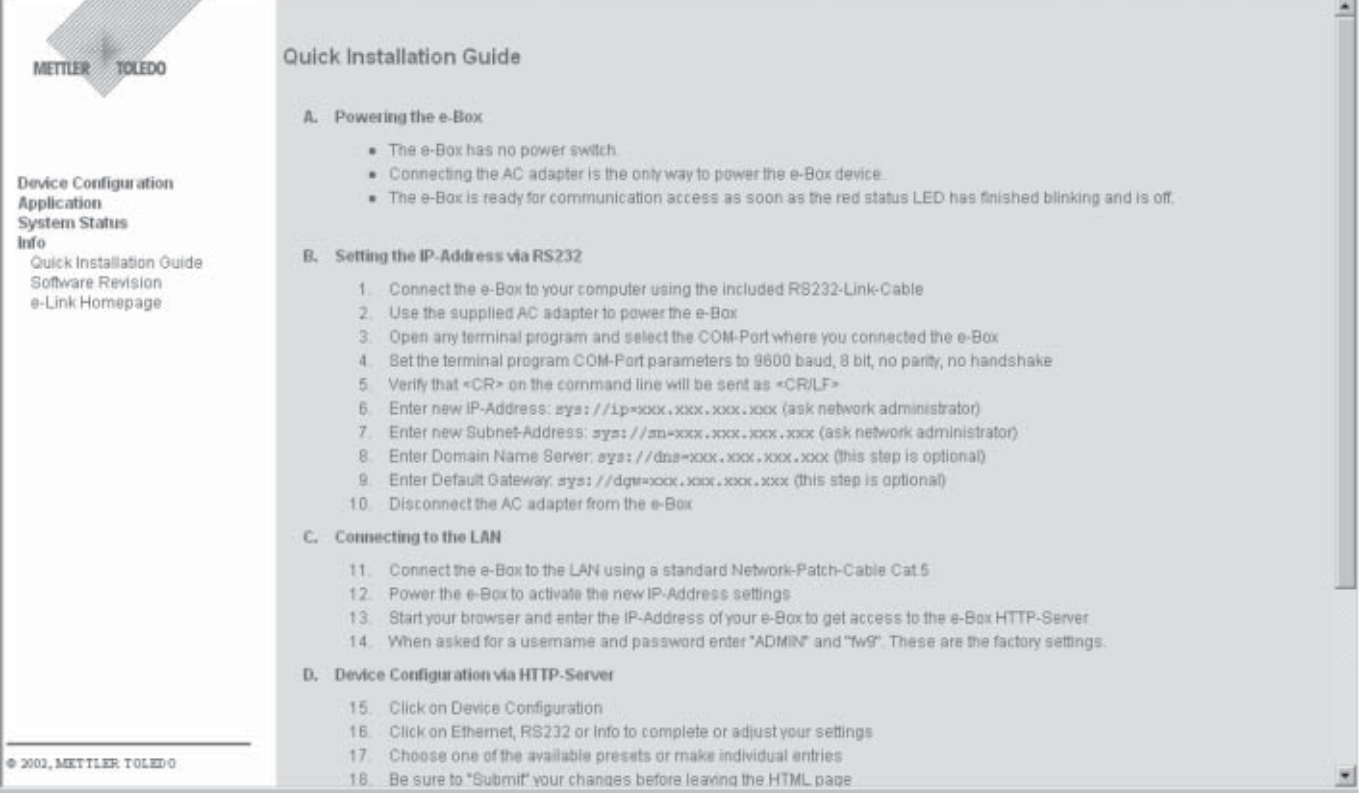

# <span id="page-52-0"></span>**7.2 Inquire software version**

To inquire the software version of your e-Box, select the submenu item **"Info > Software Revision"**.

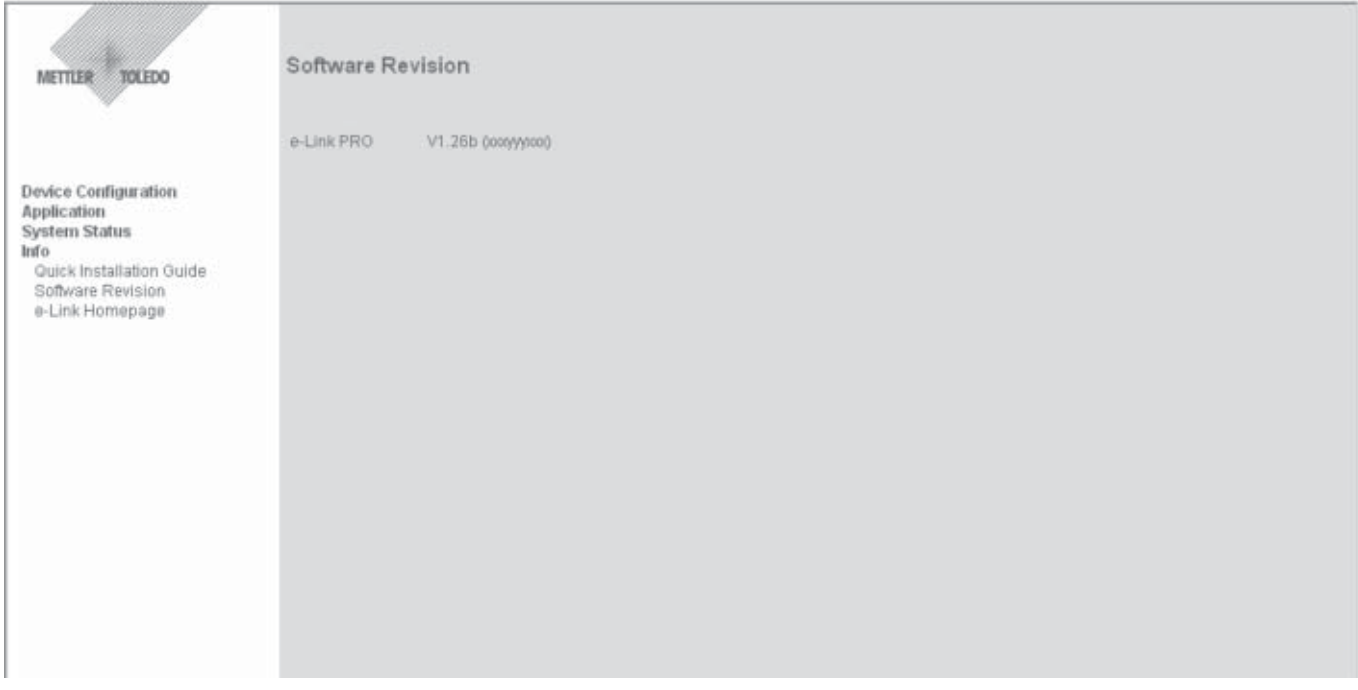

# **7.3 Establish communication with the e-Link website**

METTLER TOLEDO has set up a special website for the e-Link products where you can obtain information about available software packages and download software updates and tools for the e-Box. **Note:** You will find information about updating the software of the e-Box in Chapter 8.

Under **"Info > Mettler Toledo"** there is a link which can be used to call up the website **"http://www.mt.com/elink"** directly. To do this, however, there must be a connection to the Internet and the browser must be configured accordingly.

# <span id="page-53-0"></span>**8 Updating the software**

When a new version of the e-Box software becomes available it can be downloaded as a software package together with the "FTP Download Program" from our website at **http://www.mt.com/elink.** (For instructions how to call up the website, see section 7.3). After the download, the software update itself is performed over the network using the "FTP Download Program". During the updating operation only the so-called "flash memory" of the e-Box is overwritten, whereas the system settings stored in the EAROM are retained and do not have to be reentered after the software has been updated.

### **Downloading the software update from the website**

- 1. Note the serial number of the respective e-Box.
- 2. Call up website **http://www.mt.com/elink** to obtain information about available software packages.
- 3. Select the desired software package and follow the instructions. If there are no specific instructions for the software package, download the corresponding file from the website onto your computer and save it in a separate directory (folder) (e.g. "C:\Program files\METTLER TOLEDO").

**Note:** If it is not possible to perform the software update from the computer onto which the file is downloaded, after downloading the file it must be transferred to the computer which has network access to the respective e-Box.

## **Performing the software update**

Before starting the software update, the "FTP Download Program" and the software file must both be in the same directory on the computer which has network access to the respective e-Box.

**Note! During the updating operation, the power supply and network connection to the e-Box must under no circumstances be interrupted, otherwise the e-Box will become unusable. If this happens, contact your METTLER TOLEDO service center.**

- 1. On the computer, start the "FTP Download Program".
- 2. Click on the software file (in the example, "EB01-FWN V101.bin"), if it has not already been selected.
- 3. Enter the IP address of the respective e-Box, followed by the specified **user name** and **password**. If no user name and/or password has been specified, enter the **user name"ADMIN"** and the **password "fw9"**, and confirm the input with "OK". Then click on the "Download" button.

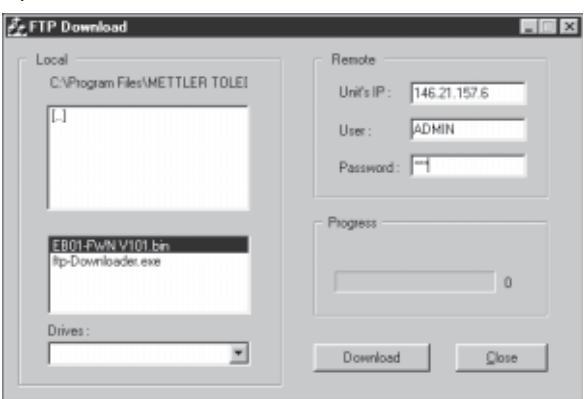

**Note:** If the message "Cannot connect to server" appears, it means that no communication could be established with the e-Box. If this happens, refer to the instructions in Chapter 9 "Correcting faults".

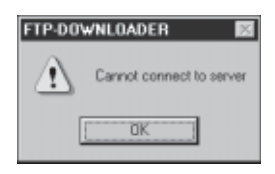

The downloading process first starts the FTP server in the RAM, after which the software is written into the flash memory.

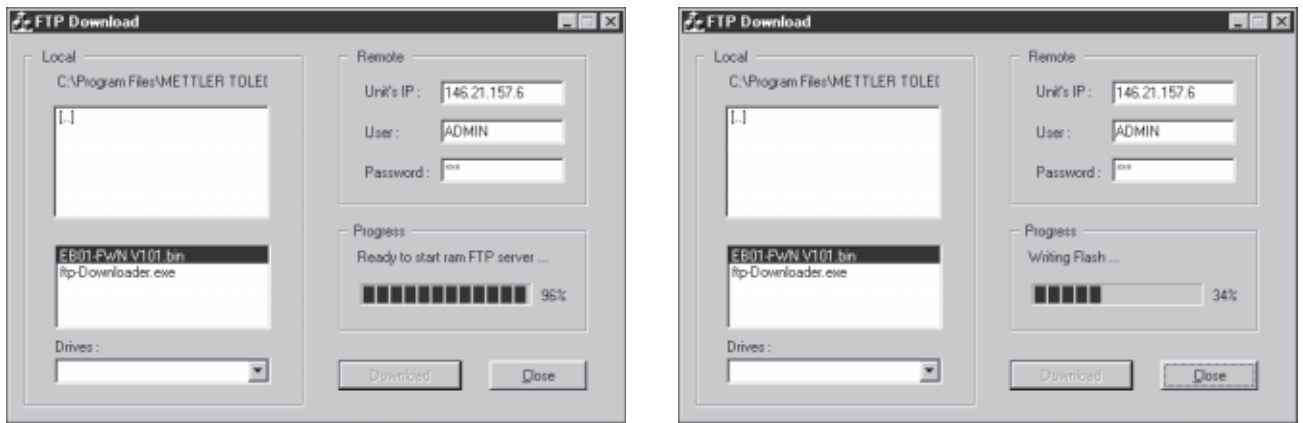

When the download process is complete, the message "Download Completed" appears.

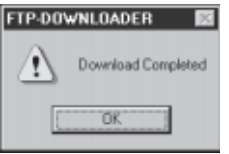

4. Confirm this message. The e-Box then automatically performs a restart.

# <span id="page-55-0"></span>**9 What do I do if ... ?**

In the table below you will find a list of faults which may possibly occur while setting up, configuring, or operating the e-Box, as well as hints for isolating the cause of the fault.

# **Possible faults during installation and setup**

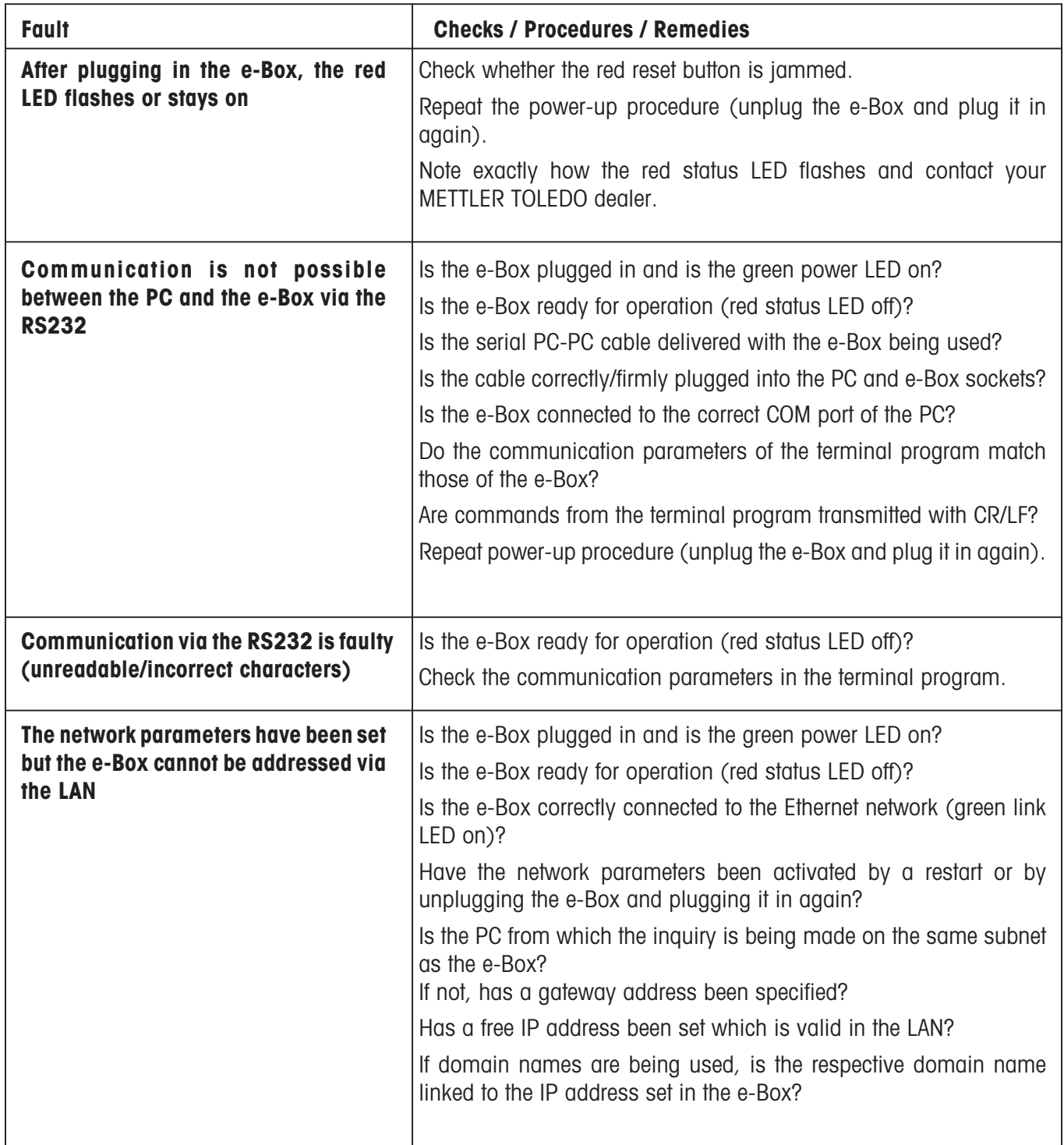

# **Possible faults during operation**

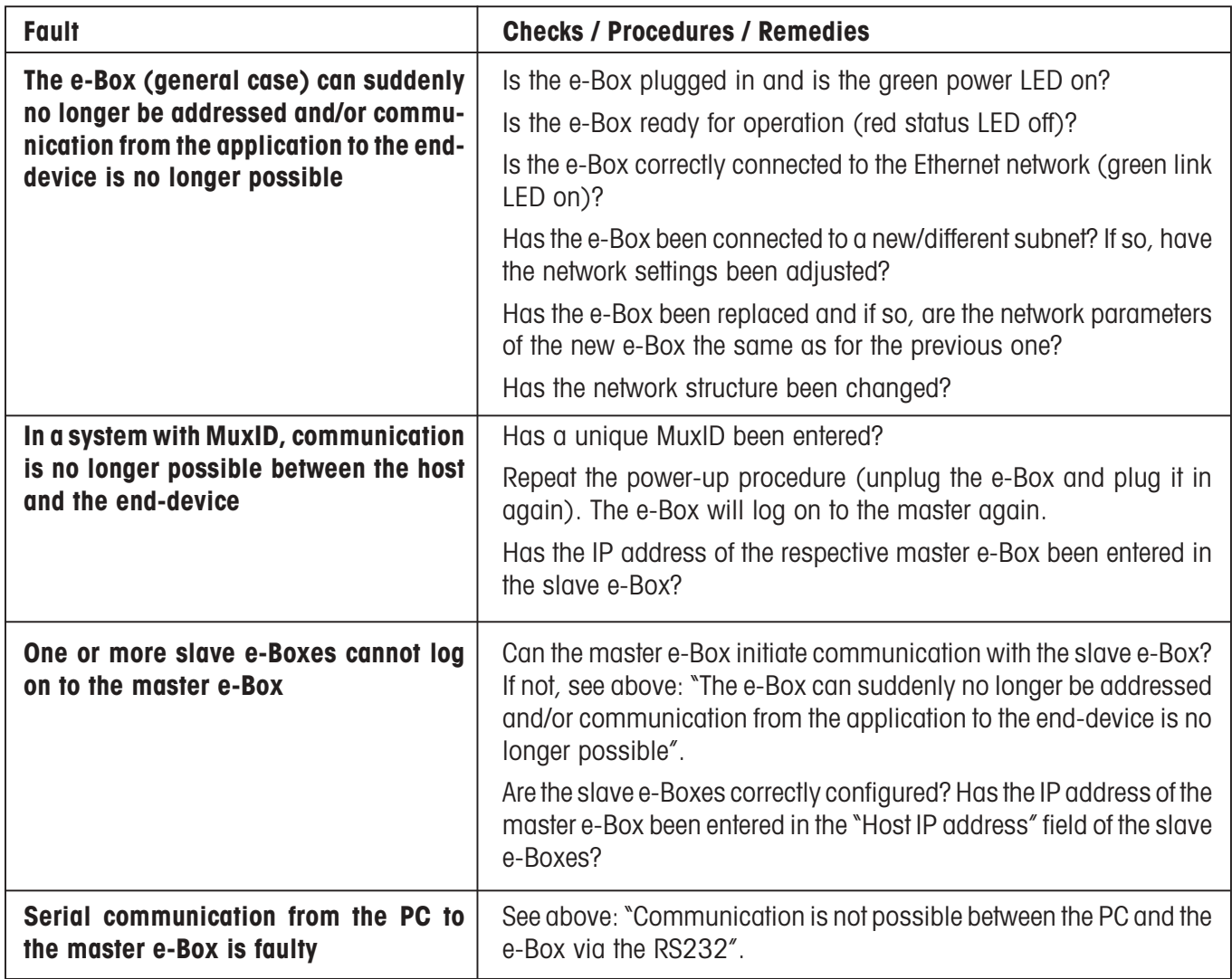

# **Possible faults while updating software**

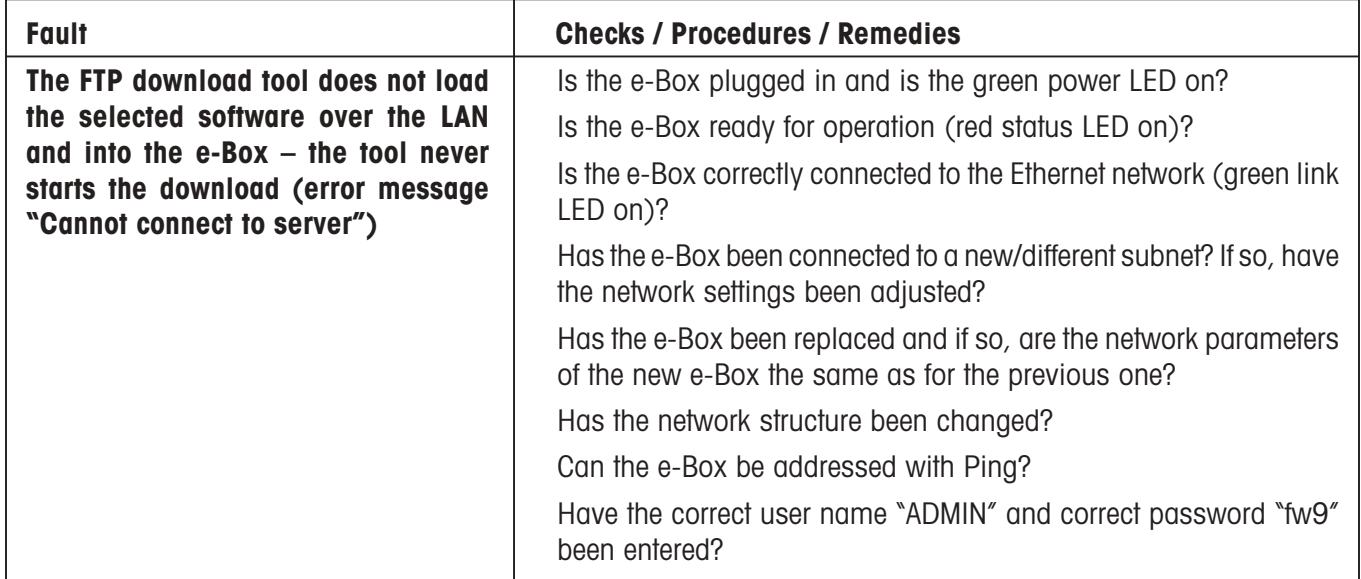

# <span id="page-57-0"></span>**10 Appendix**

# **10.1 Technical data**

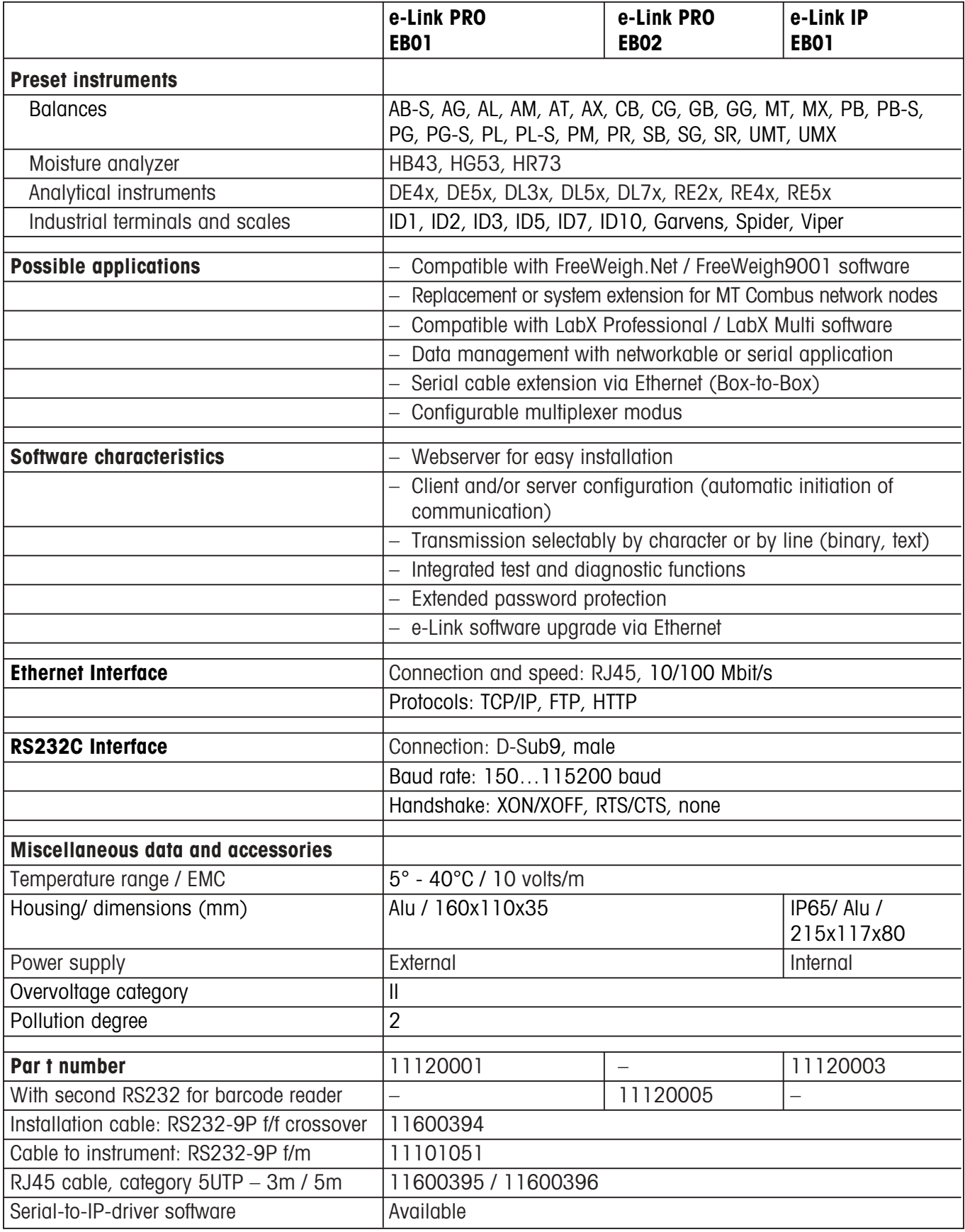

# <span id="page-58-0"></span>**10.2 System parameters**

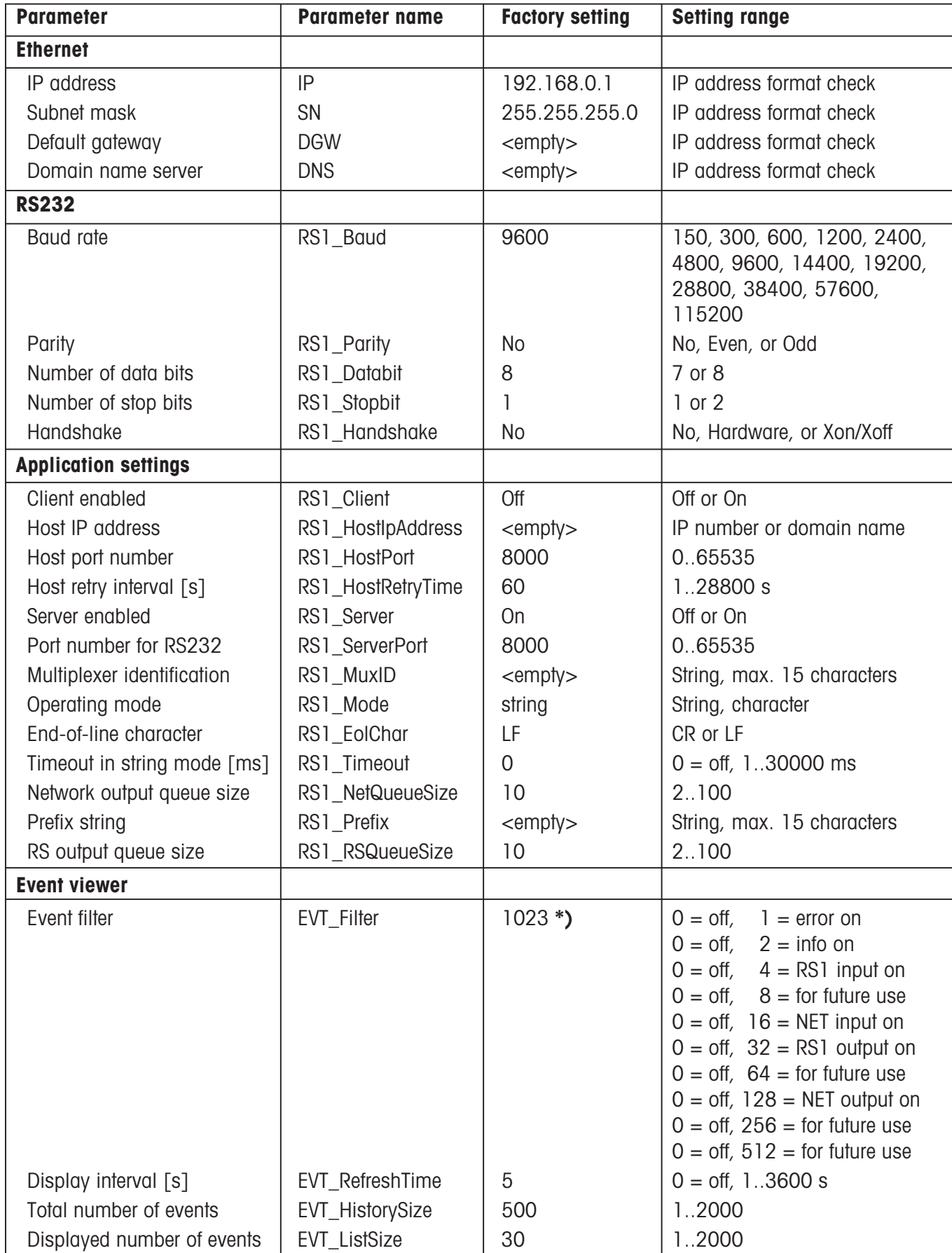

**\*)** Sum of all "on" filters

# <span id="page-59-0"></span>**10.3 System commands**

#### **Commands to trigger defined events**

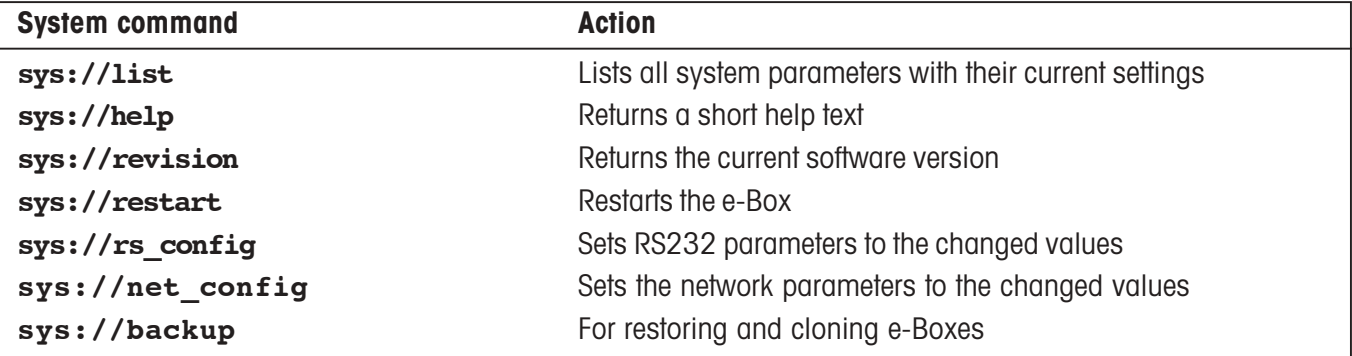

#### **Commands for setting system parameters**

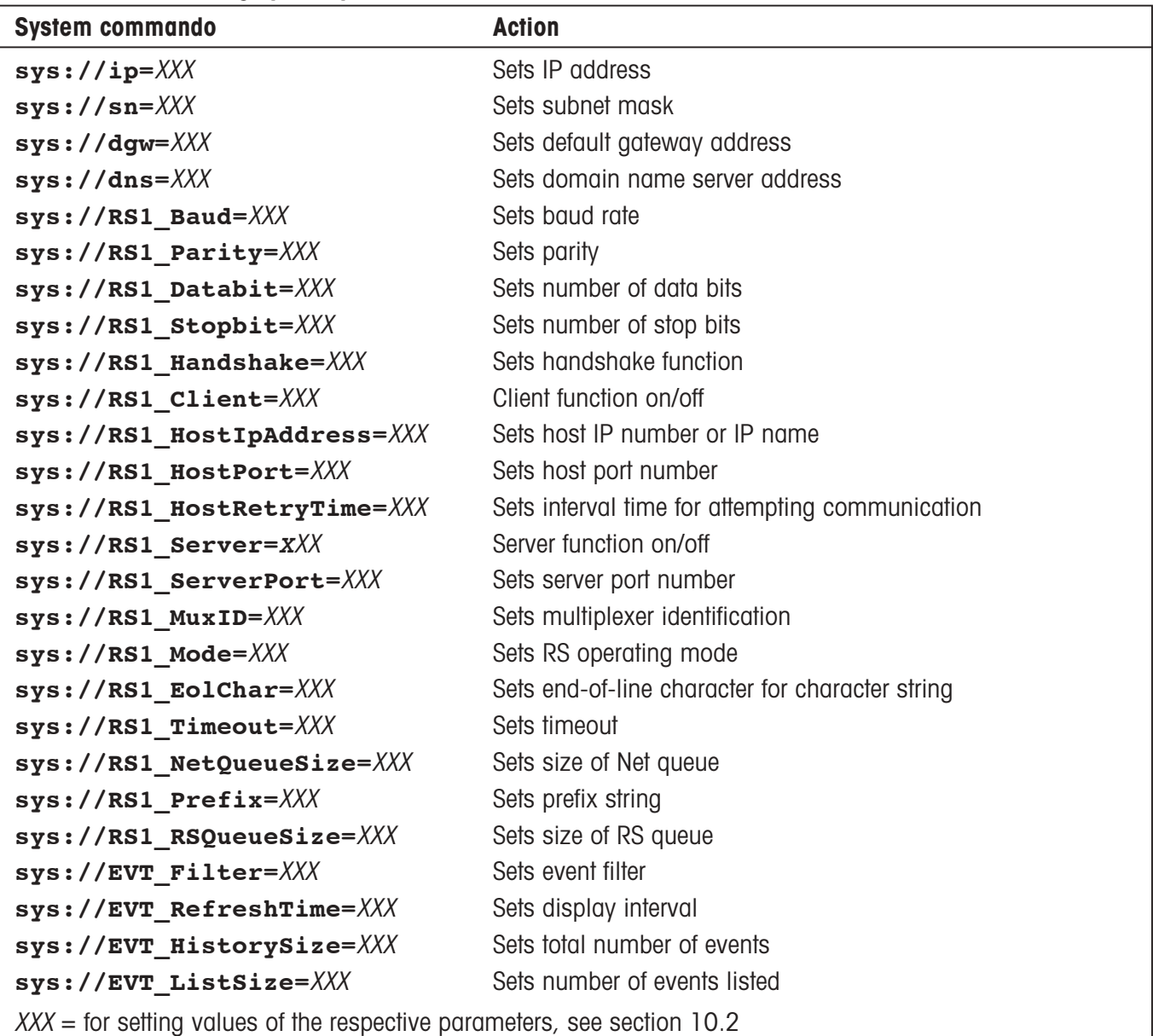

**Note:** By omitting the equal sign and the setting value, the system commands listed above can be used to inquire the settings of the respective system parameters.

# <span id="page-60-0"></span>**10.4 A short ABC of networks**

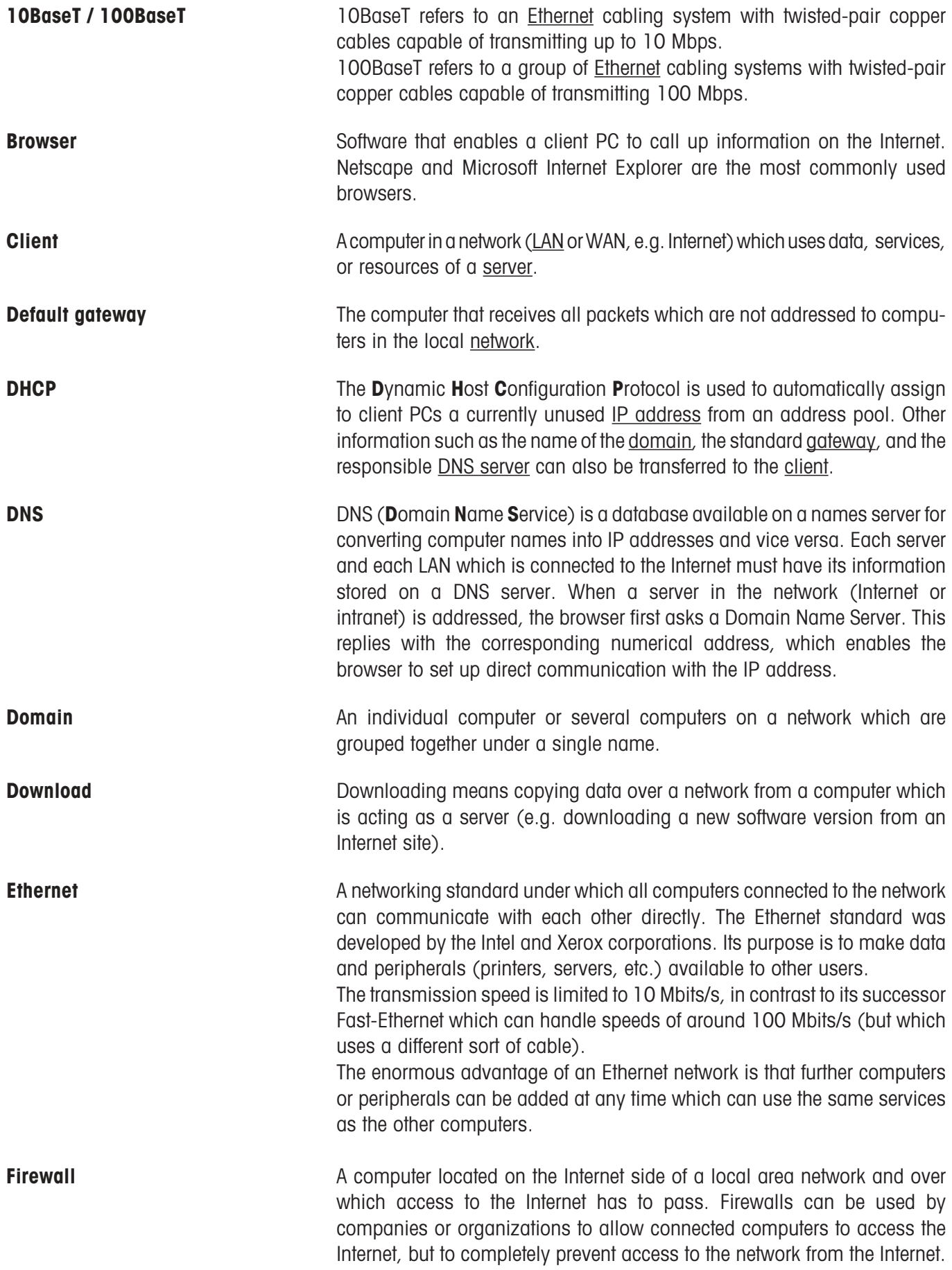

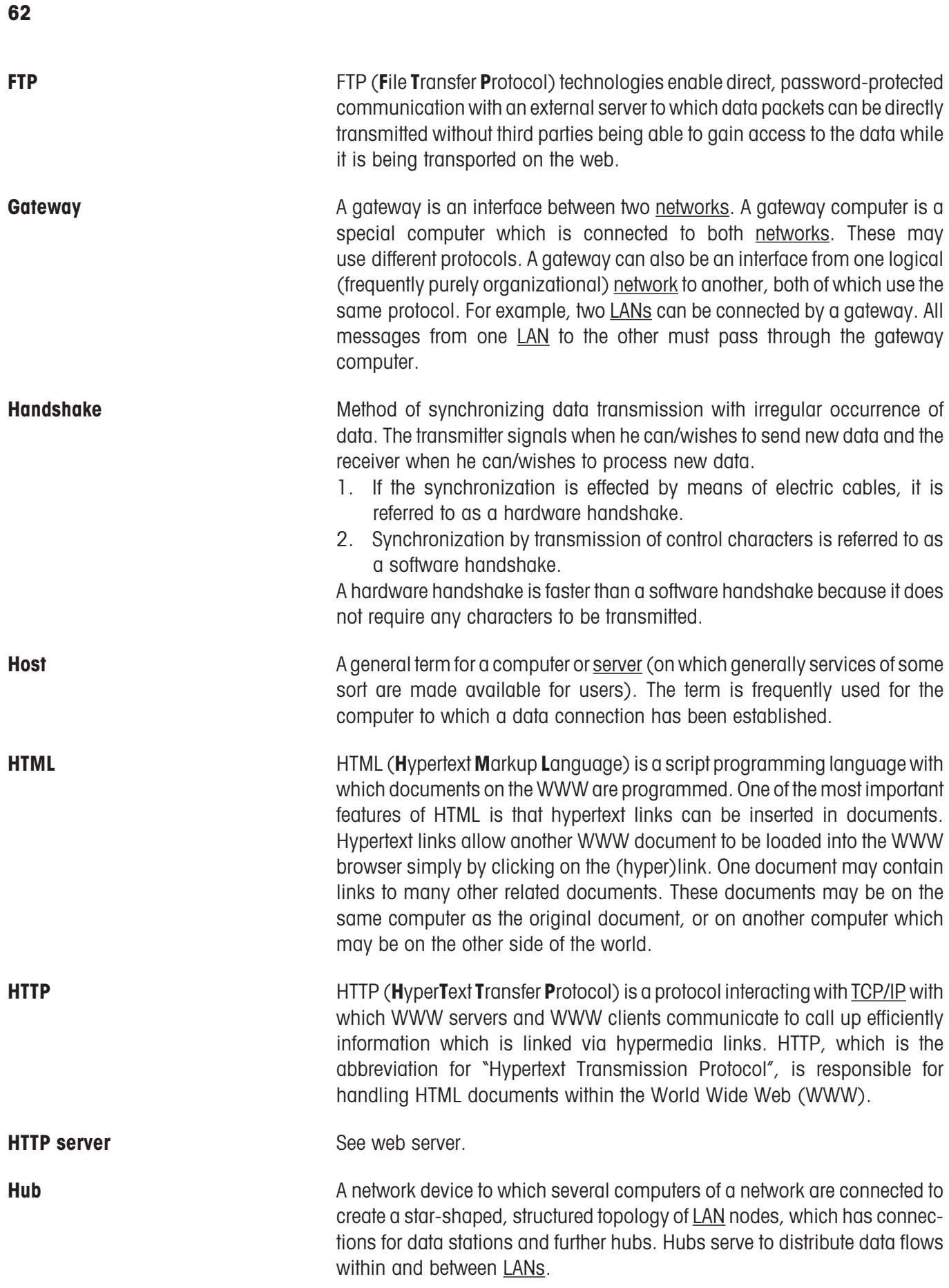

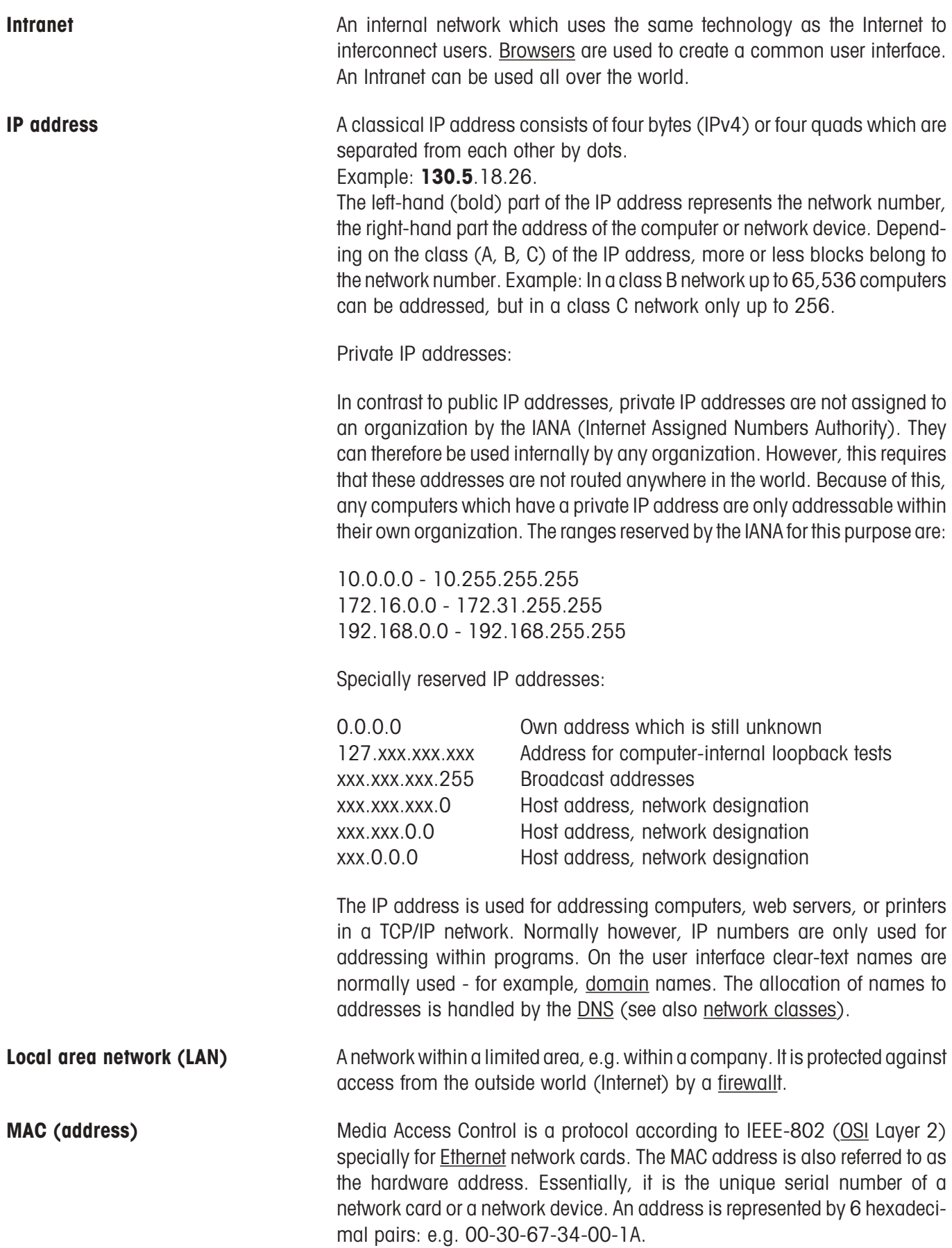

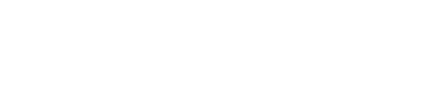

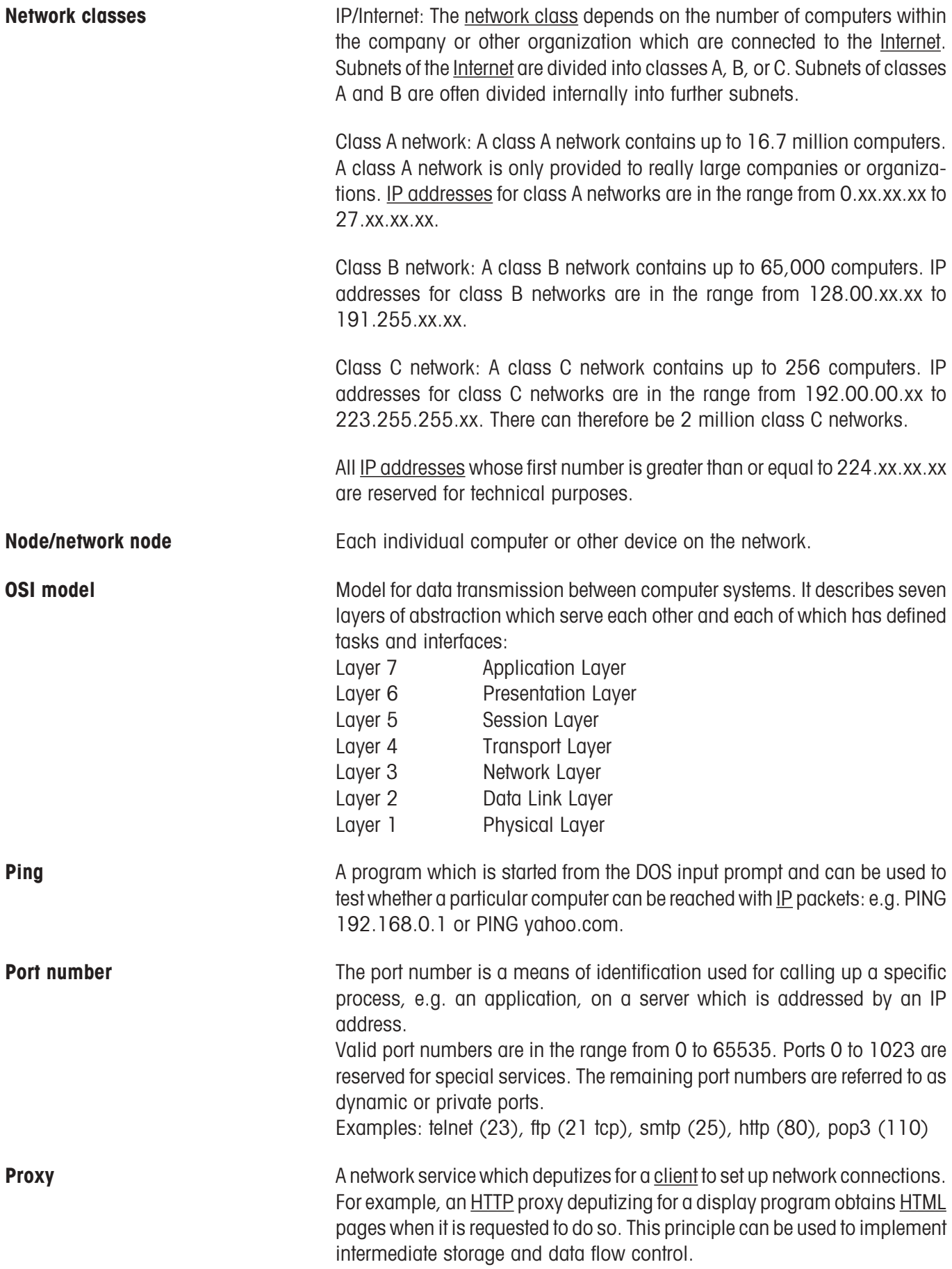

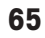

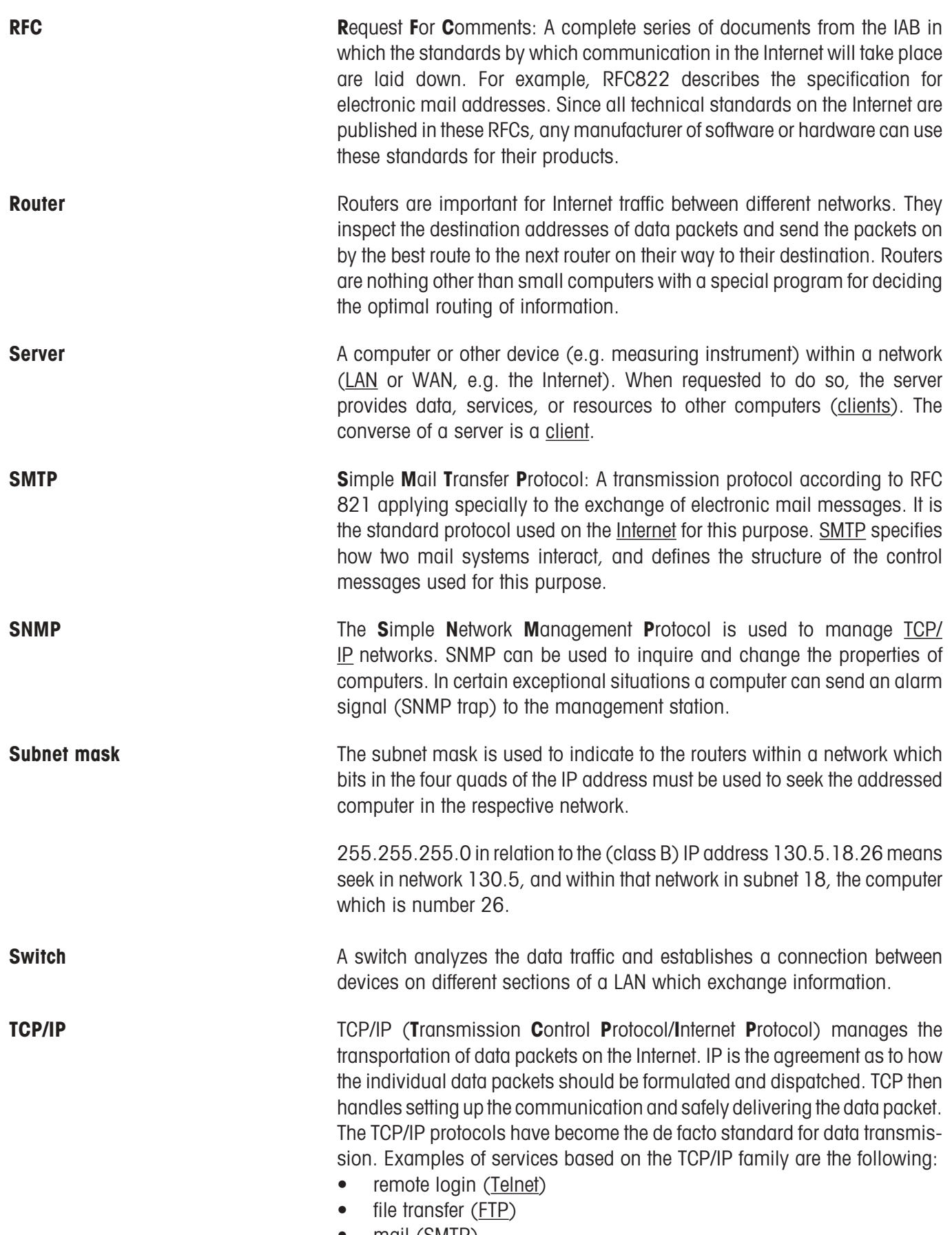

• mail  $(SMIP)$ 

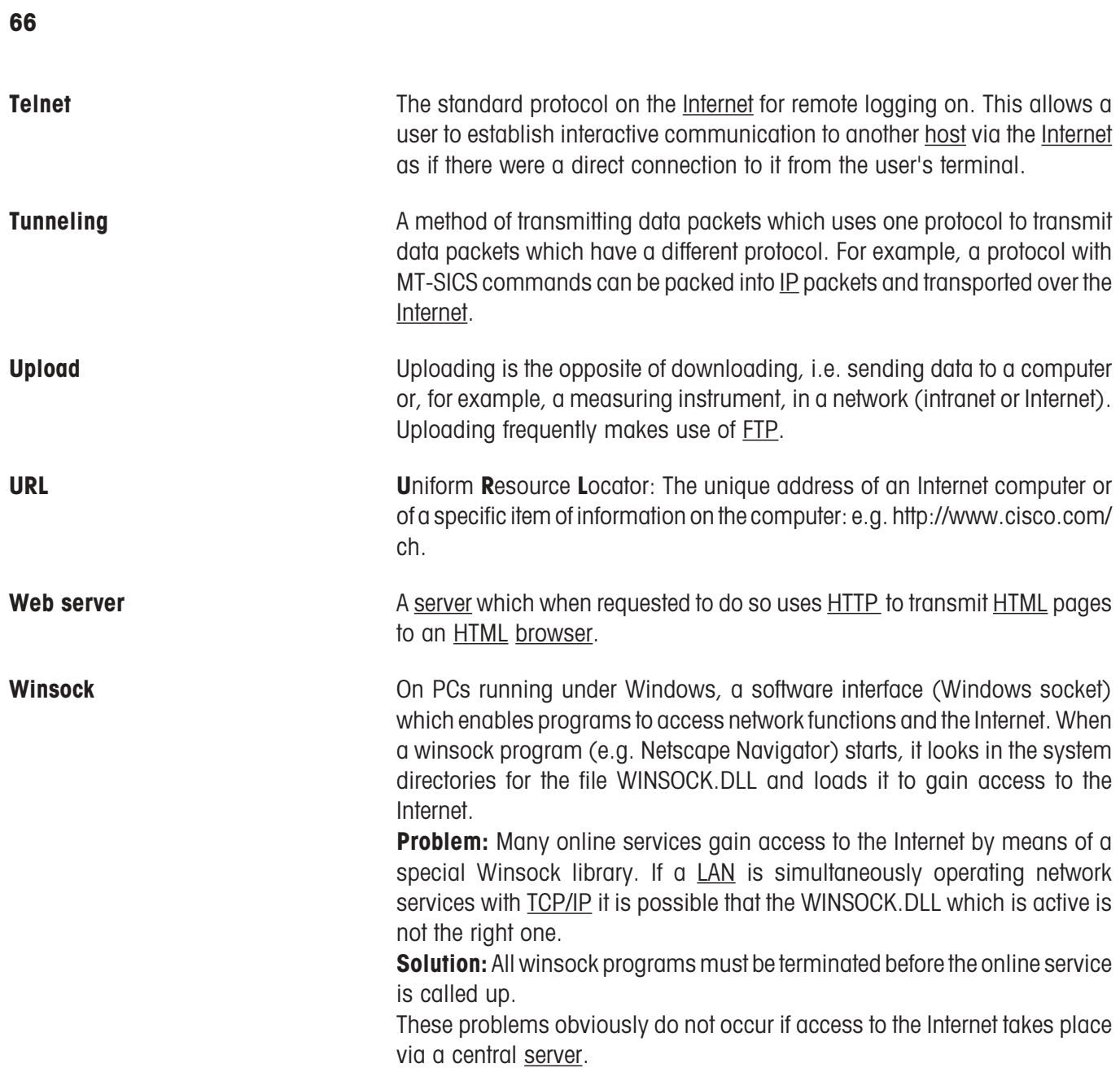

#### <span id="page-66-0"></span>**Communication using TCP/IP**

Communication between different devices and software on the Internet is only possible because there is a common "language", a transmission and communication protocol, for this purpose. This common language is called TCP/ IP and is an important component for the success of the Internet. The abbreviation stands for **T**ransmission **C**ontrol **P**rotocol/**I**nternet **P**rotocol. The protocol can be understood by all computers which are equipped with special software to interpret and analyze it. However, TCP/IP is more than just a common language analogous to English for humans of different nationality. TCP/IP is a standard which takes care of the technical details for transmitting data. TCP splits up the data into digital packets ready for transmission. Each packet is put into the equivalent of an envelope which bears the address of the sender and recipient as well as the timeframe within which the packet should be forwarded. The packets are then sent individually via different routes to the recipient where they are reassembled. The sequence in which reassembly must take place is also noted on the envelope or in the so-called header. It is the responsibility of the Internet protocol (IP) to ensure that data packets are correctly delivered, which means ensuring that they find the correct path through the Internet.

#### **How is data transported?**

Irrespective whether a user sends an e-mail or calls up a website – the data is always split up into digital packets which have a header containing all the information necessary for transportation. Various devices process this information as the packets travel through the Internet and send them on their way. The most important devices which communicate between networks are bridges, gateways, routers, and switches.

Bridges link local (area) networks (LANs) to each other and ensure that data which is addressed by one LAN to another is passed on. Bridges also hold back any data which should not be passed on. Gateways function in a similar manner to bridges, except that they can also interpret data from other types of network. Gateways are used, for example, to connect online services to the Internet.

# **10.5 Accessories**

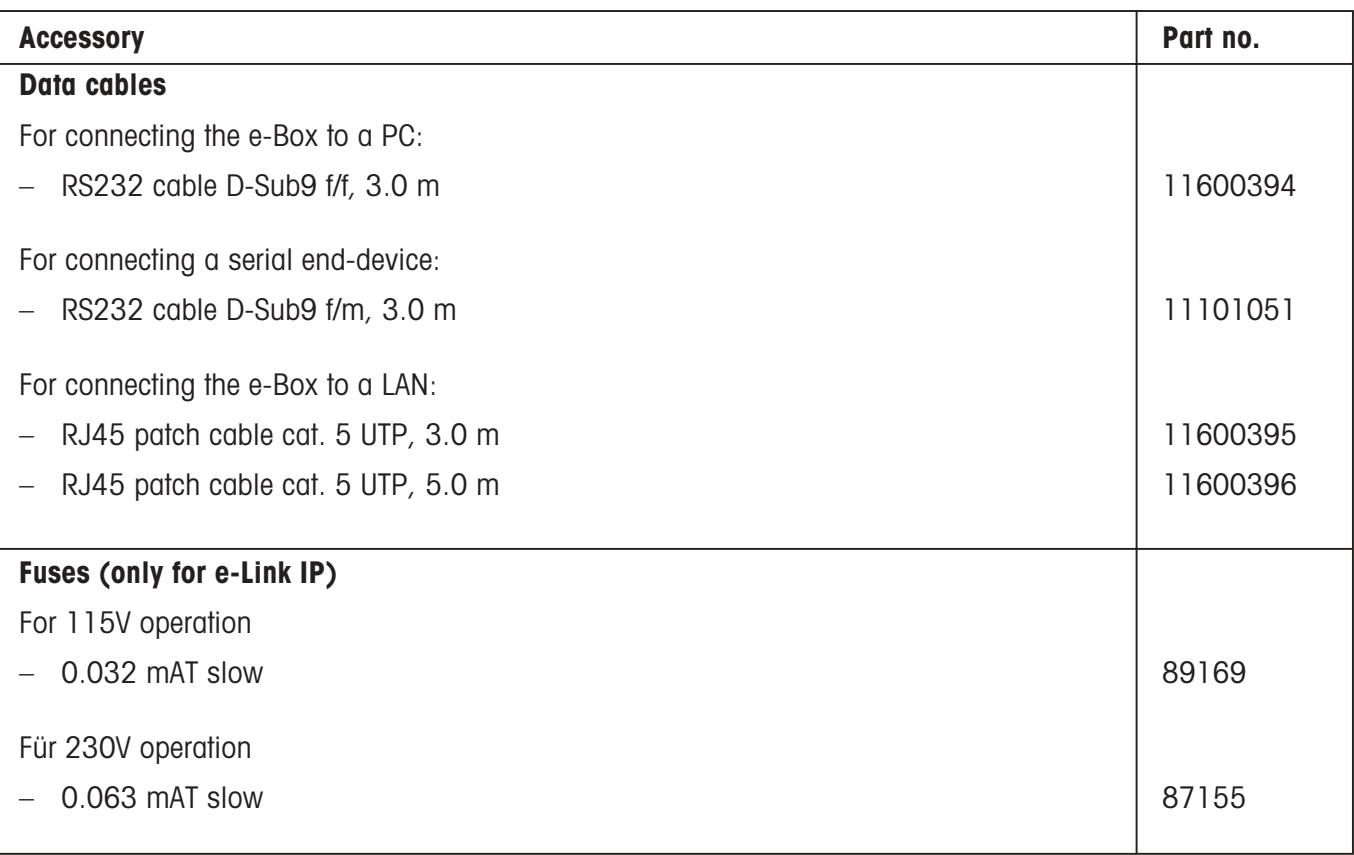

**To protect your METTLER TOLEDO product's future:**

**METTLER TOLEDO Service assures the quality, measuring accuracy and preservation of value of all METTLER TOLEDO products for years to come.**

**Please send for full details about our attractive terms of service. Thank you.**

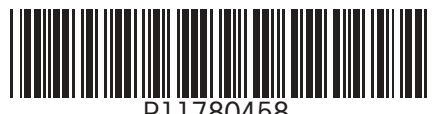

P11780458

Subject to technical changes and to changes in the accessories supplied with the instruments. Printed on paper produced by a chlorine-free process.

Because we care.

© Mettler-Toledo GmbH 2002 11780458A Printed in Switzerland 0210/2.12

**Mettler-Toledo GmbH, Laboratory & Weighing Technologies,** CH-8606 Greifensee, Switzerland Phone +41-1-944 22 11, Fax +41-1-944 30 60, Internet: http://www.mt.com